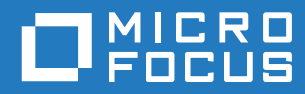

# GroupWise 18 Uživatelská příručka programu WebAccess

**Říjen 2018**

#### **Právní upozornění**

© Copyright 1993 - 2018 Micro Focus nebo jedna z přidružených společností.

Jediné záruky na produkty a služby společnosti Micro Focus a jejích přidružených společností a poskytovatelů licencí ("Micro Focus") jsou ty, které jsou výslovně uvedeny v prohlášení o záruce dodávaném s těmito produkty a službami. Nic zde uvedeného nelze vykládat jako další záruku. Společnost Micro Focus nenese odpovědnost za technické či redakční chyby či opomenutí v tomto dokumentu. Zde uváděné informace se mohou změnit bez předchozího upozornění.

## **Obsah**

#### **[O této příručce](#page-6-0) 7**

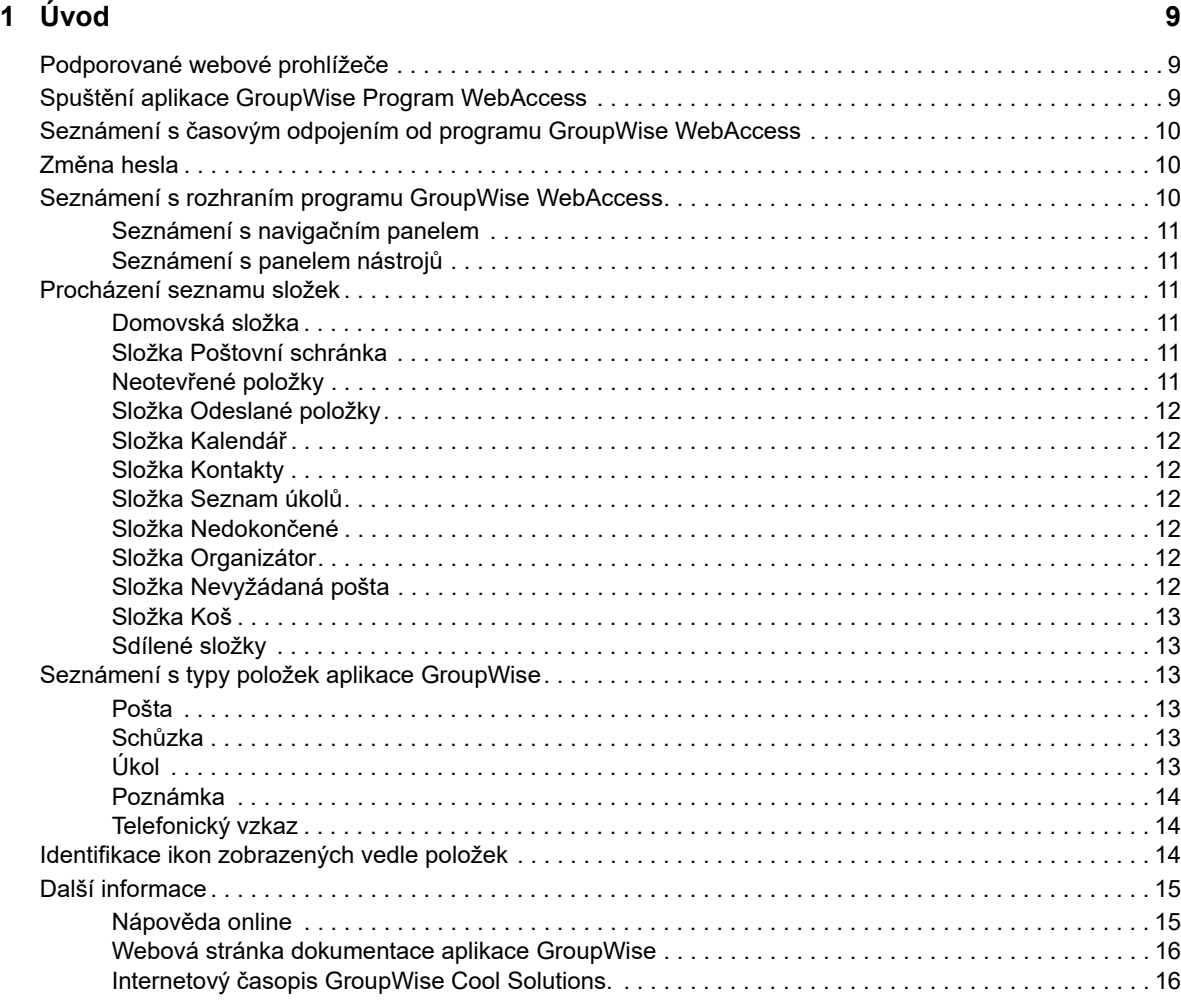

#### **[2](#page-16-0) Uspořádání 17**

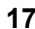

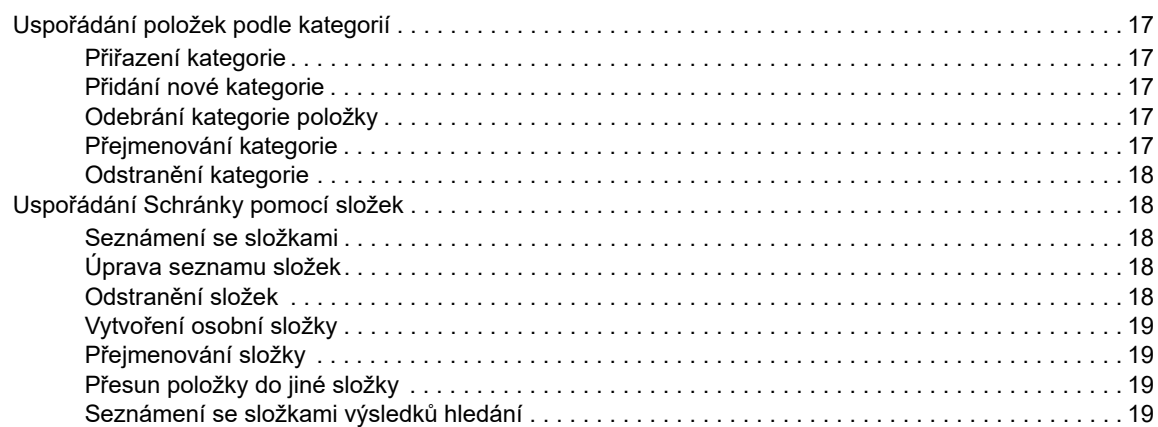

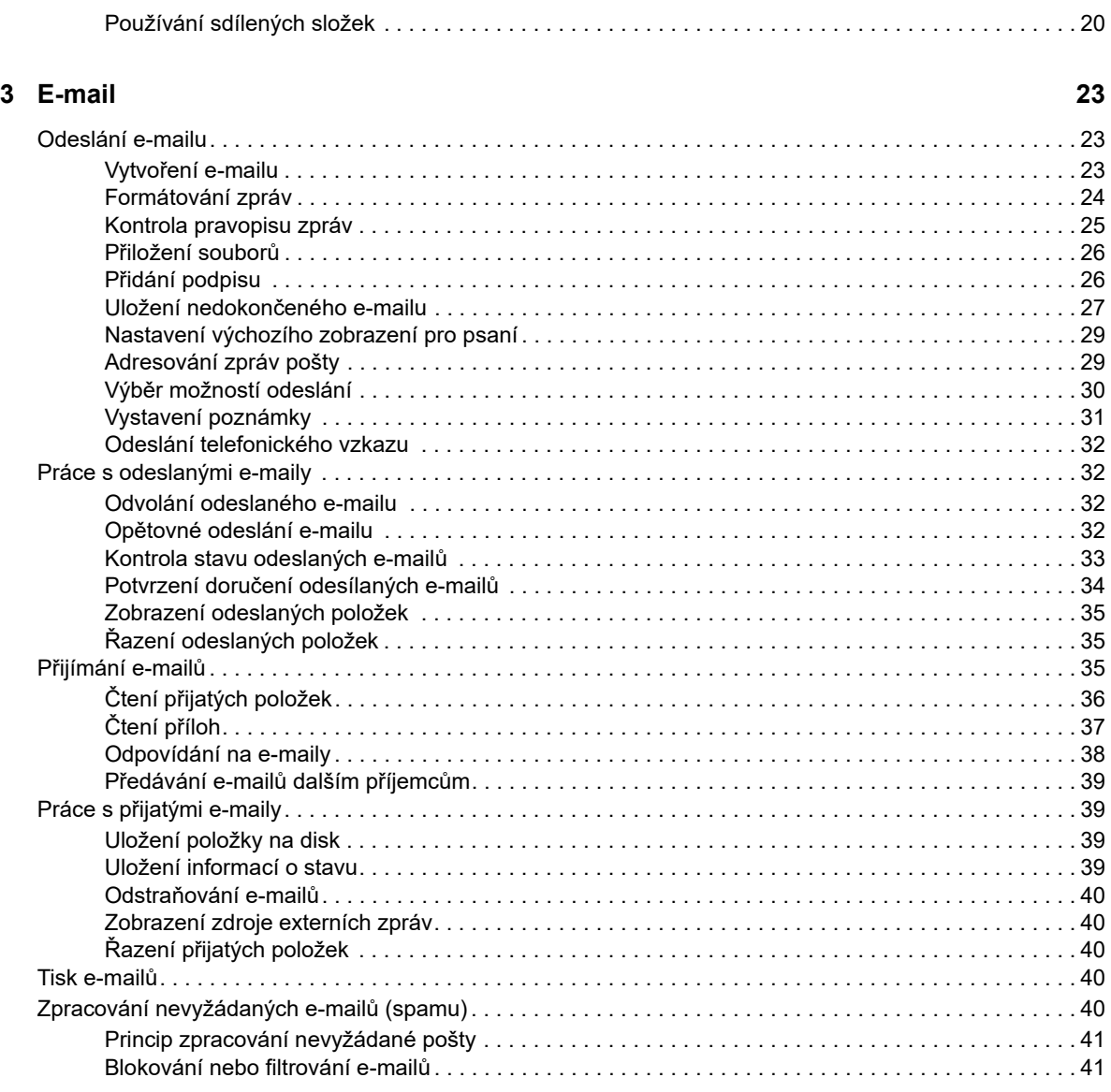

#### **[4](#page-42-0) Kalendář 43**

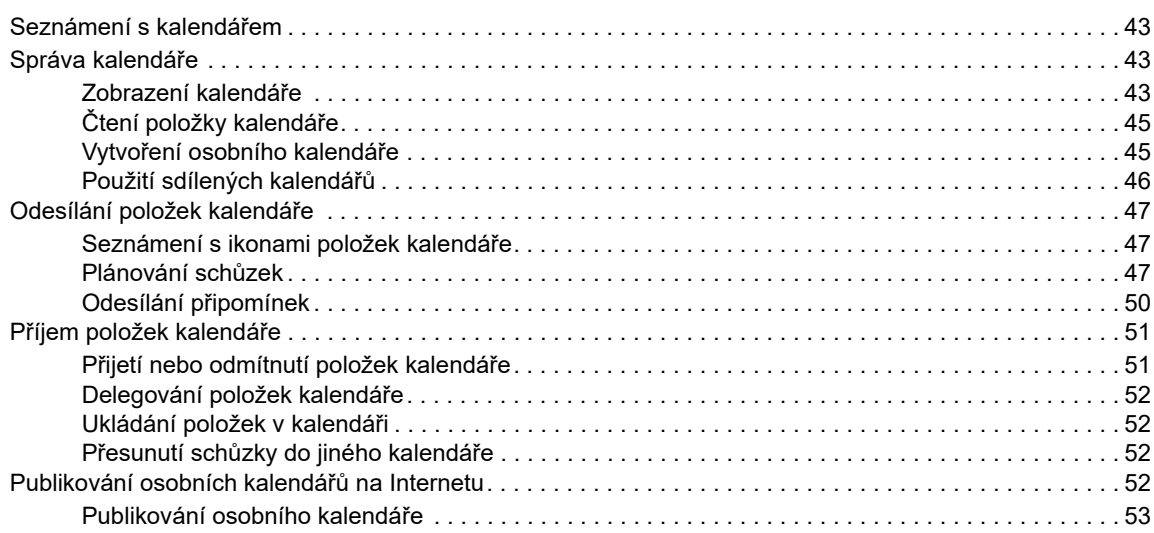

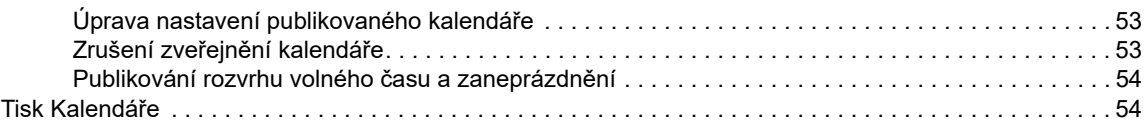

#### **[5](#page-54-0) Úkoly a seznam úkolů 55**

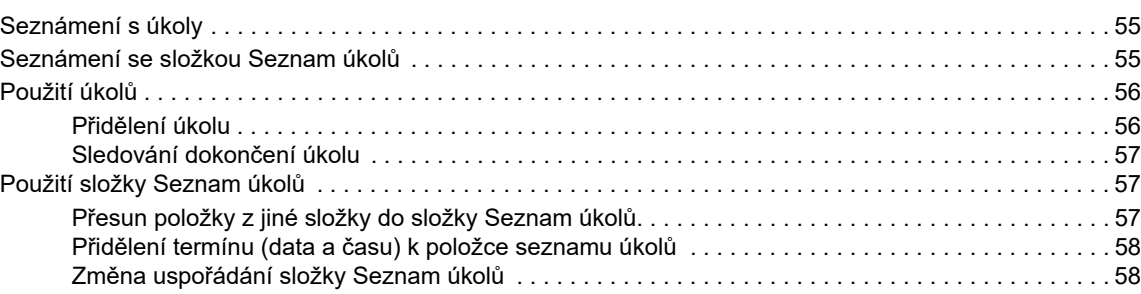

#### **[6](#page-58-0) Kontakty a adresář 59**

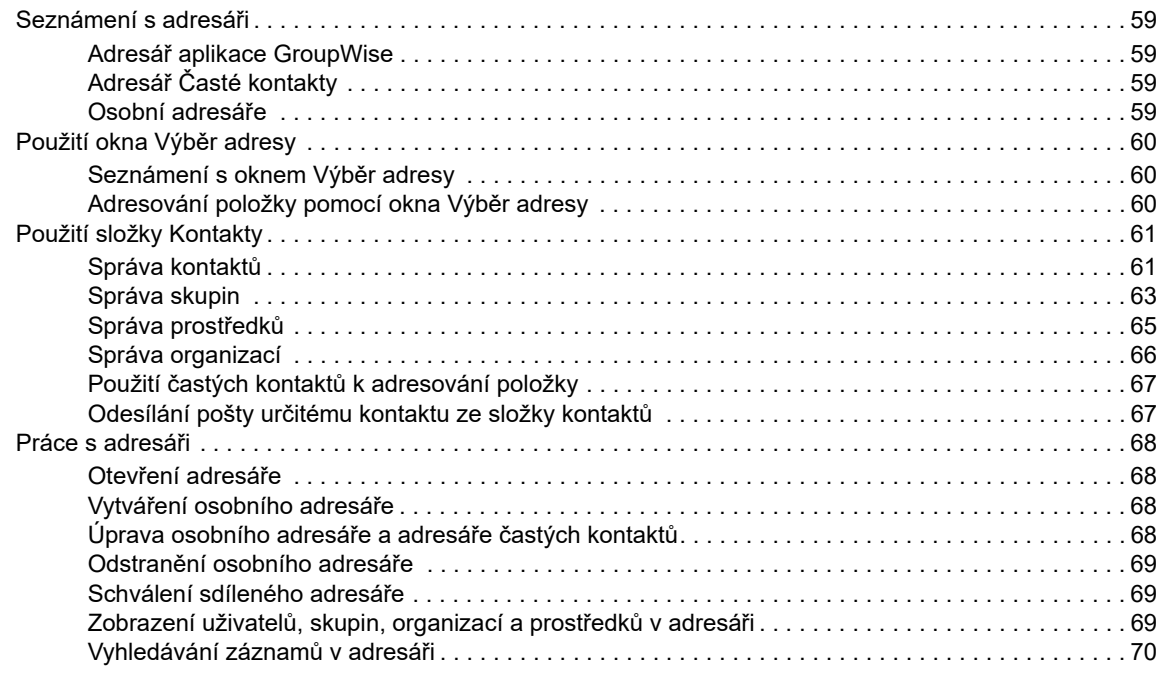

#### **[7](#page-72-0) Vyhledávání položek 73**

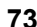

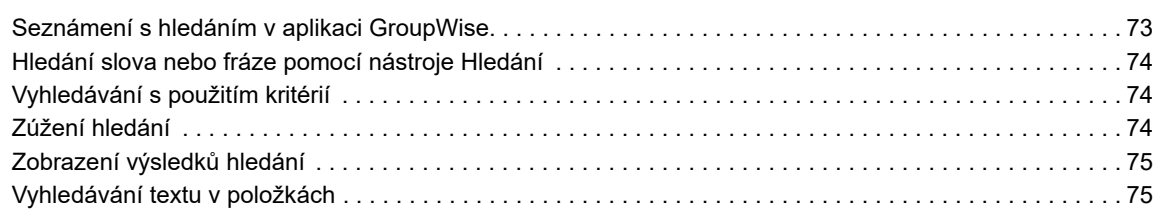

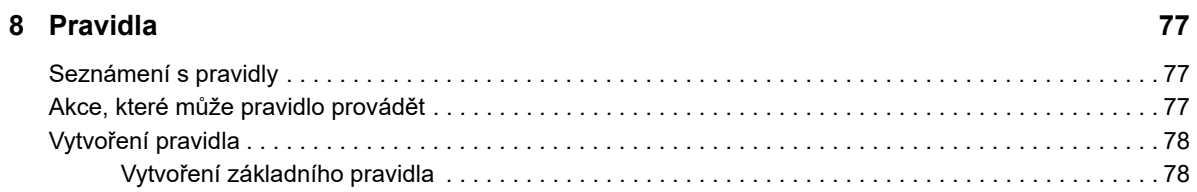

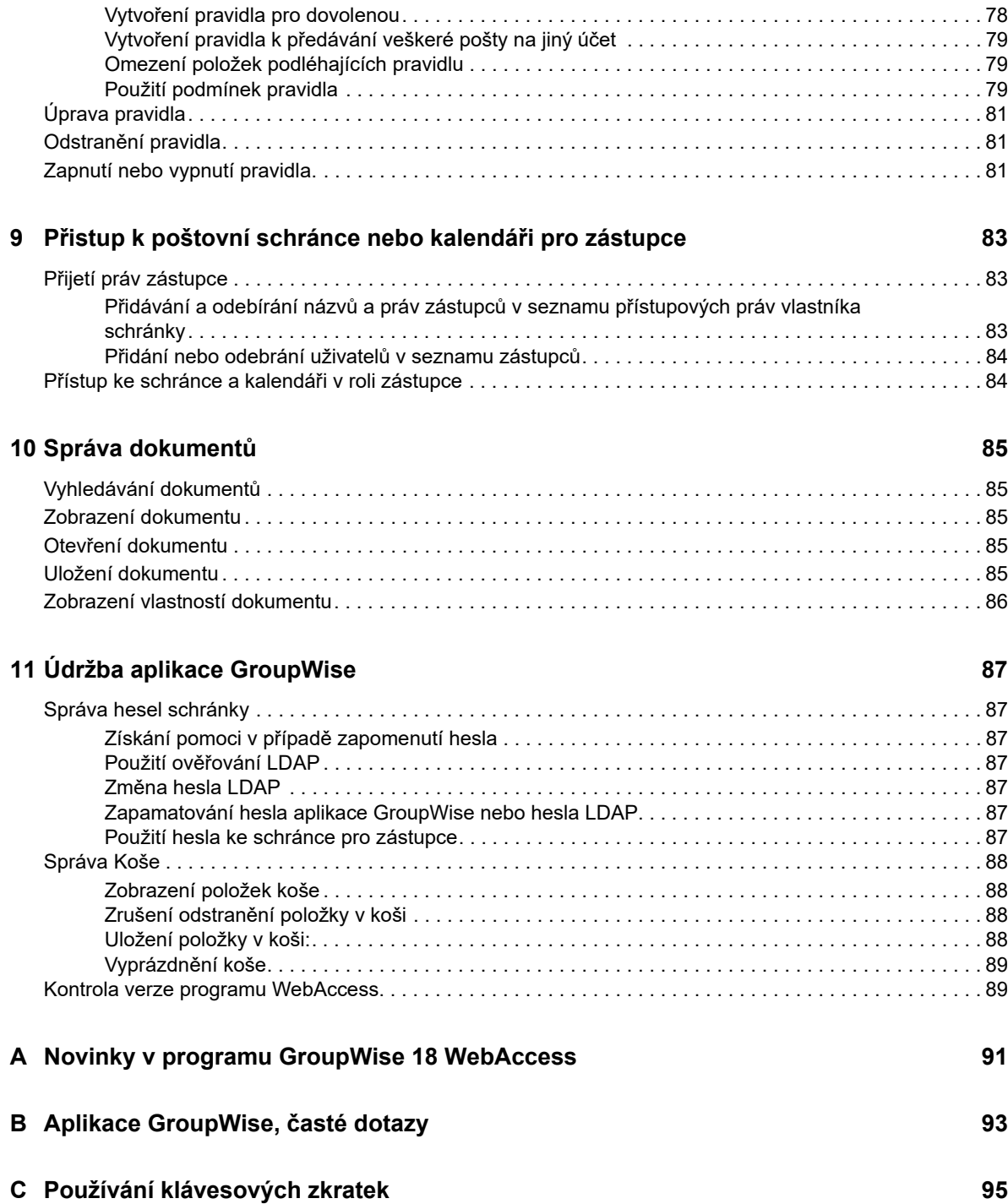

## <span id="page-6-0"></span>**O této příručce**

*Uživatelská příručka programu GroupWise 18 WebAccess* vysvětluje, jak používat aplikaci GroupWise WebAccess. Je rozdělena na následující části:

#### **Čtenáři**

Tato příručka je určena pro uživatele programu GroupWise WebAccess.

#### **Zpětná vazba**

Rádi se seznámíme s vašimi komentáři a návrhy týkajícími se této příručky i ostatní dokumentace. Zadejte prosím své poznámky pomocí funkce Komentáře uživatele v dolní části každé stránky dokumentace online nebo na webové stránce [Zpětná vazba k dokumentaci Novell](http://www.novell.com/documentation/feedback.html) (http:// www.novell.com/documentation/feedback.html).

#### **Doplňková dokumentace**

Další dokumentaci k aplikaci GroupWise naleznete v následujících příručkách n[a webu dokumentace](http://www.novell.com/documentation/groupwise18/)  [aplikace GroupWise 18](http://www.novell.com/documentation/groupwise18/) (http://www.novell.com/documentation/groupwise18/)

- *Uživatelská příručka klientu aplikace GroupWise pro systém Windows*
- *Uživatelská příručka programu GroupWise WebAccess*
- *Uživatelská příručka programu GroupWise WebAccess Mobile*
- *Úvodní uživatelské příručky aplikace GroupWise*

## <span id="page-8-0"></span>1 <sup>1</sup>**Úvod**

<span id="page-8-3"></span>Aplikace GroupWise je robustní a spolehlivý systém zasílání zpráv a spolupráce, který umožňuje kdykoliv a kdekoliv se připojit ke své univerzální schránce. Tato část vám pomůže snadno a rychle začít používat aplikaci GroupWise.

### <span id="page-8-1"></span>**Podporované webové prohlížeče**

- Libovolný z následujících webových prohlížečů:
	- Linux: Mozilla Firefox; Google Chrome
	- Windows: Microsoft Internet Explorer 9 nebo novější; Mozilla Firefox; Google Chrome; Microsoft Edge
	- Macintosh: Nejnovější verze prohlížeče Safari pro vaši verzi systému Mac OS; Mozilla Firefox; Google Chrome
- Tablet Microsoft Surface Pro se systémem Windows 8 nebo novějším
- <span id="page-8-4"></span> Jakékoliv mobilní zařízení, které podporuje Wireless Access Protocol (WAP) a je vybaveno mobilním prohlížečem podporujícím Hypertext Markup Language (HTML) 4.0 nebo novější

### <span id="page-8-2"></span>**Spuštění aplikace GroupWise Program WebAccess**

Program GroupWise WebAccess spustíte stejně, jako byste spouštěli jakoukoli domovskou stránku v síti Internet.

**1** Přejděte ve webovém prohlížeči na adresu URL, kterou vám dal správce, (například: http:// *server*/gw/webacc) nebo na adresu IP, například 155.155.11.22.

Potřebujete-li nalézt správce aplikace GroupWise, obraťte se na osobu, která vám poskytla uživatelské jméno a heslo pro aplikaci GroupWise.

- **2** Na stránce pro přihlášení k programu GroupWise WebAccess zadejte své uživatelské jméno a heslo.
- **3** (Volitelné) Používáte-li malé mobilní zařízení, jako je mobilní telefon, klepněte na položku **Možnosti** a vyberte možnost **Použít základní rozhraní**.

Základní rozhraní má omezené funkce a grafiku. Je navrženo k provádění většiny základních úloh v programu GroupWise WebAccess. Chcete-li zavřít základní rozhraní, zavřete všechna okna webového prohlížeče a spusťte program WebAccess znovu. Potom zrušte výběr možnosti **Použít základní rozhraní**.

Postup práce se základním rozhraním je popsán v části [Úvodní příručka k základům použití](http://www.novell.com/documentation/groupwise18/gw18_qs_webaccbasic/data/gw18_qs_webaccbasic.html)  [aplikace GroupWise 18 s programem WebAccess](http://www.novell.com/documentation/groupwise18/gw18_qs_webaccbasic/data/gw18_qs_webaccbasic.html) (http://www.novell.com/documentation/ groupwise18/gw18\_qs\_webaccbasic/data/gw18\_qs\_webaccbasic.html).

**4** Klikněte na možnost **Přihlásit se**.

Otevře se poštovní schránka aplikace GroupWise.

Pokud se vám nedaří přihlásit, klepněte na odkaz **Nemůžete se přihlásit?** na stránce pro přihlášení do programu. Po klepnutí na odkaz získáte další informace o resetování hesla ve vaší organizaci.

### <span id="page-9-0"></span>**Seznámení s časovým odpojením od programu GroupWise WebAccess**

Určité činnosti, jako např. otevírání a zasílání položky, generují volání na webový server. Jiné činnosti, jako např. listování položkami v seznamu položek, vytváření zprávy bez jejího odeslání nebo čtení témat nápovědy, volání webového serveru negenerují. Pokud po určitou dobu ponecháte program GroupWise WebAccess nečinný nebo pokud provádíte akce, které negenerují volání, program WebAccess vás odhlásí. To má za následek nejen lepší zabezpečení elektronické pošty, ale také efektivní provoz webového serveru a programu GroupWise WebAccess.

Výchozí časový limit vypršení platnosti přihlášení je 20 minut. Správce systému GroupWise může v systému GroupWise vaší organizace tento limit změnit. Můžete zvolit možnost Pamatovat si mě, aby vašemu přihlášení nikdy nevypršela platnost.

Pokud se pokusíte provést nějakou akci poté, co jste byli odhlášeni, budete vyzváni k novému přihlášení.

Chcete-li mít ve složce Schránka nejnovější informace nebo zabránit častému vypršení časového limitu, klepněte na ikonu **Kontrola nových zpráv**.

**POZNÁMKA:** Chcete-li se po odhlášení z důvodu vypršení časového limitu vrátit k práci, je třeba se správně přihlásit. Pokud se správně nepřihlásíte, může být zpráva, kterou jste psali, ztracena. Pomocí klávesnice se vraťte do okna uložené zprávy (například Alt+Šipka vlevo v případě systému Windows).

### <span id="page-9-1"></span>**Změna hesla**

Chcete-li mít ke schránce GroupWise přístup z programu WebAccess, musí mít schránka heslo. Správce aplikace GroupWise mohl heslo nastavit při nastavení vašeho účtu GroupWise. Pokud máte přístup ke klientu aplikace GroupWise pro systém Windows, můžete nastavit počáteční heslo ke schránce sami, viz část "Přiřazení hesla ke schránce" v části "Začínáme" v *Uživatelské příručce klientu aplikace GroupWise 18*.

Chcete-li změnit heslo k poštovní schránce v programu WebAccess, postupujte následujícím způsobem:

**1** Klepněte na ikonu **Možnosti** a potom na položku **Možnosti.**

Klepněte na kartu **Heslo**.

- **2** Zadejte staré heslo. Potom pro potvrzení zadejte dvakrát nové heslo.
- **3** Klepněte na tlačítko **Uložit** a pak na tlačítko **Zavřít**.

Podle úrovně zabezpečení, kterou správce GroupWise nastavil pro váš poštovní úřad, bude možná potřeba vědět o heslech více. Další informace naleznete v části "Správa hesel schránky" na straně [87](#page-86-7).

### <span id="page-9-2"></span>**Seznámení s rozhraním programu GroupWise WebAccess**

Hlavní pracovní plocha aplikace GroupWise se nazývá hlavní okno. V hlavním okně aplikace GroupWise můžete číst vzkazy, plánovat schůzky, prohlížet si kalendář, spravovat kontakty, otevírat složky a provádět mnoho dalších operací.

### <span id="page-10-0"></span>**Seznámení s navigačním panelem**

Navigační panel je umístěn v horní části stránky programu WebAccess. Je určen k rychlému přístupu ke složkám, které používáte nejvíce. Ve výchozím nastavení obsahuje navigační panel složky Schránka, Kalendář, Kontakty a Dokumenty.

### <span id="page-10-1"></span>**Seznámení s panelem nástrojů**

Panel nástrojů slouží pro přístup k mnoha funkcím a možnostem programu WebAccess. Panel nástrojů v horní části složky nebo položky je kontextový. Jeho možnosti se mění podle toho, co je v daném umístění nejpotřebnější.

Je možné zobrazit dva různé panely nástrojů:

- **Hlavní:** Hlavní panel nástrojů obsahuje většinu běžně používaných funkcí, jako je Nová schůzka nebo Nová pošta. Hlavní panel nástrojů je umístěn v horní části hlavní stránky.
- <span id="page-10-6"></span> **Kontextový panel nástrojů položky:** Kontextový panel nástrojů položky obsahuje kontextová tlačítka, která závisí na zobrazené položce. Kontextový panel nástrojů je umístěn v horní části stránky.

### <span id="page-10-2"></span>**Procházení seznamu složek**

Seznam složek na levé straně hlavního okna vám umožňuje uspořádat si položky aplikace GroupWise vytvořením složek, do nichž své položky uložíte. Složka poštovní schránky je výchozí složka, která se otevře při prvním přihlášení. Další informace o různých složkách aplikace GroupWise naleznete v tématu ["Uspořádání Schránky pomocí složek" na straně 18.](#page-17-5)

### <span id="page-10-3"></span>**Domovská složka**

Domovská složka (označená vaším jménem) představuje databázi aplikace GroupWise. Všechny složky zobrazené v hlavním okně jsou podsložkami domovské složky.

### <span id="page-10-4"></span>**Složka Poštovní schránka**

Složka Schránka zobrazuje všechny přijaté položky s výjimkou plánovaných položek (událostí, úkolů a připomenutí), které jste přijali nebo odmítli. Ve výchozím nastavení se plánované položky a úkoly, které schválíte, přesunou do kalendáře.

Vaše přijaté položky jsou uloženy ve schránce GroupWise, jejíž obsah se automaticky obnovuje při přijetí nových položek. Je-li počítač vybaven zvukovým výstupem a ve webovém prohlížeči je otevřeno okno programu GroupWise WebAccess, je přijetí nové položky signalizováno přehráním zvukového upozornění.

Zprávy můžete uspořádat přesunem do složek Organizátoru a podle potřeby můžete vytvářet nové složky.

### <span id="page-10-5"></span>**Neotevřené položky**

Složka Neotevřené položky obsahuje dosud neotevřené přijaté položky. Jde o dotazovou složku, kterou nelze odstranit.

### <span id="page-11-0"></span>**Složka Odeslané položky**

Složka Odeslané položky zobrazuje všechny odeslané položky. Zaškrtnutím vlastností odesílaných položek můžete určit jejich stav (Doručeno, Otevřeno, atd.).

### <span id="page-11-1"></span>**Složka Kalendář**

Složka Kalendář je odkaz vedoucí do zobrazení kalendáře, v němž máte na výběr z několika možností zobrazení. Seznam složek můžete použít k volbě kalendářů, které chcete zobrazit. V zobrazení kalendáře se zobrazují vybrané kalendáře.

### <span id="page-11-2"></span>**Složka Kontakty**

Složka Kontakty ve výchozím nastavení reprezentuje adresář Časté kontakty. Veškeré změny provedené ve složce Kontakty budou také provedeny v adresáři Časté kontakty.

V této složce můžete zobrazovat, vytvářet a upravovat kontakty, prostředky, organizace a skupiny.

### <span id="page-11-3"></span>**Složka Seznam úkolů**

Složka Seznam úkolů slouží k vytvoření seznamu úkolů. Do této složky můžete přesunout jakékoli položky (poštovní zprávy, telefonické vzkazy, připomínky, úkoly či schůzky) a uspořádat je podle potřeby.

### <span id="page-11-4"></span>**Složka Nedokončené**

Složka Nedokončené slouží k ukládání zpráv, které jste rozpracovali, ale chcete je dokončit později. Do této složky se také ukládají všechny automaticky ukládané zprávy.

### <span id="page-11-5"></span>**Složka Organizátor**

Organizátor obsahuje všechny vaše osobní složky. Uspořádání složek lze změnit po klepnutí na tlačítko **Složky** na hlavním panelu nástrojů.

### <span id="page-11-6"></span>**Složka Nevyžádaná pošta**

Všechny poštovní položky z adres a internetových domén, které byly odfiltrovány pomocí funkce Zpracování nevyžádané pošty, jsou umístěny do složky Nevyžádaná pošta. Pokud není zapnuta funkce filtrování nevyžádané pošty, aplikace tuto složku v seznamu složek nevytvoří.

Pokud jsou zapnuty možnosti filtrování nevyžádané pošty, nelze tuto složku odstranit. Složku však lze přejmenovat nebo přesunout na jiné místo v seznamu složek. Pokud jsou všechny možnosti filtrování nevyžádané pošty vypnuty, můžete složku odstranit. Složku lze také odstranit, pokud funkci Zpracování nevyžádané pošty vypne správce aplikace GroupWise.

Chcete-li odstranit položky ze složky nevyžádané pošty, klepněte pravým tlačítkem na složku Nevyžádaná pošta, klepněte na možnost **Vysypat složku Nevyžádaná pošta** a pak klepněte na tlačítko **Ano**.

Další informace o zpracování nevyžádané pošty naleznete v "Zpracování nevyžádaných e-mailů [\(spamu\)" na straně 40](#page-39-5).

### <span id="page-12-0"></span>**Složka Koš**

Všechny odstraněné poštovní zprávy, telefonické vzkazy, události, úkoly, dokumenty a připomenutí jsou uloženy ve složce Koš. Položky v koši je možné zobrazit, otevřít nebo vrátit do složky Schránka, dokud není koš vysypán. (Vysypáním koše odstraníte položky ze systému.)

Vysypat lze celý koš nebo pouze vybrané položky. Správce aplikace GroupWise může určit pravidelné automatické vysypávání koše.

### <span id="page-12-1"></span>**Sdílené složky**

Sdílená složka je stejná jako ostatní složky ve složce Organizátor s tím rozdílem, že do ní mají přístup jiné osoby. Sdílenou složku můžete vytvořit nebo můžete existující osobní složky ve složce Organizátor nastavit jako sdílené. Určíte, s kým chcete složku sdílet, a jaká práva chcete těmto uživatelům udělit. Ostatní uživatelé mohou do sdílené složky odesílat zprávy, přetahovat existující položky do této složky a vytvářet historie diskusí. Systémové složky Organizátor, Koš a Nedokončené sdílet nelze.

Umístíte-li dokument do sdílené složky, osoby s právy ke sdílení složky nemají automaticky práva k úpravě dokumentu. Aby mohly dokument upravovat, je nutné jim dát práva k úpravě dokumentu klepnutím na položku **Složky** a poté na kartu **Sdílené složky**.

### <span id="page-12-2"></span>**Seznámení s typy položek aplikace GroupWise**

Každodenní komunikace má mnoho podob. Veškeré potřeby komunikace lze uspokojit pomocí aplikace GroupWise, která poskytuje možnost doručení nejrůznějších typů položek. Všechny typy položek jsou vysvětleny dále.

### <span id="page-12-3"></span>**Pošta**

Poštovní zprávy slouží k základní korespondenci, například k psaní vnitřních sdělení a dopisů. Viz ["Přijímání e-mailů" na straně 35](#page-34-3) a ["Odeslání e-mailu" na straně 23.](#page-22-3)

### <span id="page-12-4"></span>**Schůzka**

Pomocí schůzek můžete rozesílat pozvání osobám, které se mají zúčastnit pracovních setkání nebo jiných událostí, a plánovat zdroje potřebné pro tato setkání a události. Můžete naplánovat datum, čas a místo setkání. K naplánování soukromých událostí, jako je například návštěva lékaře, připomenutí povinnosti někomu v určitou dobu zavolat a podobně, můžete použít funkci osobní schůzky. Schůzky se zobrazí v kalendáři. Viz ["Plánování schůzek" na straně 47](#page-46-3).

## <span id="page-12-5"></span>**Úkol**

Pomocí úkolů můžete do svého kalendáře nebo do kalendáře jiné osoby umísťovat po schválení položky, které mají být provedeny. Můžete stanovit termín provedení úkolu a uvést prioritu (například A1). Nedokončené úkoly se přesouvají na další den. Viz ["Přidělení úkolu" na straně 56](#page-55-2).

**TIP:** Můžete také vytvořit seznam úkolů, který není přidružený ke kalendáři. V tomto typu seznamu úkolů lze použít položku libovolného typu (poštovní zprávu, schůzku, úkol, připomínku nebo telefonický vzkaz).

### <span id="page-13-0"></span>**Poznámka**

Poznámka je zapsána k určitému datu do vlastního nebo jiného kalendáře. Pomocí poznámek můžete sebe nebo ostatní upozorňovat na termíny, svátky, volné dny atd. Na narozeniny, dovolené, dny výplaty a podobné události je vhodné upozorňovat pomocí osobních poznámek. Viz "Odesílání [připomínek" na straně 50](#page-49-1).

### <span id="page-13-1"></span>**Telefonický vzkaz**

<span id="page-13-3"></span>Pomocí telefonických vzkazů můžete informovat jiné uživatele o telefonátech nebo návštěvách. Do vzkazu je možné zahrnout další informace, například jméno volajícího, telefonní číslo, firmu, naléhavost telefonátu atd. V zobrazení telefonického vzkazu nelze přijímat hovory. Viz "Odeslání [telefonického vzkazu" na straně 32](#page-31-4).

### <span id="page-13-2"></span>**Identifikace ikon zobrazených vedle položek**

Ikony, které jsou zobrazeny u položek ve schránce, ve složce Odeslané položky a v kalendáři, znázorňují informace o těchto položkách. V následující tabulce je popsán jejich význam.

| Ikona  | <b>Popis</b>                                              |
|--------|-----------------------------------------------------------|
| ⋒      | Položka obsahuje jednu nebo více příloh.                  |
|        | Koncept.                                                  |
|        | Položka, kterou jste odeslali.                            |
|        | Položka, na kterou jste odpověděli.                       |
| ÷      | Položka, kterou jste předali.                             |
| Ļ,     | Položka, kterou jste převedli.                            |
| ٠<br>÷ | Položka, na kterou jste odpověděli a předali ji.          |
| 毕业     | Položka, na kterou jste odpověděli a převedli ji.         |
| 中中     | Položka, kterou jste předali a převedli.                  |
|        | Položka, na kterou jste odpověděli, předali ji a převedli |
|        | Osobní položka.                                           |

*Tabulka 1-1 Popisy ikon*

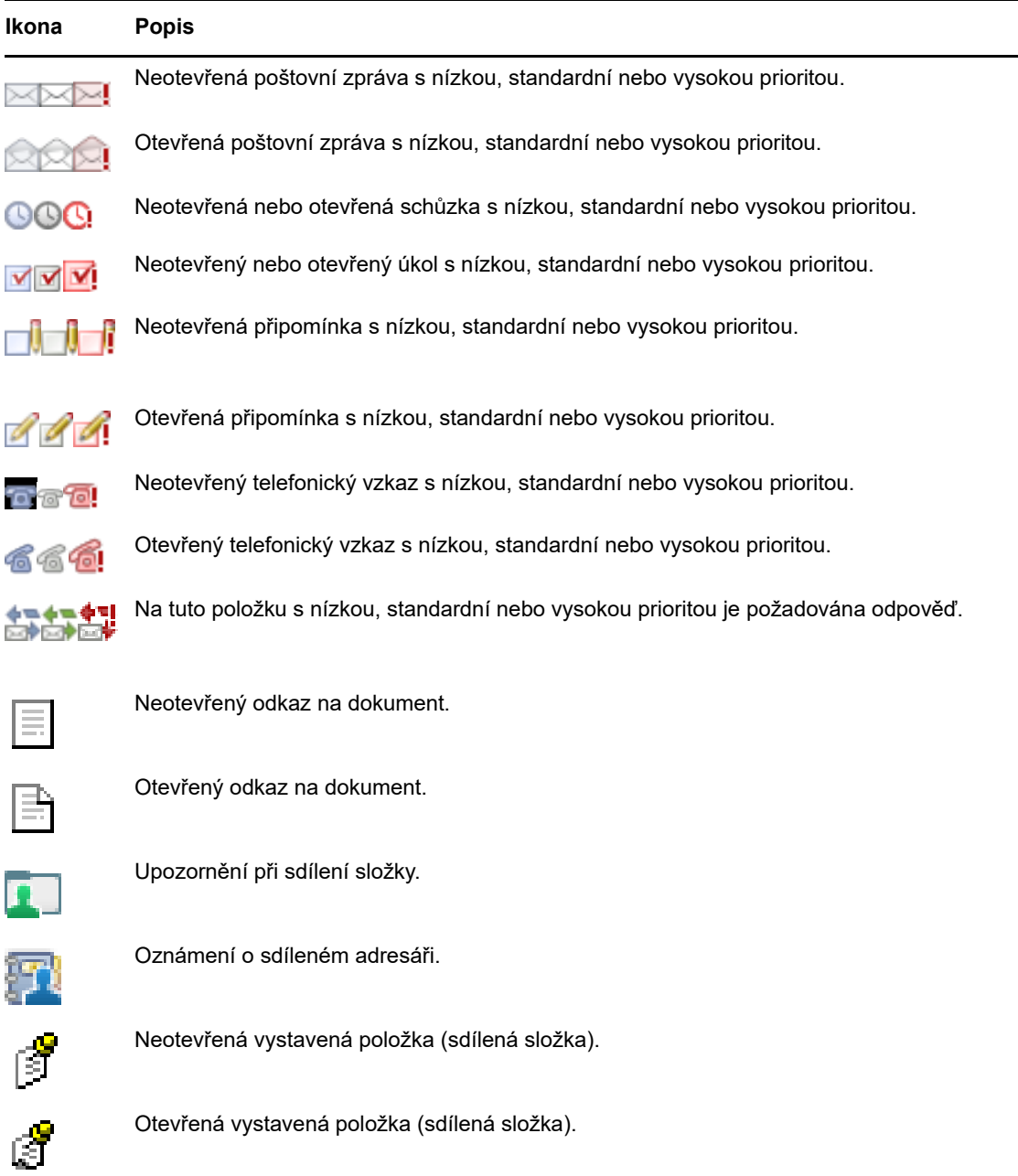

### <span id="page-14-0"></span>**Další informace**

Další informace o aplikaci GroupWise můžete získat z následujících zdrojů:

### <span id="page-14-1"></span>**Nápověda online**

Z úplné uživatelské dokumentace dostupné v nabídce Nápověda. V hlavním okně klepněte na položku **Nápověda** a pak pomocí karty **Obsah**, **Rejstřík** nebo **Hledání** nalezněte požadované informace.

### <span id="page-15-0"></span>**Webová stránka dokumentace aplikace GroupWise**

Kompletní sadu uživatelské dokumentace a dokumentace ke správě aplikace GroupWise naleznete na [webové stránce dokumentace aplikace GroupWise 18](http://www.novell.com/documentation/groupwise18/) (http://www.novell.com/documentation/ groupwise18/).

### <span id="page-15-1"></span>**Internetový časopis GroupWise Cool Solutions.**

Na [webové stránce Cool Solutions](https://www.novell.com/communities/coolsolutions/category/groupwise/) (https://www.novell.com/communities/coolsolutions/category/ groupwise/) naleznete tipy a rady, články s popisem funkcí a odpovědi na časté otázky.

<span id="page-16-0"></span>2 <sup>2</sup>**Uspořádání**

> V části [Úvod](#page-8-3) jste se seznámili se základy webového prostředí GroupWise. Tato část popisuje postup přeměny základního webového prostředí aplikace GroupWise na efektivně uspořádané prostředí upravené ke spolupráci, které bude vyhovovat vašemu osobnímu stylu práce.

### <span id="page-16-1"></span>**Uspořádání položek podle kategorií**

Kategorie usnadňují definování a určení priorit položek v poštovní schránce. Kategorie slouží k označení určitých e-mailových zpráv vybranou paletou barev, aby je bylo možné snáze klasifikovat. K položce lze přiřadit více než jednu kategorii, ale jedna kategorie bude vždy primární a bude zobrazovat primární barevné schéma. Kategorie platí i pro položky kalendáře. Navíc je lze přidat k položkám kalendáře stejným způsobem jako k položkám pošty.

#### <span id="page-16-2"></span>**Přiřazení kategorie**

- **1** Vyberte zprávu, ke které chcete přidat kategorii.
- **2** Klepněte pravým tlačítkem myši a potom klepněte na položku **Kategorie**.
- **3** Vyberte kategorii, kterou chcete použít.
- **4** Klepněte na tlačítko **OK**.

#### <span id="page-16-3"></span>**Přidání nové kategorie**

- **1** Ve schránce klepněte na položku **Kategorie**.
- **2** Do pole **Nová kategorie** zadejte název nové kategorie a potom klepněte na tlačítko **Přidat**.
- **3** V části **Kategorie** vyberte novou kategorii a potom zadejte barvu textu a pozadí.
- **4** Klepněte na tlačítko **OK**.

#### <span id="page-16-4"></span>**Odebrání kategorie položky**

- **1** Vyberte položku, od které chcete odebrat kategorii.
- **2** Klepněte pravým tlačítkem a vyberte příkaz **Kategorie**.
- **3** V části **Kategorie** zrušte zaškrtnutí polička.
- **4** Klepněte na tlačítko **OK**.

### <span id="page-16-5"></span>**Přejmenování kategorie**

- **1** Ve schránce klepněte na položku **Kategorie**.
- **2** Vyberte kategorii, kterou chcete přejmenovat.
- **3** Klepněte na položku **Přejmenovat**.
- **4** Zadejte nový název a klepněte na tlačítko **OK**.

### <span id="page-17-0"></span>**Odstranění kategorie**

- **1** Ve schránce klepněte na položku **Kategorie**.
- **2** Vyberte kategorii, kterou chcete odebrat.
- <span id="page-17-5"></span>**3** Klepněte na příkaz **Odstranit**.

### <span id="page-17-1"></span>**Uspořádání Schránky pomocí složek**

Složky slouží k ukládání a organizaci položek. Ve složkách můžete například seskupovat všechny položky související s určitým úkolem nebo věcí.

#### <span id="page-17-2"></span>**Seznámení se složkami**

Seznam složek zobrazuje složky, které se vztahují k aktuálně zobrazené složce. Zde jsou uvedeny seznamy složek v závislosti na kontextu:

- **Kalendář:** Zobrazuje seznam všech kalendářů. Zde můžete vybrat, zda chcete zobrazit obsah kalendáře v hlavním kalendáři. Navíc můžete změnit barvu kalendáře.
- **Kontakty:** Zobrazuje seznam všech osobních adresářů. Vy výchozím nastavení je adresářem častých kontaktů hlavní složka Kontakty.
- **Dokumenty:** Zobrazuje seznam knihoven dokumentů. Ve výchozím nastavení je výchozí knihovnou dokumentů hlavní složka Dokumenty.

Klepnutím na šipky Rozbalit **▷ a Sbalit** <sub>▽</sub> můžete rozbalovat a sbalovat složky.

Další informace o individuálních složkách, které můžete mít v seznamu složek, naleznete v části ["Procházení seznamu složek" na straně 11](#page-10-6).

Položky ve složkách můžete řadit přesouváním. Při přesunutí položky do složky je položka odstraněna z jednoho místa a umístěna na jiné.

Nedokončené položky je možné ukládat do předdefinované složky s názvem Nedokončené (viz ["Uložení nedokončeného e-mailu" na straně 29](#page-28-2)). Složky můžete veřejně zpřístupnit pomocí sdílení (viz ["Používání sdílených složek" na straně 20\)](#page-19-0). Můžete vytvářet pravidla pro automatické třídění položek do různých složek (viz ["Vytvoření pravidla" na straně 78\)](#page-77-3).

### <span id="page-17-3"></span>**Úprava seznamu složek**

**1** Na hlavní stránce programu WebAccess klepněte na panelu nástrojů na položku **Složky**.

V okně Spravovat složky lze vytvářet, odstraňovat a sdílet složky.

#### <span id="page-17-4"></span>**Odstranění složek**

- **1** Klepněte na kartu **Odstranit složku** v horní části okna **Složky**.
- **2** Klepněte na složku, kterou chcete odstranit.
- **3** Klepněte na tlačítko **Ano**.

Složky Kalendář, Schránka, Odeslané položky, Seznam úkolů, Kontakty, Organizátor, Nedokončené a Koš nelze odstranit. Složku Nevyžádaná pošta lze odstranit, pouze pokud je vypnuto zpracování nevyžádané pošty.

### <span id="page-18-0"></span>**Vytvoření osobní složky**

- **1** Na hlavní stránce programu WebAccess klepněte na panelu nástrojů na položku **Složky**.
- **2** Vyberte místo v seznamu složek, kam má být složka přidána. Ve výchozím nastavení je složka přidána na první místo v organizátoru.

Chcete-li například přidat složku na stejnou úroveň se schránkou, klepněte na tlačítko **Dolů** vedle složky Schránka. Chcete-li přidat složku do složky Schránka, klepněte na tlačítko **Vpravo** vedle složky Schránka.

- **3** Do pole **Název složky** zadejte název nové složky.
- **4** Klepněte na tlačítko **Přidat složku**.

### <span id="page-18-1"></span>**Přejmenování složky**

V některých případech můžete chtít složku přejmenovat, aby název lépe odpovídal jejímu obsahu (nebo chcete-li odstranit překlep). V programu WebAccess lze vytvářet nové složky, ale nelze měnit názvy existujících složek. Názvy složek lze měnit v klientovi aplikace GroupWise pro systém Windows.

Další informace o správě složek naleznete v části ["Seznámení se složkami" na straně 18](#page-17-2).

### <span id="page-18-2"></span>**Přesun položky do jiné složky**

- **1** V seznamu položek vyhledejte požadovanou položku.
- **2** Poklepáním danou položku otevřete a potom klepněte na tlačítko **Přesunout**.
- **3** Klepněte na složku, do které chcete položku přesunout.

Pokud položku přesouváte do složky v organizátoru, obvykle je nejprve třeba klepnutím na ikonu **Rozbalit** vedle organizátoru zobrazit jeho složky.

#### <span id="page-18-3"></span>**Seznámení se složkami výsledků hledání**

Složka výsledků hledání zobrazuje výsledky dotazu. Po otevření složky aplikace GroupWise prozkoumá kritéria hledání definovaná pro tuto složku, vyhledá všechny zadané údaje a nalezené výsledky zobrazí v seznamu položek. S položkami ve složce výsledků hledání můžete pracovat stejným způsobem jako s položkami v jiných složkách, například je můžete otevírat, předávat, tisknout, kopírovat, přesouvat, odstraňovat, ale původní položka zůstává uložena ve složce, kde byla při hledání nalezena. To znamená, že když některou z položek ve složce Výsledky vyhledávání přesunete nebo odstraníte, položka bude odstraněna ze seznamu položek, ale ne ze svého původního umístění. Při příštím otevřením složky výsledků hledání je opět provedeno hledání a položka je znovu zobrazena.

Přestože v programu WebAccess nelze vytvářet nové složky výsledků hledání, je možné pracovat se složkami vytvořenými v klientovi aplikace GroupWise pro systém Windows. Chcete-li však zajistit zobrazení co nejaktuálnějších informací ve složkách, nikoli pouze jejich kopií uložených v mezipaměti, měli byste před otevřením složky výsledků hledání klepnout v prohlížeči na tlačítko **Aktualizovat**.

### <span id="page-19-0"></span>**Používání sdílených složek**

Sdílená složka je shodná s ostatními složkami v organizátoru, ale mají k ní přístup ostatní uživatelé a zobrazuje se v jejich organizátorech. Sdílenou složku můžete vytvořit nebo můžete existující osobní složky ve složce Organizátor nastavit jako sdílené. Určíte, s kým chcete složku sdílet, a jaká práva chcete těmto uživatelům udělit. Potom mohou ostatní uživatelé odesílat do sdílené složky zprávy, přetahovat existující položky do této složky a vytvářet historie diskuzí. Není možné sdílet systémové složky, mezi které patří Schránka, Neotevřené položky, Odeslané položky, Kalendář, Seznam úkolů, Kontrolní seznam, Organizátor, Nedokončené, Nevyžádaná pošta a Koš.

Umístíte-li dokument do sdílené složky, osoby s právy ke sdílení složky mohou dokument číst, ale nemají automaticky práva k jeho úpravě. Aby mohli dokument upravit, musíte jim poskytnout práva k úpravám na kartě **Sdílené složky**.

Osobní složky můžete sdílet s jinými uživateli. Příjemci sdílené složky obdrží upozornění, že jste se rozhodli složku s nimi sdílet. Složku potom mohou schválit nebo odmítnout.

#### **Sdílení stávající složky s jinými uživateli**

- **1** Na hlavní stránce programu WebAccess klepněte na panelu nástrojů na položku **Složky** a potom klepněte na kartu **Sdílené složky**.
- **2** Vyberte složku, kterou chcete sdílet. Složky, které lze sdílet, jsou podtržené.
- <span id="page-19-1"></span>**3** Do pole **Jméno** začněte zadávat jméno uživatele.

nebo

Klepnutím na položku **Výběr adresy** vyhledáte uživatele. Další informace o okně Výběr adresy naleznete v části ["Použití okna Výběr adresy" na straně 60.](#page-59-3)

- <span id="page-19-2"></span>**4** Vyberte možnosti přístupu pro daného uživatele.
- **5** Opakujte [Krok 3](#page-19-1) až [Krok 4](#page-19-2) pro každého uživatele, se kterým chcete danou složku sdílet.
- **6** Klepněte na tlačítko **Uložit**.

#### **Schválení sdílené složky**

- **1** Klepněte na upozornění na sdílenou složku ve schránce.
- **2** Klepněte na příkaz **Schválit složku**.
- **3** Název složky je vyplněn implicitně. Proveďte na názvu složky veškeré požadované změny.
- **4** Vyberte umístění složky.
- **5** Klepněte na tlačítko **Přidat složku**.

#### **Vystavení položky ve sdílené složce**

- **1** V seznamu složek otevřete sdílenou složku, do které chcete položku vystavit.
- **2** V horní části seznamu složek klepněte na tlačítko **Vystavit**
- **3** Zadejte věc a zprávu.

Pole **Věc** i text zprávy mohou obsahovat odkazy na webové stránky nebo adresy (URL).

- **4** (Volitelné) Klepnutím na tlačítko **Kontrola pravopisu** spustíte kontrolu pravopisu zprávy.
- **5** (Volitelné). Chcete-li ke zprávě přiložit soubory, klepněte na tlačítko **Přiložit**. Aby tato vlastnost byla funkční, musí prohlížeč podporovat přílohy.
- **6** Klepnutím na tlačítko **Vystavit** přidáte zprávu do sdílené složky.

#### **Odstranění sdílené složky**

Odstranění složky, kterou s vámi její majitel sdílí:

- **1** Pravým tlačítkem klepněte na složku.
- **2** Klepněte na příkaz **Odstranit složku**.
- **3** Klepněte na tlačítko **OK**.

Odstraněním složky, která je s vámi sdílena, tuto složku odstraníte pouze ze své schránky aplikace GroupWise. Žádní ostatní uživatelé nebudou tímto krokem ovlivněni. Pokud jste však vy sdíleli složku s ostatními, pak ji jejím odstraněním odeberete také všem ostatním uživatelům.

#### **Převod vlastnictví sdílené složky**

- **1** Pravým tlačítkem klepněte na sdílenou složku a potom klepněte na položku **Sdílení**.
- **2** Klepněte na příkaz **Převést vlastnictví**.
- **3** Vyberte ze seznamu účastníků nebo zadejte uživatelské jméno uživatele, na kterého sdílenou složku převádíte. Můžete také změnit předmět a text zprávy pro upozornění a zvolit, zda chcete zůstat účastníkem.

Jakmile klepnete na tlačítko Odeslat, nový vlastník obdrží upozornění obsahující výzvu k přijetí vlastnictví sdílené složky spolu s názvem sdílené složky v předmětu zprávy.

#### **Přijetí vlastnictví sdílené složky**

Pokud správce odstraní, ukončí platnost nebo zakáže přihlášení uživatele se sdílenou složkou, všichni účastníci této sdílené složky obdrží upozornění, že je sdílená složka k dispozici. Kterýkoliv účastník této sdílené složky se může stát jejím novým vlastníkem tím, že přijme vlastnictví složky.

- **1** Pravým tlačítkem klepněte na sdílenou složku a potom klepněte na položku **Sdílení**.
- **2** Klepněte na příkaz **Přijmout vlastnictví**.

<span id="page-22-0"></span>E-mailová zpráva je v podstatě textová zpráva odeslaná příjemci v elektronické podobě. Zprávy lze psát jako prostý text nebo jako text HTML a lze k nim připojovat přílohy. Všechny příchozí zprávy jsou doručeny do složky Schránka.

- ["Odeslání e-mailu" na straně 23](#page-22-1)
- ["Práce s odeslanými e-maily" na straně 32](#page-31-1)
- ["Přijímání e-mailů" na straně 35](#page-34-2)
- ["Práce s přijatými e-maily" na straně 39](#page-38-1)
- ["Tisk e-mailů" na straně 40](#page-39-3)
- <span id="page-22-3"></span>["Zpracování nevyžádaných e-mailů \(spamu\)" na straně 40](#page-39-4)

### <span id="page-22-1"></span>**Odeslání e-mailu**

E-mailovou zprávu odesílanou z programu GroupWise WebAccess můžete poslat buď jako text, nebo ve formátu HTML. Dále můžete připojit soubor, přidat ke zprávě podpis a provést u zprávy před jejím odesláním kontrolu pravopisu.

Adresář a funkce dokončování jmen vám při odesílání e-mailové zprávy pomohou rychle a snadno vyhledat potřebné kontakty.

- ["Vytvoření e-mailu" na straně 23](#page-22-2)
- ["Formátování zpráv" na straně 24](#page-23-0)
- ["Kontrola pravopisu zpráv" na straně 25](#page-24-0)
- ["Přiložení souborů" na straně 26](#page-25-0)
- ["Přidání podpisu" na straně 26](#page-25-1)
- ["Uložení nedokončeného e-mailu" na straně 27](#page-26-0)
- ["Nastavení výchozího zobrazení pro psaní" na straně 29](#page-28-0)
- ["Adresování zpráv pošty" na straně 29](#page-28-1)
- ["Výběr možností odeslání" na straně 30](#page-29-0)
- ["Vystavení poznámky" na straně 31](#page-30-0)
- ["Odeslání telefonického vzkazu" na straně 32](#page-31-0)

#### <span id="page-22-2"></span>**Vytvoření e-mailu**

- **1** Na panelu nástrojů klepněte na položku **Pošta**.
- **2** V poli **Komu** zadejte uživatelské jméno a stiskněte klávesu Enter. Když začnete psát, bude se funkce Dokončení jména automaticky pokoušet nalézt a dokončit jméno. Tento postup opakujte i pro další uživatele. V případě potřeby zadejte uživatelská jména do polí **Kopie** a **Slepá**.

nebo

Chcete-li vybrat jména uživatelů ze seznamu, klepněte na panelu nástrojů na položku **Adresa**, vyhledejte a vyberte jednotlivé uživatele a klepněte u každého z nich na pole **Komu**, **Kopie** nebo **Slepá**. Nakonec klepněte na tlačítko **OK**.

- **3** Zadejte údaje do pole Věc.
- **4** Zadejte zprávu.

Po klepnutí na kartu **Možnosti odeslání** můžete určit řadu možností. Zprávě například můžete přiřadit vysokou prioritu, požadovat od příjemců odpověď atd.

- **5** Klepnutím na tlačítko **Přiložit** přidáte libovolné přílohy.
- **6** Klepněte na tlačítko **Odeslat** na panelu nástrojů.

#### <span id="page-23-0"></span>**Formátování zpráv**

Při odesílání zprávy si můžete vybrat z několika možností formátu. Zprávu můžete odeslat jako text nebo ve formátu HTML a můžete u ní měnit písmo, barvy a rozvržení.

- \* ["Změna písma v zobrazení HTML" na straně 24](#page-23-1)
- ["Formátování číslovaných seznamů a seznamů s odrážkami" na straně 24](#page-23-2)
- ["Vrácení poslední operace zpět" na straně 24](#page-23-3)

#### <span id="page-23-1"></span>**Změna písma v zobrazení HTML**

Pokud provedete změny v režimu zobrazení Prostý text, příjemci položky uvidí tyto změny v režimu zobrazení Prostý text. Pokud provedete změny v režimu zobrazení HTML, příjemci položky uvidí tyto změny v režimu zobrazení HTML. O režimu zobrazení, ve kterém jste položku vytvořili, může být vhodné příjemce informovat.

- **1** Zkontrolujte, zda je v otevřené vytvářené položce zobrazen panel nástrojů HTML.
- **2** Pomocí panelu nástrojů HTML můžete měnit písmo, přidávat barvy pozadí, obrázky atd.

Nejsou-li zobrazena všechna tlačítka panelu zobrazení HTML, rozšiřte zobrazení položky.

#### <span id="page-23-2"></span>**Formátování číslovaných seznamů a seznamů s odrážkami**

Do zpráv můžete snadno zařadit seznamy s odrážkami nebo číslované seznamy.

- **1** Do otevřené položky vytvářené ve formátu HTML můžete pomocí panelu nástrojů HTML vložit seznam s odrážkami nebo číslovaný seznam
- **2** Zadejte položku seznamu a potom stisknutím klávesy ENTER vytvoříte další položku.
- **3** Po zadání poslední položky stiskněte klávesu ENTER dvakrát, čímž vypnete formátování seznamu.

#### <span id="page-23-3"></span>**Vrácení poslední operace zpět**

Poslední operaci s textem v polích **Věc** nebo **Zpráva** vytvářené zprávy lze vrátit zpět.

**1** Stiskněte kombinaci kláves CTRL+Z.

Informace o dalších klávesových zkratkách naleznete v části Dodatek C, "Používání [klávesových zkratek", na straně 95.](#page-94-1)

### <span id="page-24-0"></span>**Kontrola pravopisu zpráv**

Kontrola pravopisu vám umožní ve vytvářené zprávě vyhledat chybně napsaná slova. Funkce ve vytvářených položkách vyhledává chybně napsaná a opakující se slova a nesprávný zápis velkých písmen.

Pokud při kontrole pravopisu naleznete chybné slovo, můžete je nahradit navrhovaným slovem, opravit je ručně nebo je vynechat.

V možnostech vytváření lze nastavit, aby před odesláním každé zprávy byla automaticky provedena kontrola pravopisu.

#### **Kontrola pravopisu položky**

- **1** Klepněte na pole **Věc** nebo pole **Zpráva**.
- **2** Klepněte na tlačítko **Kontrola pravopisu**.

Program WebAccess zvýrazní slova s pravopisnými chybami.

- **3** Klepněte na některé ze zvýrazněných slov.
- **4** Vyberte jedno ze slov, které kontrola pravopisu navrhuje jako náhradu pro slovo s chybou. nebo

Klepnutím na tlačítko **Upravit** proveďte vlastní opravu.

**5** Po dokončení kontroly pravopisu klepněte na tlačítko **Zpět k úpravám**.

#### **Automatická kontrola pravopisu položek**

Pravopis lze automaticky kontrolovat při každém klepnutí na příkaz **Odeslat**.

- **1** Na hlavní stránce programu WebAccess klepněte na ikonu **Možnosti** a potom na položku **Možnosti**.
- **2** Klepněte na kartu **Vytvořit**.
- **3** Vyberte možnost **Kontrola pravopisu před odesláním**.
- **4** Klepněte na tlačítko **Uložit** a pak na tlačítko **Zavřít**.

#### **Výběr jazyka kontroly pravopisu**

- **1** Otevřete vytvářenou položku a klepněte na pole **Věc** nebo **Zpráva**.
- **2** Klepněte na rozevírací seznam vedle položky **Kontrola pravopisu**.
- **3** Vyberte požadovaný jazyk.

### <span id="page-25-0"></span>**Přiložení souborů**

Soubory můžete odesílat ostatním uživatelům. K odesílané položce můžete připojit soubory, které máte na svém pevném disku, disketě nebo síťové jednotce. Příjemci mohou přiložené soubory otevírat, ukládat, prohlížet nebo tisknout. Pokud změníte přiložený soubor po odeslání, příjemci tyto změny neuvidí.

Pokud přiložíte soubor chráněný heslem, příjemce nebude moci přílohu otevřít nebo zobrazit, dokud nezadá heslo.

- **1** Otevřete novou položku.
- **2** Vyplňte pole **Komu**, **Věc** a **Zpráva**.
- **3** Klepněte na příkaz **Přiložit**, přejděte na soubor nebo soubory určené k odeslání a vyberte je.

Chcete-li přiložený soubor odebrat, klepněte na ikonu Odebrat.

**4** Klepněte na tlačítko **Odeslat** na panelu nástrojů.

Přesunutí nebo odstranění souboru z disku nebo síťové jednotky neovlivní soubor, který jste přiložili k položce a odeslali.

Jestliže odstraníte přiložený soubor, nebude vymazán z disku nebo síťové jednotky; bude odstraněn pouze ze seznamu příloh.

### <span id="page-25-1"></span>**Přidání podpisu**

Karta Podpis slouží k vložení podpisu nebo řádku s adresou na konec odesílaných položek. Aplikace GroupWise může například na konec každé odesílané položky automaticky vložit vaše jméno, telefonní číslo a e-mailovou adresu.

Kromě osobních podpisů může správce aplikace GroupWise vytvořit globální podpis pro všechny uživatele. Pokud správce aplikace GroupWise vyžaduje globální podpis, je tento podpis automaticky připojen ke všem odesílaným položkám. Pokud položku odesíláte znovu, není ke zprávě automaticky připojen globální podpis.

Podpisy vytvořené nebo změněné v klientovi aplikace GroupWise pro systém Windows se automaticky zobrazují v programu GroupWise WebAccess. Obdobně se podpisy vytvořené nebo změněné v programu GroupWise WebAccess automaticky zobrazují v klientovi aplikace GroupWise pro systém Windows.

- **1** Na hlavní stránce programu WebAccess klepněte na ikonu **Možnosti** a potom na položku **Možnosti**.
- **2** Klepněte na tlačítko **Vytvořit**.
- **3** Vyberte možnost **Povolit podpis.**
- **4** Klepněte na položku **Nové**, zadejte název nového podpisu a potom klepněte na tlačítko **OK**.
- **5** (Volitelné) Vytvoření dalších podpisů. V rozevíracím seznamu **Podpis** vyberte podpis, který si přejete nastavit jako výchozí, a potom vyberte možnost **Nastavit jako výchozí**.
- **6** Zadejte podpis do příslušného pole.
- **7** Klepnutím na možnost **Automaticky přidávat podpis** zajistíte, že se při každém odeslání položky automaticky přidá váš podpis.

nebo

Klepnutím na možnost **Před přidáním podpisu zobrazit výzvu** nastavíte program WebAccess tak, aby se před odesláním položky dotázal na přidání podpisu.

**8** Klepněte na tlačítko **Uložit** a pak na tlačítko **Zavřít**.

### <span id="page-26-0"></span>**Uložení nedokončeného e-mailu**

#### **Seznámení s funkcí automatického ukládání**

Při psaní nové zprávy v programu GroupWise WebAccess se položky automaticky ukládají. Lze tím zabránit ztrátě vytvářených zpráv v případě, že se program WebAccess náhle ukončí. Po restartu programu WebAccess máte možnost tyto zprávy obnovit a dokončit jejich vytváření.

Nepoužíváte-li program GroupWise WebAccess po dobu 10 sekund (výchozí hodnota) a máte nějaké neodeslané zprávy nebo pokud jste aktivně psali zprávu po dobu 60 sekund (výchozí hodnota), program WebAccess automaticky uloží zprávy do složky **Nedokončené**. Program WebAccess přidává k názvu všech automaticky ukládaných zpráv dva znaky, které zprávy odlišují od ostatních položek uložených do složky Nedokončené ručně.

Váš správce může funkci automatického ukládání vypnout nebo změnit hodnoty dob nepoužívání a souvislého používání.

Pokud jsou při spuštění programu WebAccess přítomny automaticky uložené zprávy, zobrazí se zpráva s upozorněním. Typ zobrazené zprávy se liší podle počtu automaticky uložených zpráv.

- ["Pokud je obnovena jen jedna automaticky uložená zpráva" na straně 27](#page-26-1)
- ["Pohybuje-li se počet obnovených automaticky uložených zpráv mezi dvěma a pěti" na straně 27](#page-26-2)
- ["Pokud je obnoveno 6 nebo více automaticky uložených zpráv" na straně 28](#page-27-0)

#### <span id="page-26-1"></span>**Pokud je obnovena jen jedna automaticky uložená zpráva**

Pokud spustíte program WebAccess a je obnovena jen jedna automaticky uložená zpráva, zobrazí se následující zpráva:

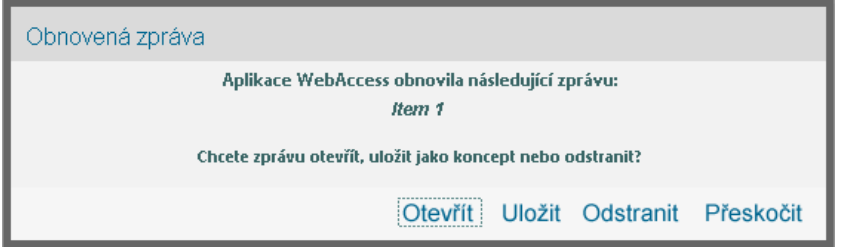

K automaticky uloženým zprávám existují následující možnosti:

**Otevřít:** Otevírá automaticky uložené zprávy, takže je můžete dokončit.

**Uložit:** Uloží zprávy jako běžné položky do složky Nedokončené, takže je lze dokončit později.

**Odstranit:** Odstraní automaticky uložené zprávy. Informace obsažené v těchto zprávách jsou trvale ztraceny.

**Přeskočit:** Zachová uložené zprávy na disku, ale neobnoví je v programu WebAccess. Při dalším spuštění programu WebAccess se znovu zobrazí okno automatického uložení.

#### <span id="page-26-2"></span>**Pohybuje-li se počet obnovených automaticky uložených zpráv mezi dvěma a pěti**

Pokud spustíte program WebAccess a počet obnovených automaticky uložených zpráv se pohybuje mezi dvěma a pěti, zobrazí se následující zpráva:

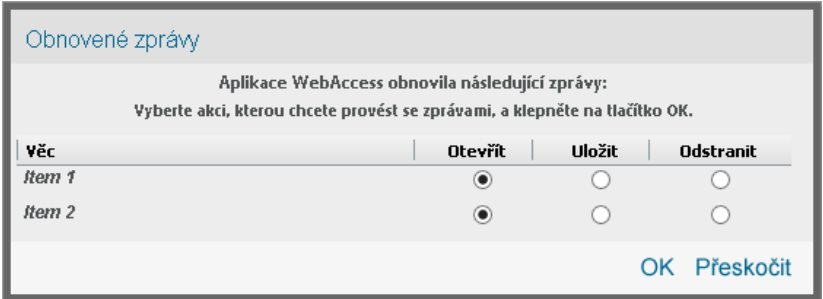

K automaticky uloženým zprávám existují následující možnosti: Pro každou automaticky uloženou zprávu vyberte jednu z těchto možností a potom klepněte na tlačítko **OK**.

**Otevřít:** Otevírá automaticky uložené zprávy, takže je můžete dokončit.

**Uložit:** Uloží zprávy jako běžné položky do složky Nedokončené, takže je lze dokončit později.

**Odstranit:** Odstraní automaticky uložené zprávy. Informace obsažené v těchto zprávách jsou trvale ztraceny.

Chcete-li uložené zprávy uchovat na disku, ale nechcete je obnovit v programu WebAccess, klepněte na tlačítko **Přeskočit**. Při dalším spuštění programu WebAccess se znovu zobrazí okno automatického uložení.

#### <span id="page-27-0"></span>**Pokud je obnoveno 6 nebo více automaticky uložených zpráv**

Pokud spustíte program WebAccess a počet obnovených automaticky uložených zpráv je vyšší než šest, zobrazí se následující zpráva:

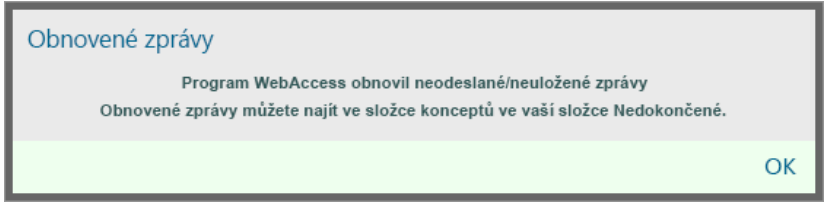

Klepnutím na tlačítko **OK** zprávy uložíte jako běžné položky do složky Nedokončené, takže je bude možné dokončit později.

#### **Vypnutí nebo zapnutí funkce automatického ukládání**

Ve výchozím nastavení je funkce automatického ukládání zapnuta v případě, že pro přístup k systému GroupWise používáte vysokorychlostní připojení. Používáte-li připojení s nízkou rychlostí, je funkce ve výchozím nastavení vypnutá. Další informace o možnostech přihlášení naleznete zde: ["Spuštění aplikace GroupWise Program WebAccess" na straně 9.](#page-8-4)

- **1** Na hlavní stránce programu WebAccess klepněte na ikonu **Možnosti** a potom na položku **Možnosti**.
- **2** Klepněte na kartu **Vytvořit**.
- **3** Vyberte možnost **Zapnout automatické ukládání**, čímž funkci automatického ukládání zapnete. nebo

<span id="page-28-2"></span>Zrušte výběr možnosti **Zapnout automatické ukládání**, čímž funkci automatického ukládání vypnete.

**4** Klepněte na tlačítko **Uložit** a potom na **Zavřít**.

#### **Uložení nedokončeného e-mailu**

- **1** V otevřené položce klepněte na ikonu **Uložit**.
- **2** Klepněte na složku, do které chcete položku uložit, a klepněte na tlačítko **OK**.

Koncept zprávy je uložen do složky vybrané v kroku 2. Implicitní složkou pro nedokončené zprávy je složka Nedokončené.

#### <span id="page-28-0"></span>**Nastavení výchozího zobrazení pro psaní**

Při psaní zprávy v programu GroupWise WebAccess můžete vybrat jako výchozí formát prostý text nebo text HTML.

- **1** Na hlavní stránce programu WebAccess klepněte na ikonu **Možnosti** a potom na položku **Možnosti**.
- **2** Klepněte na kartu **Vytvořit**.
- **3** V poli **Výchozí zobrazení pro psaní** vyberte možnost **Prostý text** nebo **HTML**.
- **4** Klepněte na tlačítko **Uložit** a pak na tlačítko **Zavřít**.

Změna zobrazení jedné položky:

- **1** Otevřete položku.
- **2** Klepněte na ikonu **HTML nebo > Prostý text**.

### <span id="page-28-1"></span>**Adresování zpráv pošty**

E-mailová zpráva má primárního příjemce a předmět a je možné poslat její kopie či skryté kopie ostatním uživatelům. K poštovním zprávám lze přikládat soubory, odkazy na dokumenty, zvukové záznamy, videozáznamy a objekty OLE.

#### **Práce s adresářem**

Informace o používání adresáře naleznete v tématu [Kapitola 6, "Kontakty a adresář", na straně 59.](#page-58-5)

#### **Kopie**

Příjemci kopie obdrží kopii položky. Příjemci kopie jsou uživatelé, kteří mají z informací obsažených v položce užitek, ale nejsou za ně přímo zodpovědní nebo se jich položky přímo netýkají. Všichni příjemci o zaslání kopie vědí. Vidí také jména ostatních příjemců kopie.

#### **Skrytá kopie**

Příjemci slepé kopie obdrží kopii položky. Ostatní příjemci neobdrží žádné informace o slepých kopiích. O odeslání slepé kopie ví pouze odesilatel a její příjemce. Pokud se příjemce rozhodne použít možnost **Odpovědět všem**, příjemce skryté kopie odpověď na zprávu neobdrží.

#### **Přidání adres do zpráv pošty**

- **1** Na panelu nástrojů klepněte na položku **Pošta**.
- **2** Do pole **Komu** zadejte uživatelské jméno a stiskněte klávesu ENTER. Tento postup opakujte i pro další uživatele. V případě potřeby zadejte uživatelská jména do polí **Kopie** a **Slepá kopie**. nebo

Chcete-li vybrat uživatelská jména ze seznamu, klepněte na panelu nástrojů na položku **Adresa**. Další informace o použití nástroje Výběr adresy naleznete zde: "Použití okna Výběr adresy" na [straně 60.](#page-59-3)

- **3** Zadejte údaje do pole Věc.
- **4** Zadejte zprávu.

U zprávy je možné po klepnutí na kartu **Možnosti odeslání** určit mnoho možností, například stanovit vysokou prioritu zprávy, požadovat odpověď příjemců atd.

Pokud chcete, můžete změnit písmo textu zprávy. Další informace naleznete v části "Změna [písma v zobrazení HTML" na straně 24](#page-23-1).

- **5** Klepnutím na tlačítko **Přiložit** přidáte libovolné přílohy.
- **6** Klepněte na tlačítko **Odeslat** na panelu nástrojů.

### <span id="page-29-0"></span>**Výběr možností odeslání**

- ["Změna priority odesílané pošty" na straně 30](#page-29-1)
- ["Změna Nastavení zabezpečení \(klasifikace\) všech odesílaných položek" na straně 31](#page-30-1)
- \* ["Změna kódování MIME zprávy" na straně 31](#page-30-2)

#### <span id="page-29-1"></span>**Změna priority odesílané pošty**

- \* ["Změna priority všech odesílaných položek" na straně 30](#page-29-2)
- ["Změna priority jedné položky" na straně 30](#page-29-3)

#### <span id="page-29-2"></span>**Změna priority všech odesílaných položek**

- **1** Chcete-li změnit prioritu všech odesílaných položek, klepněte na ikonu **Možnosti** a potom na položku **Možnosti**.
- **2** Klepněte na kartu **Možnosti odeslání**.
- **3** Vyberte jednu z následujících možností: **vysoká**, **standardní** nebo **nízká**.

Je-li priorita vysoká, bude malá ikona u položky ve schránce červená, standardní priorita bude označena bílou a nízká šedou barvou.

**4** Klepněte na tlačítko **Uložit** a pak na tlačítko **Zavřít**.

#### <span id="page-29-3"></span>**Změna priority jedné položky**

- **1** Chcete-li změnit prioritu jedné položky, otevřete ji a klepněte na kartu **Možnosti odeslání**.
- **2** Vyberte jednu z následujících možností: **vysoká**, **standardní** nebo **nízká**.

Je-li priorita vysoká, bude malá ikona u položky ve schránce červená, standardní priorita bude označena bílou a nízká šedou barvou.

**3** Klepněte na tlačítko **Odeslat**.

#### <span id="page-30-1"></span>**Změna Nastavení zabezpečení (klasifikace) všech odesílaných položek**

Třída (klasifikace) je bezpečnostní nastavení, které udává příjemci, zda je položka důvěrná, přísně tajná atd. Tento údaj je uveden v horní části položky. Samo nastavení třídy nemá za následek žádné šifrování nebo dokonalejší zabezpečení. Jeho cílem je upozornit příjemce na relativní citlivost položky.

- **1** Na hlavní stránce programu WebAccess klepněte na ikonu **Možnosti** a potom na položku **Možnosti**.
- **2** Klepněte na kartu **Možnosti odeslání**.
- **3** V rozevíracím seznamu **Třídy** vyberte nastavení zabezpečení.
- **4** Klepněte na tlačítko **Uložit** a pak na tlačítko **Zavřít**.

#### <span id="page-30-2"></span>**Změna kódování MIME zprávy**

Mnoho jazyků vyžaduje ke správnému zobrazení určitých znaků různá kódování znaků. V programu GroupWise WebAccess můžete změnit kódování odesílaných a přijímaných položek.

- ["Změna kódování všech odesílaných položek" na straně 31](#page-30-3)
- \* ["Změna kódování jedné položky" na straně 31](#page-30-4)

#### <span id="page-30-3"></span>**Změna kódování všech odesílaných položek**

- **1** Na hlavní stránce programu WebAccess klepněte na ikonu **Možnosti** a potom na položku **Možnosti**.
- **2** Klepněte na kartu **Možnosti odeslání**.
- **3** Vyberte kódování MIME z rozevíracího seznamu **Kódování MIME**.
- **4** Klepněte na tlačítko **Uložit** a pak na tlačítko **Zavřít**.

#### <span id="page-30-4"></span>**Změna kódování jedné položky**

- **1** V okně E-mailová zpráva klepněte na kartu **Možnosti odeslání**.
- **2** Vyberte kódování MIME z rozevíracího seznamu **Kódování MIME**.
- **3** Klepnutím na tlačítko **Odeslat** na panelu nástrojů zprávu odešlete.

### <span id="page-30-0"></span>**Vystavení poznámky**

Poznámka je zpráva vystavená pouze do vaší schránky. Poznámky představují způsob vytváření osobních poznámek pro vlastní potřebu.

- **1** Ve své schránce nebo v kalendáři klepněte na rozevírací šipku vedle položky **Pošta** a potom na možnost **Osobní poznámka**.
- **2** Zadejte údaje do pole Věc.
- **3** Zadejte zprávu.
- **4** Klepnutím na tlačítko **Přiložit** přidáte libovolné přílohy.
- **5** Na panelu nástrojů klepněte na tlačítko **Vystavit**.

### <span id="page-31-4"></span><span id="page-31-0"></span>**Odeslání telefonického vzkazu**

Telefonický vzkaz je poznámka, kterou můžete poslat jiným uživatelům aplikace GroupWise jako upozornění na telefonáty, které měli v době, kdy byli mimo kancelář nebo jinak nedosažitelní. Telefonické vzkazy se ukládají do Schránky příjemce. V zobrazení telefonického vzkazu nelze přijímat hovory.

- **1** Ve schránce nebo kalendáři klepněte na rozevírací šipku vedle položky **Pošta** a následně na možnost **Telefon**.
- **2** Do pole **Komu** zadejte uživatelské jméno a stiskněte klávesu ENTER. Tento postup opakujte i pro další uživatele.

nebo

Chcete-li vybrat uživatelská jména ze seznamu, klepněte na panelu nástrojů na položku **Adresa**. Další informace o použití nástroje Výběr adresy naleznete zde: "Použití okna Výběr adresy" na [straně 60.](#page-59-3)

- **3** Zadejte jméno, společnost a telefonní číslo volajícího.
- **4** Do obsahu zprávy zadejte zprávu.

Pokud chcete, můžete změnit písmo textu zprávy. Další informace naleznete v části "Změna [písma v zobrazení HTML" na straně 24](#page-23-1).

**5** Klepněte na tlačítko **Odeslat** na panelu nástrojů.

### <span id="page-31-1"></span>**Práce s odeslanými e-maily**

#### <span id="page-31-2"></span>**Odvolání odeslaného e-mailu**

Chcete-li odvolat odeslanou položku ze schránky příjemce, použijte příkaz **Odstranit ze všech schránek**. Zprávu pošty nebo telefonickou zprávu můžete odvolat u těch uživatelů, kteří danou položku ještě neotevřeli. Schůzku, připomínku nebo úkol lze kdykoliv odvolat. Položky odeslané prostřednictvím Internetu do jiných e-mailových systémů však již odvolat nelze.

- **1** V seznamu složek klepněte na složku Odeslané položky.
- **2** Vyberte položku, kterou chcete odvolat, a klepněte na příkaz **Odstranit ze všech schránek.**
- **3** (Volitelné) Přidání komentáře
- **4** Klepněte na tlačítko **OK**.

Chcete-li zobrazit uživatele, kteří již zprávu otevřeli, klepněte pravým tlačítkem myši na položku a klepněte na příkaz **Vlastnosti**. Pokud byl e-mail již otevřen, nelze jej odvolat.

### <span id="page-31-3"></span>**Opětovné odeslání e-mailu**

Příkaz **Znovu odeslat** slouží k opětovnému odeslání položky, například s opravami.

- **1** V seznamu složek klepněte na složku Odeslané položky.
- **2** Klepněte pravým tlačítkem a vyberte příkaz **Znovu odeslat**.
- **3** Vyberte možnost **Odvolat původní položku?**, pokud chcete původní položku odvolat.
- **4** V případě potřeby proveďte v položce požadované změny. Potom klepněte na příkaz **Odeslat** na panelu nástrojů.

Můžete zkontrolovat vlastnosti původní položky. Umožní vám to rozpoznat, zda ji aplikace GroupWise byla schopna odvolat. Klepněte pravým tlačítkem myši na položku ve složce **Odeslané položky** a potom klepněte na příkaz **Vlastnosti**. Pokud již byly poštovní a telefonické vzkazy otevřeny, nemohou být odvolány.

#### <span id="page-32-0"></span>**Kontrola stavu odeslaných e-mailů**

Pokud systém elektronické pošty příjemce umožňuje sledování stavu, můžete obdržet informace o stavu odeslaných položek. V okně Vlastnosti lze kontrolovat stav libovolné odeslané položky. Můžete například zjistit, kdy byla položka doručena a kdy ji příjemce otevřel nebo odstranil. Pokud příjemce položku schválil nebo odmítnul a připojil k ní komentář, je tento komentář zobrazen v okně Vlastnosti. Také je zobrazeno, zda příjemce označil úkol jako splněný.

V okně Vlastnosti jsou zobrazeny také informace o přijatých položkách. Můžete zjistit, kdo ještě položku přijal (kromě příjemců slepé kopie), velikost a datum vytvoření přiložených souborů a další údaje.

#### **Přehled stavu**

Vlastnosti mohou být zobrazeny dvěma způsoby:

- **Základní vlastnosti:** Zobrazuje hlavičku Vlastnosti a seznam příjemců. Seznam příjemců zobrazuje jména příjemců, co příjemce s danou položkou provedl, datum a čas poslední akce a případné komentáře.
- **Upřesněné vlastnosti:** Zobrazuje hlavičku Vlastnosti, příjemce, poštovní úřady, soubory a možnosti položky. Stránka upřesněných vlastností pomáhá správcům aplikace GroupWise v případě, kdy je třeba sledovat položku z důvodu odstraňování problémů.

Informace o stavu položky můžete uložit a vytisknout.

#### **Kontrola stavu položky**

**1** Pravým tlačítkem klepněte na položku ve schránce nebo v kalendáři a pak klepněte na položku **Vlastnosti**.

Užitečné informace o stavu také poskytují ikony vedle položky. Další informace naleznete v části ["Identifikace ikon zobrazených vedle položek" na straně 14.](#page-13-3)

Chcete-li změnit nastavení Rozšířené vlastnosti, klepněte na možnost **Rozšířené vlastnosti**.

#### **Uložení informací o stavu položky**

- **1** Pravým tlačítkem myši klepněte na položku a pak klepněte na položku **Vlastnosti**.
- **2** Klepněte na položky **Soubor** > **Uložit jako**.

Program WebAccess opatří položku dočasným názvem souboru. Název souboru a výchozí složku můžete změnit.

**3** Klepněte na tlačítko **Uložit**.

#### **Tisk informací o stavu položky**

- **1** Pravým tlačítkem myši klepněte na položku a pak klepněte na položku **Vlastnosti**.
- **2** Klepnutím na položku **Vytisknout zobrazení** zobrazíte informace o stavu ve verzi pro tisk. Potom klepněte na příkaz **Vytisknout tuto stránku**.
- **3** Vyberte možnosti tisku a obvyklým způsobem stavovou stránku vytiskněte ve webovém prohlížeči.

### <span id="page-33-0"></span>**Potvrzení doručení odesílaných e-mailů**

Program GroupWise WebAccess nabízí několik možností, jak potvrdit doručení položky.

#### **Sledování odeslaných položek**

Stav libovolné odeslané položky můžete zkontrolovat v okně Vlastnosti u příslušné položky. Další informace naleznete v části ["Kontrola stavu odeslaných e-mailů" na straně 33.](#page-32-0)

#### **Přijímání upozornění o odeslaných položkách**

Pokud přijímající e-mailový systém podporuje zpětná upozornění, můžete obdržet upozornění, jakmile příjemce otevře nebo odstraní zprávu, odmítne pozvání na schůzku nebo dokončí úkol.

- ["Přijímání upozornění o všech odeslaných položkách" na straně 34](#page-33-1)
- ["Přijímání upozornění o jedné položce" na straně 34](#page-33-2)

#### <span id="page-33-1"></span>**Přijímání upozornění o všech odeslaných položkách**

- **1** Chcete-li vždy přijímat upozornění o odeslaných položkách, klepněte na ikonu **Možnosti** a potom na položku **Možnosti**.
- **2** Klepněte na kartu **Možnosti odeslání**.
- **3** V části **Zpětné upozornění** zadejte požadovaný typ zpětného upozornění.
- **4** Klepněte na tlačítko **Uložit**.

#### <span id="page-33-2"></span>**Přijímání upozornění o jedné položce**

- **1** Chcete-li získat zpětné potvrzení pro jednu položku, otevřete zobrazení položky a klepněte na kartu **Možnosti odeslání**.
- **2** V části **Zpětné upozornění** zadejte požadovaný typ zpětného upozornění.
- **3** Klepněte na tlačítko **Odeslat**.

#### **Vyžádání odpovědi na odeslané položky**

Příjemce můžete informovat o položce, u které potřebujete odpověď. V programu GroupWise WebAccess je k položce přidána věta upozorňující na skutečnost, že je požadována odpověď. Ikona položky ve schránce příjemce se změní na dvojitou šipku.

- ["Vyžádání odpovědi na všechny odeslané položky" na straně 35](#page-34-4)
- ["Vyžádání odpovědi na jednu položku" na straně 35](#page-34-5)

#### <span id="page-34-4"></span>**Vyžádání odpovědi na všechny odeslané položky**

- **1** Požadujete-li odpovědi na všechny odeslané položky, klepněte na ikonu **Možnosti** a potom na položku **Možnosti**.
- **2** Klepněte na kartu **Možnosti odeslání**.
- **3** Zadejte, kdy chcete obdržet odpověď.

Příjemci se vedle zprávy zobrazí . Vyberete-li možnost **Podle potřeby**, v horní části zprávy se zobrazí oznámení "Odpověď požadována: Podle potřeby". Vyberete-li možnost **Nejpozději do**, objeví se v horní části zprávy oznámení "Odpověď požadována: Do xx/xx/xx".

**4** Klepněte na tlačítka **Uložit** > **Zavřít**.

#### <span id="page-34-5"></span>**Vyžádání odpovědi na jednu položku**

- **1** Požadujete-li odpověď na jednu položku, otevřete zobrazení položky a klepněte na kartu **Možnosti odeslání**.
- **2** Zadejte, kdy chcete obdržet odpověď.

Příjemci se vedle zprávy zobrazí . Vyberete-li možnost **Podle potřeby**, v horní části zprávy se zobrazí oznámení "Odpověď požadována: Podle potřeby". Vyberete-li možnost **Nejpozději do**, objeví se v horní části zprávy oznámení "Odpověď požadována: Do xx/xx/xx".

**3** Klepněte na tlačítko **Odeslat**.

### <span id="page-34-0"></span>**Zobrazení odeslaných položek**

Někdy můžete potřebovat zobrazit odeslané položky. Můžete například přečíst odeslanou položku, znovu ji bez oprav odeslat a v některých případech ji také odvolat, pokud ještě nebyla příjemcem otevřena.

**1** V seznamu složek klepněte na složku **Odeslané položky**.

Všechny odeslané položky jsou umístěny v této složce, dokud je nepřesunete do jiné složky, než je složka Schránka nebo Kalendář. Je-li odeslaná položka přesunuta do jiné složky, není již ve složce Odeslané položky zobrazena. Chcete-li zobrazit odeslané položky, které byly přesunuty do jiných složek, otevřete tyto složky.

### <span id="page-34-1"></span>**Řazení odeslaných položek**

Vámi odeslané položky lze v seznamu Odeslané položky řadit podle libovolného sloupce.

<span id="page-34-3"></span>**1** Klepnutím na záhlaví sloupce seřadíte zprávy v daném sloupci podle abecedy od A do Z. Druhým klepnutím na záhlaví sloupce seřadíte zprávy v daném sloupci opačně od Z do A.

### <span id="page-34-2"></span>**Přijímání e-mailů**

Systém GroupWise ukládá všechny vaše přijaté zprávy, schůzky a další položky do složky Schránka. Při přijetí nových položek se poštovní schránka automaticky obnoví. Je-li počítač vybaven zvukovým výstupem a ve webovém prohlížeči je otevřeno okno programu GroupWise WebAccess, je přijetí nové položky signalizováno přehráním zvukového upozornění.

### <span id="page-35-0"></span>**Čtení přijatých položek**

Příchozí položky je možné číst v poštovní schránce nebo v kalendáři. Ve schránce je zobrazen seznam všech položek, které jste přijali od ostatních uživatelů. Osobní schůzky, úkoly a připomenutí se zobrazují v kalendáři, nikoli ve schránce.

Ve schránce můžete otevírat a číst všechny typy nových položek. Úkoly a připomínky však můžete číst také v kalendáři. Nové zprávy tak můžete zobrazit při prohlížení plánu.

Telefonické vzkazy a poštovní zprávy zůstanou ve schránce, dokud je neodstraníte. Události, připomenutí a úkoly zůstanou ve schránce, dokud je nepřijmete, neodmítnete nebo neodstraníte. Události, připomenutí a úkoly jsou po přijetí přesunuty do kalendáře.

Všechny položky ve schránce jsou označeny ikonami. Ikony se mění podle toho, zda položka byla nebo nebyla otevřena. Další informace naleznete v části "Identifikace ikon [zobrazených vedle položek" na straně 14](#page-13-3).

Veškeré neotevřené položky jsou zvýrazněny tučným písmem, což usnadňuje rozeznání položek a dokumentů, které jste ještě nečetli.

#### **Čtení položek**

Zprávy se automaticky zobrazují ve formátu, ve kterém byly odeslány. Zprávy se zobrazí za použití výchozího písma a velikosti prohlížeče. Datum a čas zpráv se zobrazuje ve stejném formátu, jaký je vybrán v pracovní stanici uživatele.

Čtení zprávy:

**1** Poklepáním na zprávu v seznamu zpráv ji můžete zobrazit v novém okně.

**POZNÁMKA:** Z důvodů zabezpečení se ve zprávách HTML ve výchozím nastavení nezobrazují obrázky. Chcete-li zobrazit obrázky, klepněte na text **Aplikace GroupWise zabránila zobrazení obrázků. Klepnutím sem zobrazíte obrázky**.

#### **Nastavení zobrazení jedné položky**

Zobrazení jedné položky lze změnit pouze v případě, že je vytvořena ve formátu HTML.

- **1** Otevřete položku.
- **2** Na panelu nástrojů klepněte na tlačítko **Prostý text** nebo **HTML**.

#### **Označení položky jako nepřečtené**

Otevřete-li zprávu ke čtení a poté se rozhodnete, že si ji chcete přečíst až později, můžete ji označit jako nepřečtenou. Jestliže položku označíte jako nepřečtenou, bude zvýrazněna tučným písmem a její ikona se změní na neotevřenou. Budete tak vědět, že si ji máte přečíst.

- **1** V seznamu položek ve schránce klepněte na položku.
- **2** V horní části seznamu položek klepněte na příkaz **Označit jako nepřečtenou**.

Pokud jste položku otevřeli a označíte ji jako nepřečtenou, nezmění to stav položky ve vlastnostech. Pokud jste například otevřeli položku a poté ji označili k přečtení později, odesilatel položky stále vidí v okně Vlastnosti její stav jako Otevřeno.
#### **Označení položky jako přečtené**

- **1** V seznamu položek ve schránce klepněte na položku.
- **2** Klepněte na položku **Označit jako Přečtené** v horní části Seznamu položek.

Označení položky jako přečtené změní její stav ve vlastnostech. Pokud jste například položku neotevřeli, ale označili ji jako přečtenou, odesilatel položky stále vidí v okně Vlastnosti její stav jako Otevřeno.

# **Čtení příloh**

Program GroupWise WebAccess umožňuje s položkami odesílat a přijímat přílohy. Pokud s položkou obdržíte přílohu, pod předmětem bude seznam příloh.

#### **Prohlížení přiložených souborů**

Při prohlížení přiloženého souboru aplikace zobrazí přílohu v podokně zpráv pomocí prohlížeče. To je obvykle rychlejší než otevírání, příloha však nemusí být správně formátována. Pokud typ přílohy není podporován, není příkaz **Zobrazit** k dispozici.

- **1** Otevřete položku s přílohou.
- **2** Klepněte na možnost **Zobrazit** vedle přílohy.

#### **Uložení přiložených souborů**

Pokud je ke zprávě přiložen soubor, můžete ho pomocí programu GroupWise WebAccess uložit do jiného umístění.

- **1** Otevřete položku s přílohou.
- **2** Klepněte na propojený název přílohy.
- **3** Vyberte umístění, do kterého chcete uložit přílohu.

nebo

Pokud zpráva obsahuje čtyři nebo více příloh, klepněte na odkaz Přílohy pod řádkem Věc. Otevře se dialogové okno stahování ve webovém prohlížeči.

**POZNÁMKA:** Ve výchozím nastavení je název souboru .zip s přílohami stejný jako řádek Věc zprávy.

#### **Otevírání přiložených souborů**

Při otevírání přiloženého souboru zjistí program GroupWise WebAccess správnou aplikaci, ve které se má daný soubor otevřít. Můžete přijmout navrhovanou aplikaci, nebo můžete vybrat cestu a název souboru jiné aplikace.

- **1** Otevřete položku s přílohou.
- **2** Klepněte pravým tlačítkem myši na propojený název přílohy a potom klepněte na příkaz **Otevřít**.

#### **Tisk přiložených souborů**

- **1** Chcete-li zobrazit obsah přiloženého souboru, klepněte v otevřené zprávě na příkaz **Zobrazit** nebo **Otevřít**.
- **2** Pokud máte soubor zobrazený, vytiskněte jej ve webovém prohlížeči jako jakoukoli jinou stránku.

nebo

Pokud jste soubor otevřeli, vytiskněte jej pomocí nativní aplikace.

### **Odpovídání na e-maily**

Na položku můžete odpovědět pomocí příkazu Odpovědět. Odpovědět můžete libovolnému uživateli, který obdržel původní položku, nebo pouze odesílateli, bez vytváření a adresování nové zprávy. Do odpovědi můžete zahrnout také kopii původní zprávy. V odpovědi jsou před původní text předmětu umístěny znaky **Re:**. Text v části Věc je možné upravit.

#### **Odeslání odpovědi na e-mail**

- **1** Otevřete položku, na kterou chcete odpovědět.
- **2** Klepnutím na tlačítko **Odpovědět** na panelu nástrojů můžete odeslat e-mail pouze odesílateli. nebo

Klepnutím na tlačítko **Odpovědět všem** odešlete e-mail odesílateli a všem příjemcům.

**3** Napište zprávu a potom klepněte na tlačítko **Odeslat** na panelu nástrojů.

Pokud chcete odpovědět i všem příjemcům položky a původní zpráva zahrnovala příjemce slepé kopie i příjemce kopie, vaše odpověď bude odeslána příjemcům kopie, nikoli však příjemcům slepé kopie.

#### **Změna nastavení psaní**

- **1** Na hlavní stránce programu WebAccess klepněte na ikonu **Možnosti** a potom na položku **Možnosti**.
- **2** Klepněte na kartu **Vytvořit**.
- **3** Chcete-li zapnout funkci automatického ukládání, vyberte možnost **Zapnout automatické ukládání**.
- **4** Vyberte možnosti **Kontroly pravopisu**, které chcete použít, včetně těchto:
	- **Kontrola pravopisu před odesláním**
	- **Výchozí jazyk**
- **5** Vyberte požadované zobrazení pro psaní, **Prostý text** nebo **HTML**.

Správce může možnost formátu HTML vypnout.

- **6** Vyberte požadované možnosti podpisu.
- **7** Klepněte na tlačítko **Uložit** a pak na tlačítko **Zavřít**.

# **Předávání e-mailů dalším příjemcům**

Pomocí příkazu Předat můžete předávat přijaté položky jiným uživatelům. Zprávy můžete předávat jako přílohy nebo vložením do textu. Poštovní zpráva obsahuje vaše jméno a všechny vaše dodatečné komentáře.

- **1** Klepněte pravým tlačítkem na položku, kterou chcete předat dál.
- **2** Chcete-li předat zprávu vložením do textu, klepněte na příkaz **Předat dál**. Text předávané zprávy bude vložen do těla nové zprávy.

nebo

Také ji můžete klepnutím na tlačítko **Předat dál jako přílohu** předat dál jako přílohu.

- **3** Přidejte jména uživatelů, kterým chcete položku předat.
- **4** (Volitelné) Napište zprávu.
- **5** Klepněte na tlačítko **Odeslat** na panelu nástrojů.

Pokud nemůžete schůzku, úkol nebo připomínku přijmout, lze namísto předání položku delegovat. Přidělením stavu Delegováno v okně položky Vlastnosti oznámíte odesílateli, že zodpovědnost za položku byla delegována na jinou osobu.

# **Práce s přijatými e-maily**

### **Uložení položky na disk**

Uložené položky zůstávají v poštovní schránce, navíc jsou zkopírovány na zadané místo.

- **1** Otevřete položku, kterou chcete uložit.
- **2** Uložte stránku stejně jako jakoukoli jinou stránku ve webovém prohlížeči.

### **Uložení informací o stavu**

- **1** Pravým tlačítkem myši klepněte na položku a pak klepněte na položku **Vlastnosti**.
- **2** Klepněte na položky **Soubor** > **Uložit jako**.

Program GroupWise WebAccess opatří položku dočasným názvem souboru. Název souboru a výchozí složku můžete změnit.

**3** Klepněte na tlačítko **Uložit**.

# **Odstraňování e-mailů**

Vybrané položky ve Schránce odstraníte pomocí příkazu Odstranit. Pomocí příkazu Odstranit je také možné odvolat odeslané položky. Můžete odvolat poštovní a telefonické zprávy v případě, že je příjemci ještě nepřečetli nebo v případě, že nebyly poslány do sítě Internet. Schůzky, připomínky a úkoly můžete kdykoliv odvolat.

Pokud dostáváte nevyžádanou poštu vyžadující časté ruční mazání, můžete si nastavit funkci Zpracování nevyžádané pošty. Další informace naleznete v části "Zpracování nevyžádaných e-mailů [\(spamu\)" na straně 40](#page-39-0).

**1** Na hlavní stránce programu WebAccess vyberte jednu nebo více položek a klepněte na příkaz **Odstranit**.

Odstraněné položky budou přesunuty do koše, ve kterém zůstanou až do jeho vysypání.

# **Zobrazení zdroje externích zpráv**

Pokud přijímáte či odesíláte zprávy z vnějších systémů, můžete zobrazovat zdroj zprávy. Zdroj obsahuje všechna data obsažená ve zprávě.

- **1** Otevřete položku, kterou jste přijali z externího zdroje.
- **2** Klepnutím na možnost **Zobrazit** vedle přílohy Mime.882 ji otevřete.

# **Řazení přijatých položek**

Vámi přijaté položky lze v seznamu přijatých položek řadit podle libovolného sloupce.

**1** Klepnutím na záhlaví sloupce seřadíte zprávy v daném sloupci podle abecedy od A do Z. Druhým klepnutím na záhlaví sloupce seřadíte zprávy v daném sloupci opačně od Z do A.

# **Tisk e-mailů**

Pokud položku vytisknete, zobrazí se v horní části stránky pole **Od**, **Komu**, **Datum**, **Předmět**, **Kopie** a názvy příloh.

**1** Chcete-li otevřít položku v zobrazení pro tisk, klepněte po jejím otevření na možnost **Vytisknout zobrazení**.

**DŮLEŽITÉ:** Ve webovém prohlížeči nepoužívejte příkaz **Soubor > Tisknout**. Grafickou verzi položky zobrazené v programu WebAccess nelze vytisknout v podobě, v jaké se zobrazuje na obrazovce.

- **2** Klepněte na příkaz **Vytisknout tuto stránku**.
- **3** Vyberte možnosti tisku a obvyklým způsobem stránku vytiskněte ve webovém prohlížeči.

# <span id="page-39-0"></span>**Zpracování nevyžádaných e-mailů (spamu)**

Funkce Zpracování nevyžádané pošty umožňuje stanovit, jak má být nakládáno s nechtěnou internetovou poštou, označovanou také jako spam, odeslanou na vaši e-mailovou adresu aplikace GroupWise.

# **Princip zpracování nevyžádané pošty**

K internetové poště patří veškeré e-maily s adresou odesílatele ve tvaru jmeno@domena.cz, jmeno@domena.org atd. Vnitřní poštou jsou e-maily, jejichž odesilatel je součástí vašeho systému GroupWise a jejichž pole **Od** obsahuje pouze jméno odesilatele, nikoli internetovou adresu.

Internetová doména je část e-mailové adresy, která následuje za znakem @. Adresa jirka@domena.cz se například nachází v internetové doméně domena.cz.

Informace o zpracování složky nevyžádané pošty naleznete v "Složka Nevyžádaná pošta" na straně [12](#page-11-0).

Správce aplikace GroupWise může vypnout zpracování nevyžádané pošty, takže tato funkce nebude k dispozici.

# **Blokování nebo filtrování e-mailů**

Vnitřní poštu můžete blokovat nebo filtrovat pomocí pravidel. (Další informace získáte v části ["Vytvoření pravidla" na straně 78.](#page-77-0)) Můžete například vytvořit pravidlo Odstranit, které přesune všechny e-maily z určité e-mailové adresy nebo celé domény sítě Internet do složky Koš. Nebo můžete následujícím postupem vytvořit pravidlo Přesunout do složky, které přesune položky s určitým předmětem do složky Nevyžádaná pošta.

- **1** Na hlavní stránce programu WebAccess klepněte na ikonu **Možnosti** a potom na položku **Možnosti**.
- **2** Klepněte na možnost **Pravidla**.
- **3** Vyberte položku **Přesunout do složky** z rozevíracího seznamu pole **Typ** a klepněte na tlačítko **Vytvořit**.
- **4** Zadejte název do pole **Název pravidla**, například Pravidlo pro filtrování pošty.
- **5** Pomocí možnosti Definovat podmínky přidejte do pravidla další informace.
	- V prvním poli podmínky vyberte položku **Od**.
	- V druhém poli podmínky vyberte položku **Odpovídá**.
	- V posledním poli zadejte jméno osoby nebo určitou doménu sítě Internet, tak jak se zobrazuje v poli **Od:** ve zprávě pošty. Například: jnovak@firma.cz nebo @firma.cz.
- **6** Jako cílovou složku vyberte složku Nevyžádaná pošta.
- **7** Klepněte na tlačítko **Uložit**.
- **8** Ověřte, zda je vedle právě vytvořeného pravidla zaškrtnuté políčko a klepněte na tlačítko **Zavřít**.

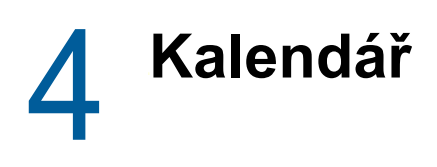

Vlastní plán můžete zobrazovat různými způsoby a v různých formátech včetně denního, týdenního a měsíčního zobrazení. Například měsíční zobrazení vám umožní zobrazit plán na měsíc a v části s úkoly uvidíte všechny své vystavené úkoly seřazené podle termínu. Další informace o úkolech naleznete v části [Kapitola 5, "Úkoly a seznam úkolů", na straně 55.](#page-54-0)

# **Seznámení s kalendářem**

Můžete mít několik kalendářů, které se zobrazují ve vašem zobrazení kalendáře. Pro každý kalendář můžete vytvořit jedinečnou barvu, takže je bude možné v zobrazení kalendáře rychle rozpoznat. Jednotlivé kalendáře nebo všechny kalendáře můžete sdílet s ostatními uživateli.

Z mnoha dostupných typů zobrazení a výtisků kalendáře můžete vybrat zobrazení informací, které potřebujete. Při dalším přihlášení do programu GroupWise WebAccess se jako výchozí zobrazení použije to, které jste vybrali při poslední relaci.

Kalendář můžete otevřít z navigačního panelu nebo ze složky Kalendář v hlavním okně.

Aplikace GroupWise WebAccess automaticky nastaví čas pro události zasílané mezi osobami v rozdílných časových pásmech. Pokud se například nacházíte v New Yorku a plánujete konferenční volání s osobami v Los Angeles v 16:00 vašeho času, událost přijatá příjemci v Los Angeles zobrazí konferenční volání ve 13:00 tamního času. Program GroupWise WebAccess používá vždy to časové pásmo, které je nastavené na vaší pracovní stanici.

Pokud potřebujete nastavit, jak má váš plán práce zobrazovat časy, kdy jste k dispozici pro schůzky, nastavte si plán práce pomocí klientu GroupWise pro systém Windows. Potom můžete použít program GroupWise WebAccess k zobrazení svého plánu práce.

# **Správa kalendáře**

### **Zobrazení kalendáře**

Existuje několik různých způsobů zobrazení kalendáře GroupWise, a to podle dne, týdne nebo měsíce.

Veškeré neschválené položky v kalendáři jsou zobrazeny kurzívou, což usnadňuje rozeznání položek, které jste dosud neschválili.

#### **Otevření složky Kalendář nebo zobrazení kalendáře**

Karta **Kalendář** na navigačním panelu obsahuje panel nástrojů, který poskytuje přístup k několika možnostem zobrazení. Zobrazení, které bylo použito před zavřením kalendáře, se zobrazí při dalším otevření složky Kalendář.

**1** V navigačním panelu klepněte na možnost **Kalendář** a pak klepnutím na tlačítka na panelu nástrojů kalendáře vyberte požadované zobrazení.

Kalendář lze zobrazit v různých formátech, které zahrnují den, týden a měsíc. Chcete-li použít jiné zobrazení, klepněte na jiné tlačítko v panelu nástrojů kalendáře.

První den týdne určí správce aplikace GroupWise nebo je převzat z nastavení účtu klienta GroupWise. Toto nastavení nelze v programu WebAccess změnit.

Další informace naleznete v tématu "Změna prvního dne v týdnu v kalendáři" v Uživatelské příručce *klientu aplikace GroupWise 18*.

#### **Výběr zobrazovaných kalendářů**

Program GroupWise WebAccess umožňuje v hlavním kalendáři aplikace GroupWise zobrazit více kalendářů. Můžete si vybrat, zda chcete zobrazit hlavní kalendář aplikace GroupWise, osobní kalendáře nebo sdílené.

**1** V zobrazení kalendáře zaškrtněte políčka vedle kalendářů, které chcete zobrazit.

#### **Zobrazení jiného data v kalendáři**

**1** Ve výběru data v levém rohu zobrazení kalendáře klepněte na datum.

Dnešní datum je zobrazeno tučně.

Šipkami v levém rohu se můžete ve většině jazyků přesunout o měsíc dozadu nebo dopředu, zatímco šipkami v levém rohu se můžete přesunout o rok.

#### **Zobrazení celodenních událostí v kalendáři**

Celodenní události jsou v zobrazení dne nebo týdne umístěny v horní části kalendáře, v podokně celodenních událostí.

#### **Procházení kalendáře**

Navigaci v kalendáři lze provádět pomocí panelu nástrojů kalendáře.

- **1** Chcete-li vybrat zobrazované datum, klepněte na datum v kalendáři v levém rohu zobrazení kalendáře.
- **2** Chcete-li se vrátit na dnešní datum, klepněte na tlačítko **Dnes**.
- **3** Chcete-li se posunout o den, o týden nebo o měsíc podle nastavení zobrazení kalendáře vpřed nebo zpět, klepněte na ikonu **Zpět** pro posun zpět, nebo na ikonu **Vpřed** pro posun vpřed.
- **4** Chcete-li zobrazit den, klepněte na panelu nástrojů Kalendář na ikonu **Den**.
- **5** Chcete-li zobrazit týden, klepněte na panelu nástrojů Kalendář na ikonu **Týden**.
- **6** Chcete-li zobrazit měsíc, klepněte na panelu nástrojů Kalendář na ikonu **Měsíc**.

#### **Seznámení se stínováním v kalendáři**

Schůzky v kalendáři jsou různě stínované podle toho, jak se daná schůzka zobrazuje:

- **Zaneprázdnění:** Schůzka se zobrazuje šedě.
- **Volný čas:** Schůzka se zobrazuje bíle.
- **Mimo kancelář:** Schůzka se zobrazuje tmavošedě.
- **Nezávazná akce:** Schůzka se zobrazuje šedě s bílými a šedými pruhy po stranách.

Změna stavu **Zobrazit schůzku jako** u schůzky:

**1** Otevřete schůzku a klepněte na možnost **Zaneprázdnění, Volný čas**, **Nezávazná akce**, **Mimo kancelář** v rozevírací nabídce **Zobrazit jako**.

# **Čtení položky kalendáře**

- **1** V navigačním panelu klepněte na položku **Kalendář**.
- **2** Poklepejte na položku, kterou chcete číst.

Ve všech zobrazeních kalendáře můžete umístit ukazatel myši na většinu položek a zobrazit informace týkající se například řádků Věc, Čas, Místo a Komu.

# **Vytvoření osobního kalendáře**

**1** V zobrazení kalendáře klepněte pravým tlačítkem na sloupec **Kalendáře** vlevo a potom na položku **Nový kalendář**.

Chcete-li vytvořit dílčí kalendář, klepněte pravým tlačítkem na kalendář a potom na položku Nový dílčí kalendář.

- **2** Zadejte název nového kalendáře.
- **3** (Volitelné). Zadejte popis kalendáře.
- **4** (Volitelné). Vyberte barvu kalendáře klepnutím na barevný čtvereček.
- **5** Klepněte na tlačítko **Uložit** a pak na tlačítko **Zavřít**.

#### **Změna barvy kalendáře**

Každý kalendář má přidružený název a barvu. Název kalendáře nelze v programu WebAccess upravit, lze však upravit barvu kalendáře.

- **1** Klepněte pravým tlačítkem na kalendář, který chcete upravit.
- **2** Klepněte na příkaz **Vlastnosti**.
- **3** Vyberte požadovanou barvu.
- **4** Klepněte na tlačítko **Uložit**.
- **5** Klepněte na tlačítko **Zavřít**.

# **Použití sdílených kalendářů**

Sdílený kalendář je stejný jako ostatní kalendáře, ale mají k němu přístup ostatní uživatelé a zobrazuje se také v jejich seznamech kalendářů. Sdílet můžete stávající osobní kalendáře ve svém seznamu kalendářů. Určíte, s kým chcete kalendář sdílet a jaká práva chcete těmto uživatelům udělit. Uživatelé potom mohou do sdíleného kalendáře vystavovat kalendářové záznamy. Svůj hlavní kalendář sdílet nemůžete.

#### **Sdílení stávajícího kalendáře s jinými uživateli**

- **1** V seznamu složek klepněte pravým tlačítkem na kalendář, který chcete sdílet a potom klepněte na příkaz **Sdílení**.
- **2** Vyberte položku **Sdíleno s**.
- <span id="page-45-0"></span>**3** Do pole **Jméno** začněte zadávat jméno uživatele.
- **4** Až se jméno uživatele objeví v seznamu, klepněte na tlačítko **Přidat uživatele**, čímž přesunete uživatele do **Seznamu sdílení**.
- **5** (Volitelné) Chcete-li přidat uživatele pomocí nástroje Výběr adresy, klepněte na tlačítko **Výběr adresy**.

Další informace o použití nástroje Výběr adresy naleznete zde: "Použití okna Výběr adresy" na [straně 60.](#page-59-0)

- <span id="page-45-1"></span>**6** Vyberte možnosti přístupu pro každého uživatele.
- **7** Opakujte [Krok 3](#page-45-0) až [Krok 6](#page-45-1) pro každého uživatele, se kterým chcete danou složku sdílet.
- **8** Klepněte na tlačítko **Uložit** a pak na tlačítko **Zavřít**.

#### **Vystavení položky kalendáře do sdíleného kalendáře**

- **1** Klepněte pravým tlačítkem na sdílený kalendář a potom klepněte na příkaz**Zobrazit pouze tento kalendář**.
- **2** Ve sdíleném kalendáři vyberte datum a poté v seznamu schůzek klepněte na čas.
- **3** (Volitelné). V případě potřeby zadejte věc a místo.
- **4** Přesvědčte se, že je v rozevíracím seznamu **Kalendář** vybrán správný kalendář.
- **5** Chcete-li zobrazit další možnosti, například **Datum zahájení**, **Čas** , **Zobrazit jako** nebo **Doba trvání**, klepněte na tlačítko **Další možnosti**.
- **6** Klepněte na tlačítko **Vystavit**.

#### **Převod vlastnictví sdíleného kalendáře**

- **1** Pravým tlačítkem klepněte na sdílený kalendář a potom klepněte na položku **Sdílení**.
- **2** Klepněte na příkaz **Převést vlastnictví**.
- **3** Vyberte ze seznamu účastníků nebo zadejte uživatelské jméno uživatele, na kterého sdílený kalendář převádíte. Můžete také změnit předmět a text zprávy pro upozornění a zvolit, zda chcete zůstat účastníkem.

Jakmile klepnete na tlačítko Odeslat, nový vlastník obdrží upozornění obsahující výzvu k přijetí vlastnictví sdíleného kalendáře spolu s názvem sdílené složky v předmětu zprávy.

#### **Přijetí vlastnictví sdíleného kalendáře**

Pokud správce odstraní, ukončí platnost nebo zakáže přihlášení uživatele se sdíleným kalendářem, všichni účastníci tohoto sdíleného kalendáře obdrží upozornění, že je sdílený kalendář k dispozici. Kterýkoliv účastník tohoto sdíleného kalendáře se může stát jeho novým vlastníkem tím, že přijme vlastnictví kalendáře.

- **1** Pravým tlačítkem klepněte na sdílený kalendář a potom klepněte na položku **Sdílení**.
- **2** Klepněte na příkaz **Přijmout vlastnictví**.

# **Odesílání položek kalendáře**

### **Seznámení s ikonami položek kalendáře**

Ikony, které se zobrazí v kalendáři, poskytují další informace o položkách. Další informace naleznete v části ["Identifikace ikon zobrazených vedle položek" na straně 14](#page-13-0).

### **Plánování schůzek**

Pomocí schůzek můžete plánovat časové úseky v určitých dnech nebo v rozmezí dnů.

Pomocí funkce Kdy nemá čas můžete nalézt časový úsek, kdy jsou k dispozici všechny prostředky a uživatelé, se kterými si chcete naplánovat událost. Další informace naleznete v části "Hledání doby [zaneprázdnění pro zjištění dostupnosti" na straně 48.](#page-47-0)

Pokud naplánujete schůzku a zařadíte se jako účastník, systém GroupWise za vás tuto schůzku automaticky schválí.

#### **Naplánování schůzky pro vlastní potřebu**

Pokud se v určitých obdobích nemůžete účastnit schůzek, naplánujte si pro tato období osobní schůzku. Pokud vám jiný uživatel chce navrhnout schůzku, může pomocí funkce hledání doby zaneprázdnění zjistit, že nebudete přítomni, ale přesto naplánovat schůzku na stejnou dobu.

Osobní schůzky jsou umístěny v kalendáři podle určeného data. Nejsou umístěny ani do složky Schránka, ani do schránky jiného uživatele. Podobně se i všechny osobní schůzky ukládají do vašeho hlavního kalendáře aplikace GroupWise. Chcete-li je přesunout do osobního kalendáře, přetáhněte je do něj po vytvoření.

**1** Na panelu nástrojů klepněte na rozevírací šipku vedle tlačítka **Pošta** a potom klepněte na položku **Osobní schůzka**.

nebo

Ve svém kalendáři vyberte datum a klepněte na čas během dne.

- **2** (Volitelné). Zadejte věc a místo.
- **3** Zadejte datum zahájení.
- **4** Zadejte datum, čas a dobu trvání. Doba trvání může být zadána v minutách, hodinách nebo dnech.
- **5** Pomocí rozevírací nabídky **Zobrazit jako** určete, jak se má schůzka zobrazovat. Schůzky lze zobrazit jako **Zaneprázdnění**, **Volný čas**, **Mimo kancelář** nebo **Nezávazně**.
- **6** (Volitelné) Napište zprávu.
- **7** Na panelu nástrojů klepněte na tlačítko **Vystavit**.

#### **Naplánování schůzky pro více uživatelů**

- **1** Na panelu nástrojů klepněte na položku **Schůzka**.
- **2** Do pole **Komu** zadejte uživatelské jméno a stiskněte klávesu ENTER. Tento postup opakujte i pro další uživatele. Zadejte případná ID prostředků (např. konferenční místnosti) do pole **Komu**. V případě potřeby zadejte uživatelská jména do polí **Kopie** a **Slepá kopie**.

nebo

Chcete-li vybrat uživatelská jména nebo prostředky ze seznamu, klepněte na panelu nástrojů na položku **Adresa** a přidejte uživatele pomocí nástroje Výběr adresy. Další informace o použití nástroje Výběr adresy naleznete zde: ["Použití okna Výběr adresy" na straně 60](#page-59-0).

Vaše jméno je automaticky přidáno do pole schůzky **Komu**. Po odeslání je schůzka automaticky přidána do vašeho kalendáře. Nechcete-li být do zprávy zahrnuti, odstraňte z pole **Komu** své jméno.

**3** Do pole **Místo** zadejte popis místa.

Je-li ke schůzce jako prostředek přidáno více než jedno místo, bude v poli **Místo** zobrazeno pouze první místo.

- **4** Zadejte datum zahájení.
- **5** Zadejte datum, čas a dobu trvání. Doba trvání může být zadána v minutách, hodinách nebo dnech.
- **6** Pomocí rozevírací nabídky **Zobrazit jako** určete, jak se má schůzka zobrazovat. Schůzky lze zobrazit jako **Zaneprázdnění**, **Volný čas**, **Mimo kancelář** nebo **Nezávazně**.
- **7** Zadejte věc a zprávu.

Pokud chcete, můžete změnit písmo textu zprávy. Další informace naleznete v části "Změna [písma v zobrazení HTML" na straně 24](#page-23-0).

**8** Chcete-li se ujistit, zda jsou lidé a prostředky pro schůzku k dispozici, klepněte na kartu **Hledání obsazeného času**. Další informace naleznete v části ["Hledání doby zaneprázdnění pro zjištění](#page-47-0)  [dostupnosti" na straně 48.](#page-47-0)

U zprávy je možné po klepnutí na kartu **Možnosti odeslání** určit mnoho možností, například stanovit vysokou prioritu zprávy, požadovat odpověď příjemců atd.

**9** Klepněte na tlačítko **Odeslat** na panelu nástrojů.

#### <span id="page-47-0"></span>**Hledání doby zaneprázdnění pro zjištění dostupnosti**

Pomocí funkce Kdy nemá čas můžete nalézt časový úsek, kdy mají čas všichni uživatelé a zdroje, se kterými chcete naplánovat schůzku.

- **1** Ve vytvářené schůzce zadejte do pole **Komu** uživatelská jména a identifikátory prostředků.
- **2** V poli **Datum zahájení** uveďte první možný den schůzky.
- **3** Zadejte dobu trvání schůzky.
- **4** Klepněte na kartu **Hledání obsazeného času**.

Na kartě **Hledání obsazeného času** lze plnit následující úlohy:

**Zobrazení účastníků přihlášených na schůzky v kolidujících časech:** Jména účastníků, jejichž vybraný čas schůzky koliduje s jiným časem schůzky, jsou z pole **Komu** odstraněna.

**Změna času schůzky:** Pokud v kalendáři klepnete na nový čas, přesunete na něj naplánovanou schůzku.

**Zvýraznění schůzek pro konkrétního uživatele:** V poli **Komu** klepněte na jméno uživatele, jehož schůzky chcete zvýraznit.

**Skrytí schůzek daného uživatele:** Klepněte na ikonu vedle uživatele, jehož schůzky chcete skrýt.

**Zobrazení schůzek všech uživatelů:** Klepněte na příkaz **Zobrazit schůzku**. Tak zobrazíte všechny schůzky každého uživatele v poli **Komu**.

**Aktualizace kalendáře aktuálními schůzkami:** Klepněte na příkaz **Aktualizovat**. Tak zobrazíte aktuální schůzky každého uživatele v části **Komu**.

**Přesunutí na jiné datum:** Klepnutím na ikonu šipky směřující doleva nebo doprava se v kalendáři přesunete na jiné datum.

**5** Chcete-li ze seznamu odstranit uživatele nebo prostředek, klepněte na kartu **Schůzka**. V poli **Komu** klepnutím odeberte uživatelské jméno nebo prostředek a stiskněte klávesu DELETE.

To je užitečné, pokud chcete do hledání dostupné konferenční místnosti zahrnout několik konferenčních místností a potom vyloučit ty, které nechcete použít.

**6** Dokončete schůzku a potom klepněte na tlačítko **Odeslat**.

#### **Změna naplánování schůzky**

Chcete-li provést změny osob a prostředků schůzky, je možné schůzku přeplánovat.

- **1** V seznamu složek klepněte na složku **Odeslané položky**.
- **2** Vyberte schůzku, kterou chcete změnit, a otevřete ji.
- **3** V okně Schůzka klepněte na panelu nástrojů na tlačítko **Znovu odeslat**.
- **4** Vyberte možnost **Odvolat původní položku?**, čímž odstraníte původní schůzku.
- **5** Proveďte změny a klepněte na tlačítko **Odeslat** na panelu nástrojů.

#### **Zrušení schůzky**

Schůzku můžete zrušit, jestliže jste ji naplánovali vy nebo jestliže máte potřebná práva zástupce k poštovní schránce uživatele, který schůzku naplánoval.

- **1** Pravým tlačítkem myši klepněte v kalendáři na schůzku, kterou chcete zrušit, a klepněte na položku **Odstranit**.
- **2** Zaškrtnutím políčka **Odstranit tuto položku ze všech schránek** položku odstraníte ze schránek ostatních uživatelů. Pokud chcete položku odstranit pouze ze své schránky, ponechte toto políčko nezaškrtnuté.
- **3** (Volitelné) Napište zprávu vysvětlující zrušení.
- **4** Klepněte na tlačítko **OK**.

#### **Plánování opakující se schůzky**

Lze plánovat denně, týdně, měsíčně nebo ročně se opakující schůzky.

- **1** Na panelu nástrojů klepněte na položku **Schůzka**.
- **2** Zadejte informace o schůzce a potom vyberte možnost **Opakování**.
- **3** Objeví se dialogové okno. Zadejte do něj následující informace:

**Kdy:** Vyberte jednu z možností: **Denně**, **Týdně**, **Měsíčně** nebo **Ročně**.

**Nastavení frekvence:** Vyberte nastavení frekvence opakující se schůzky. Jednotlivé možnosti nacházející se v této části se liší podle toho, jak často se schůzka opakuje.

**Datový rozsah:** Zadejte, kdy schůzka začíná a kdy končí. Lze zadat počet opakování nebo datum ukončení.

- **4** Klepněte na tlačítko **OK**.
- **5** Klepnutím na tlačítko **Odeslat** na panelu nástrojů schůzku odešlete.

#### **Zrušení opakující se schůzky**

Opakující se schůzku lze zrušit, pokud jste ji naplánovali vy nebo máte potřebná práva zástupce ke schránce uživatele, který schůzku naplánoval.

- **1** Pravým tlačítkem klepněte v kalendáři na opakující se schůzku, kterou chcete zrušit, a poté klepněte na příkaz **Odstranit**.
- **2** Vyberte jednu z následujících možností: **Odstranit ze všech schránek**, chcete-li schůzku odebrat ze všech schránek, do kterých jste ji odeslali. Pokud chcete položku odstranit pouze ze své schránky, tuto možnost nevybírejte.
	- **Odstranit z této schránky:** Odebere schůzku z vaší schránky.
	- **Odstranit ze schránek příjemců:** Odebere schůzku ze schránek všech příjemců.
	- **Odstranit ze všech schránek:** Odebere schůzku z vaší schránky i ze schránek všech příjemců.
- **3** (Volitelné) Do pole **Odvolat komentář** zadejte zprávu vysvětlující zrušení.
- **4** Chcete-li odstranit všechny instance opakující se schůzky, klepněte na možnost **Všechny instance**. Chcete-li odstranit aktuální instanci a všechny budoucí instance schůzky, klepněte na možnost **Od této instance dál**. Chcete-li odstranit pouze aktuální instanci opakující se schůzky, klepněte na možnost **Tuto instanci**.

# **Odesílání připomínek**

Připomenutí jsou vlastně poštovní zprávy s tím rozdílem, že jsou plánovány na určitý den, kdy se zobrazí v kalendáři. Pomocí připomenutí můžete vyznačit dovolené, svátky, dny výplaty, narozeniny apod.

#### **Plánování připomínek pro osobní potřebu**

Připomínka pro osobní potřebu se nazývá osobní připomínka. Osobní připomínky jsou umístěny v kalendáři podle určeného data. Nejsou umístěny ani do složky Schránka, ani do schránky jiného uživatele.

**1** V kalendáři zadejte ve zobrazení dne zprávu připomínku do pole **Přidat poznámku** v části **Poznámky** a potom stiskněte klávesu ENTER.

nebo

Na panelu nástrojů klepněte na možnost **Připomínka**.

- **2** Vyberte datum.
- **3** Zadejte věc a text připomínky.
- **4** Na panelu nástrojů klepněte na tlačítko **Vystavit**.

Chcete-li později získat přístup k informacím, otevřete kalendář a vyberte datum, u kterého jsou tyto informace zobrazeny. Poklepejte na připomínku v seznamu připomínek.

#### **Plánování připomínek pro ostatní uživatele**

- **1** Na panelu nástrojů klepněte na možnost **Připomínka**.
- **2** Do pole **Komu** zadejte uživatelské jméno a stiskněte klávesu ENTER. Tento postup opakujte i pro další uživatele. V případě potřeby zadejte uživatelská jména do polí **Kopie** a **Slepá kopie**. nebo

Chcete-li vybrat uživatelská jména nebo prostředky ze seznamu, klepněte na panelu nástrojů na položku **Adresa** a přidejte uživatele pomocí nástroje Výběr adresy. Další informace o použití nástroje Výběr adresy naleznete zde: ["Použití okna Výběr adresy" na straně 60](#page-59-0).

**3** Do pole **Datum zahájení** zadejte, kdy se má tato připomínka zobrazit v kalendářích příjemců.

Pomocí karty **Možnosti odeslání** můžete určit mnoho možností, například nastavit u dané připomínky vysokou prioritu, požadovat odpověď od příjemců atd.

- **4** Zadejte věc a text připomínky.
- **5** Klepněte na tlačítko **Odeslat** na panelu nástrojů.

# **Příjem položek kalendáře**

### **Přijetí nebo odmítnutí položek kalendáře**

Přijaté schůzky, úkoly či připomínky možná nebudete moci schválit. V aplikaci GroupWise můžete odesilateli sdělit, zda položku schvalujete nebo odmítáte, můžete zadat úroveň schválení či dostupnosti a přidat komentář. Položku můžete také převést na jiného uživatele. Jakým způsobem jste s položkou naložili, může odesilatel zjistit kontrolou jejích vlastností.

Odmítnete-li schůzku po jejím zahájení, odesilateli se ve vlastnostech položka zobrazí jako odstraněná, nikoli jako odmítnutá.

- **1** Otevřete schůzku, úkol nebo připomínku.
- **2** Na panelu nástrojů klepněte na tlačítko **Schválit** nebo **Odmítnout**.
- **3** (Volitelné) Zadejte zprávu do pole **Komentáře pro odesilatele**.

Ve výchozím nastavení může odesilatel zobrazit váš komentář zobrazením vlastností položky ve složce Odeslané položky. Pokud si chce odesilatel udržovat lepší přehled o tom, zda někdo odmítl některou položku, může si v takovém případě nechat zasílat upozornění. Další informace o této možnosti jsou k dispozici zde: "Přijímání upozornění o všech odeslaných položkách" na [straně 34.](#page-33-0)

- **4** (Volitelné) Vyberte kalendář, v němž se bude zpráva zobrazovat.
- **5** Klepnutím na tlačítko **Přijmout** nebo **Odmítnout** zavřete okno
- **6** Pokud je položka kalendáře nastavena jako opakující se událost, budete vyzváni ke schválení/ odmítnutí všech událostí nebo pouze jedné.

# **Delegování položek kalendáře**

Pomocí příkazu Převést můžete přidělit plánovanou položku jinému uživateli. Odesílatel může zjistit, komu jste položku předali podle vlastností dané položky.

- **1** Poklepáním otevřete schůzku, úkol nebo poznámku.
- **2** Klepnutím na tlačítko **Delegovat** otevřete formulář pro převedení.
- **3** Do pole **Komu** zadejte uživatelské jméno a stiskněte klávesu ENTER.

nebo

Chcete-li vybrat uživatelská jména nebo prostředky ze seznamu, klepněte na panelu nástrojů na položku **Adresa** a přidejte uživatele pomocí nástroje Výběr adresy. Další informace o použití nástroje Výběr adresy naleznete zde: ["Použití okna Výběr adresy" na straně 60](#page-59-0).

- **4** Zadejte libovolné další poznámky pro příjemce.
- **5** Klepněte na tlačítko **Odeslat** na panelu nástrojů.

# **Ukládání položek v kalendáři**

Uložené položky zůstávají v kalendáři, navíc jsou zkopírovány na zadané místo. Položky jsou ukládány ve formátu HTML s příponou .html, takže je lze snadno otevřít ve webovém prohlížeči. Přílohy jsou ukládány ve svém původním formátu.

- **1** Otevřete položku, kterou chcete uložit, a potom klepněte na položky **Soubor** > **Uložit stránku jako**.
- **2** Zadejte název souboru do pole **Název**.
- **3** Z rozevíracího seznamu **Uložit do složky** vyberte umístění.

nebo

Vyberte možnost **Procházet jiné složky** a přejděte do jiného umístění.

**4** Klepněte na tlačítko **Uložit**.

### **Přesunutí schůzky do jiného kalendáře**

Položky kalendáře lze přesunout do jiných kalendářů.

- **1** Vyberte položku kalendáře, kterou chcete přesunout.
- **2** Klepněte a přetáhněte položku do nového kalendáře.

Jakmile se ikona s položkou ocitne v platném umístění, změní barvu z červené na zelenou.

# **Publikování osobních kalendářů na Internetu**

Své osobní kalendáře nebo rozpis volného času a zaneprázdnění můžete publikovat na Internetu. Pokud osobní kalendář publikujete v síti Internet, může jej zobrazovat kdokoliv z Internetu. Pokud publikujete osobní kalendář, je publikován do systémového hostitele publikování kalendáře. Další informace o hostiteli publikování kalendáře získáte od správce aplikace GroupWise.

Možnost publikovat osobní kalendář povoluje a zakazuje správce aplikace GroupWise. Pokud správce aplikace GroupWise možnost publikování osobních kalendářů zakázal, není tato možnost v klientovi GroupWise zobrazena.

# <span id="page-52-2"></span>**Publikování osobního kalendáře**

Hlavní kalendář aplikace GroupWise nelze publikovat. Můžete publikovat pouze osobní nebo sdílený kalendář.

**POZNÁMKA:** Publikované kalendáře se pro identifikaci zobrazí jako část webové adresy. Název kalendáře by neměl obsahovat speciální znaky jako "!", " $@$ ", "#" nebo "{". Ty by mohly způsobovat jeho nesprávné zobrazení v Hostiteli publikování kalendáře.

- **1** V seznamu složek kalendáře klepněte pravým tlačítkem myši na kalendář, který chcete publikovat, a klepněte na možnost **Publikovat**.
- **2** Vyberte možnost **Publikovat**.
- <span id="page-52-0"></span>**3** Vyberte časové období.

Pomocí možnosti **Celý kalendář** vyberete celý kalendář.

nebo

Pomocí možnosti **Předchozí** odešlete část kalendáře. Vyberete-li možnost **Předchozí**, je třeba vybrat dny, které chcete odeslat.

- **4** Chcete-li přidat i soukromé položky, vyberte možnost **Zahrnout soukromé položky**.
- <span id="page-52-1"></span>**5** Chcete-li někomu poslat odkaz na svůj zveřejněný kalendář, klepněte na příkaz**Odeslat odkaz na zveřejnění**.

Pokud klepnete na tlačítko **Odeslat odkaz publikování**, otevře se nová e-mailová zpráva s příslušným odkazem. Vyberte, komu chcete zprávu odeslat, a klepněte na tlačítko **Odeslat**.

**6** Klepněte na tlačítko **Uložit** a pak na tlačítko **Zavřít**.

### **Úprava nastavení publikovaného kalendáře**

- **1** V seznamu složek klepněte pravým tlačítkem myši na publikovaný kalendář a klepněte na možnost **Publikovat**.
- **2** Upravte libovolné možnosti publikování.

Další informace viz krok [Krok 3](#page-52-0) až [Krok 5,](#page-52-1) ["Publikování osobního kalendáře" na straně 53.](#page-52-2)

**3** Klepněte na tlačítko **Uložit** a pak na tlačítko **Zavřít**.

### **Zrušení zveřejnění kalendáře**

Pokud zrušíte zveřejnění kalendáře, nebude se tento kalendář již zobrazovat v seznamu zveřejněných kalendářů v hostiteli zveřejněných kalendářů. Pokud se někdo přihlásil k odběru události z vašeho kalendáře, nebude již dostávat aktualizace a takovémuto uživateli se může zobrazit i chybová zpráva.

- **1** V seznamu složek klepněte pravým tlačítkem myši na publikovaný kalendář a klepněte na možnost **Publikovat**.
- **2** Zrušte zaškrtnutí políčka **Zveřejnit**, klepněte na tlačítko **Uložit** a potom na **Zavřít**.

# **Publikování rozvrhu volného času a zaneprázdnění**

Informace o volnu/zaneprázdnění v aplikaci GroupWise mohou být zveřejněny, aby k nim mohli přistupovat ostatní uživatelé. K informacím o volnu/zaneprázdnění mohou přistupovat ostatní uživatelé aplikace GroupWise nebo libovolní uživatelé, kteří mohou přijmout soubor typu . i fb.

- **1** Na hlavní stránce programu WebAccess klepněte na ikonu **Možnosti** a potom na položku **Možnosti**.
- **2** Klepněte na kartu **Kalendář**.
- **3** Vyberte možnost **Publikovat informace o mém volnu/zaneprázdnění**.
- **4** Klepněte na tlačítko **Odeslat umístění inf. o zaneprázdnění**.

Klepnete-li na příkaz **Odeslat umístění inf. o zaneprázdnění**, otevře se nová zpráva pošty s příslušným odkazem. Vyberte, komu chcete zprávu odeslat, a klepněte na tlačítko **Odeslat**.

**5** Klepněte na tlačítko **Uložit** a pak na tlačítko **Zavřít**.

# **Tisk Kalendáře**

Tisk z programu WebAccess je závislý na možnostech tisku použitého prohlížeče.

V měsíčním zobrazení můžete vytisknout různé kalendářové položky tak, že v pravém horním rohu vyberete typy položek.

**1** Klepnutím na možnost **Vytisknout zobrazení** v pravém horním rohu zobrazení kalendáře otevřete verzi kalendáře pro tisk.

**DŮLEŽITÉ:** Ve webovém prohlížeči nepoužívejte příkaz **Soubor > Tisknout**. Grafický kalendář zobrazený v programu WebAccess nelze vytisknout v podobě, v jaké se zobrazuje na obrazovce.

- **2** Chcete-li zobrazit tisknutelný seznam svých schůzek, poznámek a úkolů, klepněte na příkaz **Vytisknout tuto stránku**.
- **3** Vyberte možnosti tisku a obvyklým způsobem kalendář vytiskněte ve webovém prohlížeči.

# 5 <sup>5</sup>**Úkoly a seznam úkolů**

<span id="page-54-0"></span>Úkol je položka, která má být dokončena k zadanému datu a času. Přidělíte-li úkol uživateli, může jej uživatel přijmout nebo odmítnout. Až do odmítnutí nebo dokončení se však úkol každodenně objevuje v jeho seznamu úkolů a kalendáři.

Složka Seznam úkolů obsahuje všechny úkoly, které vystavíte nebo schválíte, a také všechny ostatní položky, které do ní umístíte jako připomínku, že je s položkou třeba pracovat.

Chcete-li zobrazit další informace o úkolu, aniž byste museli otevírat položku, umístěte myš nad úkol v **denním** nebo **týdenním** zobrazení kalendáře.

# **Seznámení s úkoly**

Úkol je položka, která má termín a vyžaduje konkrétní činnost. Úkol si můžete vystavit sami nebo můžete schválit úkol od jiné osoby.

Po schválení se úkol k datu zahájení objeví v kalendáři a přesouvá se vždy na následující den. Po uplynutí termínu odevzdání se úkol objevuje v kalendáři v části**Po termínu**.

Jakmile úkol dokončíte, můžete jej označit jako dokončený. Když označíte úkol jako dokončený, už se v kalendáři nepřesouvá na další den.

Když je úkol označen jako dokončený, aplikace GroupWise vám jako původci přiděleného úkolu může poslat upozornění Stav Dokončeno je umístěn v okně Vlastnosti daného úkolu včetně data a času, kdy byl úkol označen jako dokončený.

# **Seznámení se složkou Seznam úkolů**

Složka Seznam úkolů je systémovou složkou, která se používá pro sledování úkolů v aplikaci GroupWise a dalších položek, které vyžadují nějakou akci. Považujte ji za hlavní seznam všech svých úkolů.

Pokud vystavujete nebo přijímáte úkol, automaticky se objeví ve složce Seznam úkolů. Do složky Seznam úkolů lze dále umístit jakýkoli typ položky (poštovní zprávu, schůzku, úkol, připomínku, telefonický vzkaz). Do složky Seznam úkolů můžete například umístit e-mail jako připomenutí, že jej máte vyřídit.

**POZNÁMKA:** Složka Seznam úkolů nahrazuje složku Kontrolní seznam, známou z předchozích verzí aplikace GroupWise. Položky kontrolního seznamu se zobrazí ve složce Seznam úkolů, ale nepřevedou se na úkoly.

Položky ze složky Seznam úkolů se ne vždy zobrazují v kalendáři. V kalendáři se zobrazují pouze položky s termínem dokončení. Pokud chcete, aby se položka ze složky Seznam úkolů zobrazila v kalendáři, musíte jí přiřadit termín, jak je uvedeno v části "Přidělení termínu (data a času) k položce [seznamu úkolů" na straně 58.](#page-57-0)

Po umístění položky do složky Seznam úkolů můžete:

- ◆ Změnit její pozici ve složce Seznam úkolů ("Změna uspořádání složky Seznam úkolů" na straně [58](#page-57-1))
- Přiřadit dané položce termín dokončení ("Přidělení termínu (data a času) k položce seznamu [úkolů" na straně 58\)](#page-57-0)
- Označit položku jako dokončenou (["Sledování dokončení úkolu" na straně 57\)](#page-56-0)

# **Použití úkolů**

Úkol je položka, která má být dokončena k zadanému datu a času. Přidělíte-li úkol uživateli, může jej uživatel přijmout nebo odmítnout. Až do odmítnutí nebo dokončení se však úkol každodenně objevuje v jeho složce Seznam úkolů a kalendáři.

### **Přidělení úkolu**

Když vytvoříte úkol, můžete jej přidělit sami sobě (osobní úkol) nebo více osobám.

#### **Přidělení úkolu jiným uživatelům**

- **1** Na panelu nástrojů klepněte na položku **Nový úkol**.
- **2** Do pole **Komu** zadejte uživatelské jméno a stiskněte klávesu ENTER. Tento postup opakujte i pro další uživatele. V případě potřeby zadejte uživatelská jména do polí **Kopie** a **Slepá kopie**. nebo

Chcete-li vybrat uživatelská jména nebo prostředky ze seznamu, klepněte na panelu nástrojů na položku **Adresa** a přidejte uživatele pomocí nástroje Výběr adresy. Další informace o použití nástroje Výběr adresy naleznete zde: ["Použití okna Výběr adresy" na straně 60](#page-59-0).

- **3** Zadejte datum, kdy má být úkol zahájen, a datum a čas, kdy má být dokončen.
- **4** Zadejte údaje do pole Věc.
- **5** (Volitelné) Určete prioritu úkolu.

Priorita úkolu se může skládat ze znaku následovaného číslem, například A1, C2, B nebo 3.

- **6** Zadejte popis úkolu.
- **7** (Volitelné). Po klepnutí na kartu **Možnosti odeslání** můžete určit další možnosti, například nastavit úkolu vysokou prioritu, požadovat odpověď od příjemců atd.
- **8** Klepněte na tlačítko **Odeslat** na panelu nástrojů.

#### **Přidělení úkolu sobě samému**

- **1** Na panelu nástrojů klepněte na položku Nový úkol.
- **2** Vedle pole Komu klepněte na tlačítko jednoho uživatele.
- **3** Zadejte datum, kdy má být úkol zahájen, a datum a čas, kdy má být dokončen.
- **4** Zadejte údaje do pole Věc.
- **5** (Volitelné) Určete prioritu úkolu.

Priorita úkolu se může skládat ze znaku následovaného číslem, například A1, C2, B nebo 3.

**6** Zadejte popis úkolu.

- **7** (Volitelné). Po klepnutí na kartu **Možnosti odeslání** můžete určit další možnosti, například nastavit úkolu vysokou prioritu, požadovat odpověď od příjemců atd.
- **8** Na panelu nástrojů klepněte na položku **Vystavit.**

### <span id="page-56-0"></span>**Sledování dokončení úkolu**

Když úkol dokončíte, můžete jej označit jako dokončený. Úkoly označené jako dokončené se už ve složce Kalendář nepřesouvají na další den. Dokončené úkoly jsou v kalendáři odlišeny zaškrtnutím. Úkoly po termínu se zobrazují v části **Po termínu** vašeho seznamu úkolů.

Označíte-li úkol jako dokončený a později si uvědomíte, že jste některou z jeho částí nedokončili, můžete jeho označení opět zrušit. Úkoly, jejichž označení bylo zrušeno, se v kalendáři zobrazí s aktuálním datem.

#### **Označení položky jako dokončené**

**1** Klepněte na položku **Kalendář** na navigačním panelu.

Úkoly lze označit jako dokončené také ve složce Seznam úkolů. Další informace naleznete v části ["Sledování dokončení úkolu" na straně 57](#page-56-0).

**2** V části **Úkoly** zaškrtněte políčko vedle daného úkolu.

Označení úkolu jako dokončeného zrušíte odstraněním zaškrtnutí políčka vedle úkolu.

#### **Kontrola stavu dokončení úkolu, který jste odeslali**

**1** V navigačním panelu klepněte na složku **Odeslané položky**.

Pokud jste přiřadili úkol také sobě, najdete jej ve složce Kalendář nebo ve složce Seznam úkolů.

**2** Pravým tlačítkem myši klepněte na požadovaný úkol a potom klepněte na příkaz **Vlastnosti**.

# **Použití složky Seznam úkolů**

Složka Seznam úkolů je systémovou složkou, která se používá pro sledování úkolů v aplikaci GroupWise a dalších položek, které vyžadují nějakou akci. Do složky Seznam úkolů lze umístit jakýkoli typ položky (poštovní zprávu, schůzku, úkol, připomínku, telefonický vzkaz).

### **Přesun položky z jiné složky do složky Seznam úkolů**

Běžným způsobem umístění položek do složky Seznam úkolů je přesun těchto položek z jiných složek. Můžete například obdržet pozvání na schůzku, kde byste měli přednést krátkou prezentaci. Tuto schůzku lze přidat do složky Seznam úkolů, takže vám připomene, že se blíží prezentace.

- **1** Otevřete složku obsahující položku, kterou chcete převést na úkol, poté otevřete tuto položku.
- **2** Klepněte na příkaz **Přesunout**.
- **3** Klepněte na složku Seznam úkolů.

Úkol lze přesunout do horní nebo dolní části seznamu pomocí šipek v pravém rohu stránky Seznam úkolů.

- **4** Otevřete nově přesunutou položku a potom klepněte na položku **Seznam úkolů**.
- **5** Vyberte možnost **Aktivovat termín plnění seznamu úkolů** a vyberte termín.
- **6** Klepněte na tlačítko **Uložit**.

Ve složce Kalendář je vlevo od položek zobrazeno zaškrtávací políčko. Jakmile položku složky Seznam úkolů dokončíte, můžete ji označit zaškrtnutím políčka.

# <span id="page-57-0"></span>**Přidělení termínu (data a času) k položce seznamu úkolů**

- **1** Otevřete položku ve složce Seznam úkolů.
- **2** Zvolte položku **Termín** a potom vyberte datum a čas.
- **3** Klepněte na tlačítko **Uložit**.

### <span id="page-57-1"></span>**Změna uspořádání složky Seznam úkolů**

Pořadí položek ve složce Seznam úkolů můžete změnit několika způsoby:

#### **Přesouvání položek směrem nahoru a dolů v seznamu úkolů**

- **1** Otevřete složku Seznam úkolů.
- **2** Vyberte položku, kterou chcete přesunout.
- **3** (Podmíněné). Chcete-li přesunout položku v seznamu nahoru, klepejte na šipku nahoru, která se nachází nad seznamem složek, dokud nebude položka na požadovaném místě.
- **4** (Podmíněné). Chcete-li přesunout položku v seznamu nahoru, klepejte na šipku dolů, která se nachází nad seznamem složek, dokud nebude položka na požadovaném místě.

#### **Přesun položky na první nebo poslední místo Seznamu úkolů**

- **1** Otevřete složku Seznam úkolů.
- **2** Vyberte položku, kterou chcete přesunout.
- **3** (Podmíněné). Chcete-li přesunout položku na první místo v seznamu, klepněte na šipku **Přesunout nahoru**, která je umístěna nad seznamem složek.
- **4** (Podmíněné). Chcete-li přesunout položku na poslední místo v seznamu, klepněte na šipku **Přesunout dolů**, která je umístěna nad seznamem Složek.

# 6 <sup>6</sup>**Kontakty a adresář**

Adresář slouží jako nástroj pro správu kontaktů, telefonní seznam a informační centrum pro psaní adres. Do adresáře lze ukládat jména a adresy, e-mailové adresy, telefonní čísla a různé další položky. Složky kontaktů zobrazují informace adresáře v jednoduchém formátu vizitek s adresou. Položky adresáře mohou být kontakty, skupiny, prostředky nebo organizace.

# **Seznámení s adresáři**

# **Adresář aplikace GroupWise**

Adresář aplikace GroupWise konfiguruje a udržuje správce systému GroupWise. Pomocí systémového adresáře můžete zobrazit informace o kterémkoli uživateli systému aplikace GroupWise.

Protože adresář aplikace GroupWise bývá velmi rozsáhlý, je možné při hledání jmen místo listování v celém adresáři použít funkce hledání nebo předdefinovaná hledání. Další informace naleznete v části ["Zúžení hledání" na straně 70](#page-69-0).

Informace o uživatelích v adresáři GroupWise můžete zobrazovat, avšak nikoli upravovat.

# **Adresář Časté kontakty**

Adresář Časté kontakty slouží pro přístup k nejčastěji nebo nejaktuálněji používaným záznamům. V případě, že to nastavení možností daného adresáře umožňuje, zkopíruje se záznam po použití ve zprávě do adresáře Časté kontakty. Adresy přidávané klientem GroupWise pro systém Windows se zobrazují také v adresáři Časté kontakty programu GroupWise WebAccess.

I když adresář Časté kontakty vytváří aplikace GroupWise, je považován za osobní adresář, protože informace v něm uvedené můžete upravovat.

Záznam umístěný do adresáře Časté kontakty v něm zůstane, dokud jej neodstraníte. Záznam zůstává také ve svém původním adresáři.

# **Osobní adresáře**

Můžete vytvářet, upravovat, ukládat a přejmenovávat více adresářů pro osobní použití. Informace o vytváření osobních adresářů naleznete v ["Vytváření osobního adresáře" na straně 68.](#page-67-0)

Informace o jménech a adresách všech kontaktů (osob, společností nebo prostředků) uvedených v osobních adresářích můžete přidávat a odstraňovat.

Vytváříte-li více adresářů, můžete stejné jméno a adresu zahrnout do několika adresářů.

V osobních adresářích jsou adresy uvedeny podle vašich předvoleb. U osob, které přidáváte do osobních adresářů, můžete například uvést internetovou adresu nebo neuvádět adresu žádnou. Můžete také vytvářet osobní skupiny. Pokud uložíte seznam lidí jako skupinu, můžete do pole Komu napsat pouze název skupiny a odeslat tak zprávu celé skupině.

# <span id="page-59-1"></span>**Použití okna Výběr adresy**

### <span id="page-59-0"></span>**Seznámení s oknem Výběr adresy**

Okno Výběr adresy představuje zjednodušenou verzi programu Adresář a nabízí možnosti potřebné pro výběr jména nebo vytvoření skupiny. S oknem Výběr adresy se můžete setkat na různých místech aplikace GroupWise, například při výběru členů skupiny nebo položek pro filtrování či hledání. Jeho vzhled a nabízené možnosti se mohou s ohledem na kontext mírně lišit.

Vyberte položky, které chcete umístit do polí **Komu**, **Kopie** nebo **Slepá** adresované položky. Seznam položek můžete filtrovat podle skupin, lidí, organizace a prostředků pomocí rozevíracího seznamu **Typ položky**. Seznam můžete také pomocí rozevíracích seznamů prohledávat podle celého jména, křestního jména, příjmení nebo řady dalších možností.

Velikost okna Výběr adresy můžete změnit přetažením jeho rohu. Podrobné údaje o kontaktu zobrazíte klepnutím na jméno kontaktu.

Kontakty můžete přidat do pravého podokna a poté klepnutím na možnost **Uložit skupinu** vytvořit skupinu. Klepnete-li na tlačítko **Odeslat skupinu**, můžete vybrat, do kterého adresáře bude skupina uložena. Jinak bude skupina uložena do adresáře zobrazeného v okně Výběr adresy. Pokud nejste správce s příslušnými právy, nemůžete skupinu uložit do hlavního adresáře aplikace GroupWise.

Další informace o vytvoření kontaktu naleznete v části ["Přidání kontaktu" na straně 61.](#page-60-0)

### **Adresování položky pomocí okna Výběr adresy**

Pro adresování vytvářených položek použijte okno Výběr adresy. Ve výchozím nastavení nástroj Výběr adresy simultánně prohledává všechny adresáře a všechny typy položek (skupiny, kontakty i prostředky). Hledání je možné zpřesnit tak, aby zahrnovalo pouze jeden konkrétní adresář a konkrétní typy položek.

Další informace o okně Výběr adresy naleznete v části ["Použití okna Výběr adresy" na straně 60.](#page-59-1)

**1** Ve vytvářené položce klepněte na položku**Adresa** na panelu nástrojů.

Zobrazí se nástroj Výběr adresy.

**2** Do nabízeného pole zadejte skupinu, kontakt nebo prostředek, jemuž chcete položku zaslat. nebo

Klepněte na ikonu **Plus** . Umožní vám to zpřesnit hledání na následující údaje: **Jméno**, **Křestní jméno**, **Příjmení**, **Oddělení** a **E-mailová adresa**. Vyhledávat lze také pomocí kritérií **začíná**, **je rovno** a **není rovno** a podle adresáře a typu položky.

Je například možné pomocí filtru **počátečních písmen** zobrazit pouze záznamy s příjmeními začínajícími písmenem D.

- **3** Klepněte na tlačítko **Hledat**.
- **4** Vyberte skupinu, kontakt nebo prostředek, který se zobrazil ve výsledcích hledání, a potom klepněte na položku **Komu**, **Kopie** nebo **Slepá**.

nebo

Vyberte pole **Komu**, **Kopie** nebo **Slepá** a následně poklepejte na jméno uživatele, kterého chcete přidat mezi adresáty příslušného druhu.

- **5** (Volitelné) Chcete-li uložit seznam adres jako skupinu, klepněte na příkaz **Uložit skupinu**, zadejte adresář, název skupiny a popis a potom klepněte na příkaz **Uložit**.
- **6** Klepněte na tlačítko **OK**.

# **Použití složky Kontakty**

Pomocí složky Kontakty můžete zobrazovat, aktualizovat, odstraňovat a přidávat informace o kontaktech v adresáři.

Složka Kontakty v seznamu složek aplikace GroupWise ve výchozím nastavení reprezentuje adresář Časté kontakty.

Veškeré změny provedené ve složce Kontakty se provedou v odpovídajícím adresáři (v adresáři Časté kontakty či jinde).

Seznam složek zobrazuje ve složce Kontakty seznam všech osobních adresářů. Klepnutím na adresář v seznamu složek můžete rychle vybrat jiný osobní adresář.

Klepnutí na ikonu **Prohlížeč zpráv Quick Viewer** na panelu nástrojů vám umožní rychle zobrazit a upravit podrobnosti pro daný kontakt, skupinu, prostředek nebo organizaci.

Další informace najdete v částech ["Správa kontaktů" na straně 61,](#page-60-1) ["Správa skupin" na straně 63,](#page-62-0) ["Správa prostředků" na straně 65](#page-64-0) a ["Správa organizací" na straně 66](#page-65-0).

# <span id="page-60-1"></span>**Správa kontaktů**

Každá skupina ve složce Kontakty je označena ikonou . Poklepáním na kontakt otevřete zobrazení položky kontaktu.

#### <span id="page-60-0"></span>**Přidání kontaktu**

Kontakt lze přidat do adresáře Časté kontakty nebo do osobního adresáře.

- **1** Na hlavní stránce programu WebAccess klepněte na navigačním panelu na položku **Kontakty**.
- **2** Vyberte adresář, do kterého chcete přidat kontakt.
- **3** Klepněte na rozevírací šipku vedle položky **Kontakt** na panelu nástrojů a potom na položku **Kontakt**.
- **4** Do polí jména zadejte **Křestní jméno**, **Druhé jméno** a **Příjmení** kontaktu.
- **5** Do pole **Zobrazené jméno** zadejte jméno, které chcete u kontaktu zobrazovat.

Informace v poli **Zobrazené jméno** se zobrazí v seznamu kontaktů.

<span id="page-60-2"></span>**6** Klepnutím na následující karty zadejte všechny ostatní informace, které chcete o kontaktu uložit:

**Shrnutí:** (Tato karta je dostupná pouze při změně kontaktu) Tato stránka obsahuje shrnutí informací uvedených na ostatních stránkách.

**Kontakt:** Tato stránka slouží k zadání jména kontaktu, jeho fotografie, e-mailové adresy, telefonních čísel a identifikátoru pro rychlé zasílání zpráv.

**Podrobnosti:** Tato stránka slouží k zadání profese kontaktu, oddělení, asistenta, narozenin, výročí, manžela/manželky, dětí, zálib a všech adres sítě Internet, které se k danému kontaktu vztahují.

Chcete-li zadat internetovou adresu do zaměstnání kontaktu, osobních informací nebo informací o zaneprázdnění, zadejte adresu do odpovídajících polí.

**Adresa:** Tuto stránky použijte k zadání adres do zaměstnání, domů a libovolných dalších adres.

**Poznámky:** Tato stránka slouží k zobrazení vašich interakcí s tímto kontaktem, které jste zadali v klientovi aplikace GroupWise pro systém Windows. Tato stránka může sloužit jako zápisník kontaktů.

**Historie:** (Tato karta je dostupná pouze při změně kontaktu.) Tato stránka obsahuje všechny položky odeslané tomuto kontaktu nebo od něj přijaté.

**7** Klepněte na položku **Uložit a zavřít**.

#### **Úprava kontaktu**

Kontakty v adresáři Časté kontakty nebo v osobním adresáři lze upravovat. Kontakty v podnikovém adresáři lze upravovat, pouze pokud je zkopírujete do svého adresáře Časté kontakty nebo do osobního adresáře.

- **1** Na navigačním panelu klepněte na kartu **Kontakty**.
- **2** Vyberte adresář, ve kterém chcete upravit kontakt.
- **3** V seznamu kontaktů poklepejte na kontakt, který chcete změnit.
- **4** Proveďte požadované úpravy kontaktu.

Informace o podrobnostech kontaktu, které lze zadat na jednotlivých kartách, naleznete v [Krok 6](#page-60-2) v části ["Přidání kontaktu" na straně 61](#page-60-0).

**5** Klepněte na položku **Uložit a zavřít**.

#### **Odstranění kontaktu**

Můžete odstranit kontakt z adresáře Časté kontakty nebo z osobního adresáře. Nemůžete odstranit kontakt z podnikového adresáře.

- **1** Na navigačním panelu klepněte na kartu **Kontakty**.
- **2** Vyberte adresář, ze kterého chcete odstranit kontakt.
- **3** V seznamu kontaktů klepněte na kontakt a pak klepněte na tlačítko **Odstranit**.

#### **Změna zobrazovaného jména kontaktu**

Zobrazované jméno se zobrazuje při zadávání jména do pole **Komu** (nebo **Slepá** nebo **Kopie**) ve zprávě. Začnete-li psát jméno, například "Ta", doplní funkce Dokončování jmen zbytek jména jménem z adresáře, například "Tabitha Hu". Pokud je ale v adresáři jméno Tabitha Hu dvakrát, například v Účtárně a ve Vybavení, nepoznáte, které jméno funkce Dokončování jmen vyplnila, pokud si nezobrazíte další vlastnosti.

Zobrazované jméno můžete změnit, abyste snadno poznali, které jméno funkce Dokončování jmen vyplnila. Pokud si například dopisujete s osobou Tabitha Hu v účtárně, můžete zobrazované jméno změnit na Tabitha-účtárna

- **1** Na navigačním panelu klepněte na kartu **Kontakty**.
- **2** Vyberte adresář, ve kterém chcete upravit kontakt.
- **3** Poklepejte na kontakt.
- **4** Zadejte nové jméno do pole **Zobrazené jméno**.
- **5** Klepněte na položku **Uložit a zavřít**.

#### **Zobrazení veškeré korespondence s kontaktem**

- **1** Na navigačním panelu klepněte na kartu **Kontakty**.
- **2** Klepněte na adresář, který chcete použít.
- **3** Poklepejte na kontakt.
- **4** Klepněte na kartu **Historie**.

Zobrazí se všechny položky přijaté od tohoto kontaktu a odeslané tomuto kontaktu.

#### **Zápis operací s kontakty**

Funkce poznámek má jako u deníku možnost protokolovat různé operace s kontakty.

- **1** Na navigačním panelu klepněte na kartu **Kontakty**.
- **2** Klepněte na adresář, který chcete použít.
- **3** Poklepejte na kontakt.
- **4** Klepněte na kartu **Poznámky**.
- **5** Přidejte informace vztahující se ke kontaktu do pole **Komentáře**.
- **6** Klepněte na položku **Uložit a zavřít**.

# <span id="page-62-0"></span>**Správa skupin**

Každá skupina ve složce Kontakty je označena ikonou ... Poklepáním na skupinu otevřete zobrazení položky skupiny.

#### **Uspořádání adres ve skupinách**

Skupina je seznam uživatelů nebo prostředků, kterým můžete odesílat zprávy. Skupiny umožňují odeslat zprávu několika uživatelům nebo prostředkům zadáním názvu skupiny do textových polí **Komu**, **Skrytá** a **Kopie**. Existují dva typy skupin: veřejné a osobní.

Veřejná skupina je seznam uživatelů vytvořený správcem systému GroupWise a je dostupná každému uživateli aplikace GroupWise. Může například existovat veřejná skupina nazvaná Účetní oddělení. Zahrnuje všechny zaměstnance účetního oddělení. Seznam veřejných skupin je uveden v systémovém adresáři.

Osobní skupina je skupina, kterou vytvoříte sami. Své pracovní skupině například často posíláte zprávu o schůzce, a proto si můžete vytvořit osobní skupinu, do které zahrnete adresy nebo jména jednotlivých spolupracovníků a místo schůzky (zdroj).

#### **Vytvoření a uložení osobní skupiny**

- **1** Na hlavní stránce programu WebAccess klepněte na kartu **Kontakty**.
- **2** Klepněte na osobní adresář, do kterého chcete skupinu přidat.
- **3** Klepněte na položku **Skupina**.
- **4** Zadejte následující informace:

**Vyberte položku Adresář:** Chcete-li přidat skupinu do jiného adresáře než do toho již vybraného, klepněte na rozevírací seznam.

**Název skupiny:** Zadejte název skupiny.

**Členové:** Začněte zadávat jméno člena, kterého chcete přidat do skupiny. Až se jméno zobrazí, klepněte na příkaz **Přidat** nebo stiskněte klávesu ENTER. Opakujte pro každého uživatele, kterého chcete do skupiny přidat.

Chcete-li vyhledat a vybrat jednotlivé uživatele postupem popsaným v části "Použití okna Výběr [adresy" na straně 60,](#page-59-1) můžete klepnout na položku **Výběr adresy**.

**Komentáře:** Zadejte libovolné komentáře týkající se skupiny, například její popis.

**5** Klepněte na příkaz **Uložit a zavřít**, čímž skupinu uložíte do osobního adresáře.

#### **Změna skupiny**

Po vytvoření skupiny lze měnit její název, členství a komentáře.

- **1** Na hlavní stránce programu WebAccess klepněte na kartu **Kontakty**.
- **2** Klepněte na osobní adresář obsahující skupinu, kterou si přejete změnit.
- **3** Poklepejte na skupinu, kterou chcete změnit.

Skupiny jsou označeny ikonou ...

**4** Proveďte požadované změny a potom klepněte na příkaz **Uložit a zavřít**.

#### **Přidání kontaktů do skupiny**

Přidáváte-li kontakty do skupiny, jako například do podnikového distribučního seznamu, musíte mít od správce aplikace GroupWise udělena odpovídající práva.

- **1** Na hlavní stránce programu WebAccess klepněte na kartu **Kontakty**.
- **2** Klepněte na osobní adresář obsahující skupinu, do které si přejete přidat kontakty.
- **3** Poklepejte na skupinu, do které si přejete přidat kontakty.

Skupiny jsou označeny ikonou ...

**4** V části **Členové** začněte zadávat jméno člena, kterého chcete přidat do skupiny. Až se jméno zobrazí, klepněte na příkaz **Přidat** nebo stiskněte klávesu ENTER.

Opakujte tento krok pro každého uživatele, kterého chcete do skupiny přidat.

**5** Klepněte na položku **Uložit a zavřít**.

#### **Odstranění kontaktu ze skupiny**

- **1** Na hlavní stránce programu WebAccess klepněte na kartu **Kontakty**.
- **2** Klepněte na osobní adresář obsahující skupinu, ze které si přejete odebrat kontakty.
- **3** Poklepejte na skupinu, kterou chcete z kontaktů odebrat.

Skupiny jsou označeny ikonou **..** 

- **4** V části **Členové** vyberte uživatele, které chcete ze skupiny odebrat, a potom klepněte na příkaz **Odebrat**.
- **5** Klepněte na položku **Uložit a zavřít**.

#### **Adresování položek skupině**

**1** V zobrazení položky klepněte na tlačítko **Adresář** na panelu nástrojů.

Zobrazí se nástroj Výběr adresy.

- **2** Zadejte název skupiny, do které chcete odeslat položku, a potom klepněte na příkaz **Hledat**.
- **3** (Volitelné) Klepněte na ikonu **Plus** . Umožní vám to zpřesnit hledání na následující údaje: **Jméno**, **Křestní jméno**, **Příjmení** a **Oddělení**. Vyhledávat lze také pomocí **počátečních písmen**, **stejných** a **nestejných** výrazů a podle adresáře a typu položky.
- **4** Vyberte skupinu a klepněte na tlačítko **Komu**, **Kopie** nebo **Slepá**.
- **5** Klepnutím na tlačítko **OK** se vrátíte do zobrazení položky.

#### **Zobrazení informací o skupině**

- **1** Na hlavní stránce programu WebAccess klepněte na kartu **Kontakty**.
- **2** Klepněte na adresář obsahující skupinu, jejíž informace chcete zobrazit.
- **3** Poklepejte na skupinu, jejíž informace chcete zobrazit.
- **4** Až skončíte s prohlížením informací, klepněte na příkaz **Zrušit**.

# <span id="page-64-0"></span>**Správa prostředků**

Prostředky jsou položky, které lze naplánovat pro schůzky nebo jiná použití. Prostředky mohou být místnosti, počítačové projektory, automobily a další. Správce aplikace GroupWise definuje prostředek udělením identifikačního názvu a jeho přidělením uživateli. Zdroje mohou být také zahrnuty do hledání doby zaneprázdnění, stejně jako uživatelé. ID zdrojů jsou zadávána do textového pole Komu.

Uživatel určený jako správce prostředku je vlastníkem tohoto prostředku. Vlastník prostředku je zodpovědný za schválení a odmítání schůzek pro daný prostředek. Musí mít pro daný prostředek plná práva zástupce. Jako vlastník prostředku můžete nastavit, že budete přijímat upozornění na schůzky související s tímto prostředkem.

- ["Schválení a odmítnutí požadavků na prostředek" na straně 65](#page-64-1)
- ["Přidání osobního prostředku" na straně 65](#page-64-2)
- ["Úprava osobního prostředku" na straně 66](#page-65-1)
- ["Odstranění osobního prostředku" na straně 66](#page-65-2)

Každý prostředek ve složce Kontakty je označen jako  $\bullet$ . Poklepáním na prostředek otevřete zobrazení položky prostředku.

#### <span id="page-64-1"></span>**Schválení a odmítnutí požadavků na prostředek**

Požadavky můžete schvalovat a odmítat jen tehdy, pokud jste vlastníkem prostředku a pokud vám byla udělena přístupová práva ke čtení a zápisu.

- **1** Na hlavní stránce programu WebAccess klepněte na panelu nástrojů na položku **Zástupce**.
- **2** Klepněte na prostředek, který vlastníte.

Pokud není prostředek, který vlastníte, v seznamu uveden, zadejte název prostředku a potom klepněte na tlačítko **Přihlásit**.

- **3** Klepněte na položku, kterou chcete schválit nebo odmítnout.
- **4** Na panelu nástrojů klepněte na tlačítko **Schválit** nebo **Odmítnout**.

#### <span id="page-64-2"></span>**Přidání osobního prostředku**

Osobní prostředek lze přidat do adresáře Časté kontakty i do osobního adresáře.

- **1** Na hlavní stránce programu WebAccess klepněte na navigačním panelu na kartu **Kontakty**.
- **2** Vyberte osobní adresář, do něhož chcete prostředek přidat.
- Klepněte na rozevírací šipku vedle položky **Kontakt** a potom na položku **Prostředek**.
- V poli **Název** zadejte název prostředku.
- Zadejte další informace, které chcete o daném prostředku zaznamenat.
- V poli **Komentáře** zadejte komentáře k prostředku.

Můžete například určit, jak velká je konferenční místnost, nebo jaké vybavení je tam k dispozici.

Klepněte na položku **Uložit a zavřít**.

#### <span id="page-65-1"></span>**Úprava osobního prostředku**

- Na hlavní stránce programu WebAccess klepněte na navigačním panelu na kartu **Kontakty**.
- Vyberte osobní adresář obsahující prostředek, který chcete změnit.
- Poklepejte na prostředek.
- Informace požadovaným způsobem upravte.
- Klepněte na položku **Uložit a zavřít**.

#### <span id="page-65-2"></span>**Odstranění osobního prostředku**

- Na hlavní stránce programu WebAccess klepněte na navigačním panelu na kartu **Kontakty**.
- Vyberte osobní adresář, ve kterém se prostředek nachází, a poté prostředek vyhledejte.
- Vyberte prostředek a klepněte na příkaz **Odstranit**.

### <span id="page-65-0"></span>**Správa organizací**

Každá organizace ve složce Kontakty je označena ikonou organizace **. Poklepáním na organizaci** otevřete zobrazení položky organizace.

- ["Přidání osobní organizace" na straně 66](#page-65-3)
- ["Úprava osobní organizace" na straně 66](#page-65-4)
- ["Odstranění osobní organizace" na straně 67](#page-66-0)

#### <span id="page-65-3"></span>**Přidání osobní organizace**

Do adresáře Časté kontakty nebo do osobního adresáře lze přidat organizaci.

- Na hlavní stránce programu WebAccess klepněte na navigačním panelu na kartu **Kontakty**.
- Vyberte osobní adresář, do kterého chcete danou organizaci přidat.
- Klepněte na rozevírací šipku vedle položky **Kontakt** a potom na položku **Organizace**.
- V poli **Organizace** zadejte název organizace.
- Zadejte další informace, které chcete o organizaci zaznamenat.
- Klepněte na položku **Uložit a zavřít**.

#### <span id="page-65-4"></span>**Úprava osobní organizace**

- Na hlavní stránce programu WebAccess klepněte na navigačním panelu na kartu **Kontakty**.
- Vyberte adresář, v němž je umístěna organizace, kterou si přejete změnit.
- Vyhledejte organizaci.
- Poklepejte na organizaci
- Informace požadovaným způsobem upravte.
- Klepněte na položku **Uložit a zavřít**.

#### <span id="page-66-0"></span>**Odstranění osobní organizace**

- Na hlavní stránce programu WebAccess klepněte na navigačním panelu na kartu **Kontakty**.
- Vyberte adresář, v němž je umístěna organizace, kterou si přejete odstranit.
- Vyberte organizaci a klepněte na tlačítko **Odstranit**.
- Klepněte na tlačítko **OK**.

# **Použití častých kontaktů k adresování položky**

Adresář Časté kontakty slouží pro přístup k nejčastěji nebo nejaktuálněji používaným záznamům. Když použijete ve zprávě adresu, bude záznam zkopírován do adresáře Časté kontakty.

Záznam umístěný do adresáře Časté kontakty v něm zůstane, dokud jej neodstraníte. Záznam zůstává také ve svém původním adresáři.

- Ve vytvářené položce klepněte na položku **Adresa**. Zobrazí se nástroj Výběr adresy.
- Klepněte na ikonu **Plus** umístěnou vedle pole **Hledat**.
- V rozevíracím seznamu **Všechny adresáře** vyberte adresář **Časté kontakty**.
- Vyhledejte a vyberte požadované uživatele.
- U vybraných uživatelů klepněte na pole **Komu**, **Kopie** nebo **Slepá**.
- Klepněte na tlačítko **OK**.

Adresář Časté kontakty můžete zavřít, ale nemůžete jej odstranit.

# **Odesílání pošty určitému kontaktu ze složky kontaktů**

- Klepněte na položku **Kontakty** na navigačním panelu.
- Klepněte na adresář obsahující kontakt, kterému chcete odeslat e-mail.
- Vyberte kontakt, kterému chcete odeslat e-mail, a klepněte na tlačítko **Odeslat poštu** na panelu nástrojů.
- Dokončete psaní e-mailu a klepněte na tlačítko **Odeslat**.

# **Práce s adresáři**

# **Otevření adresáře**

Pomocí programu Adresář můžete otevírat kontakty a zobrazovat jejich podrobnosti, vybírat adresáty položek, vytvářet a upravovat skupiny i vytvářet a odstraňovat kontakty.

Adresář také poskytuje rozšířené možnosti, například vytvoření nebo změnu osobních adresářů a změnu pořadí vyhledávání funkce Dokončování jmen.

- **1** Chcete-li zobrazit adresář aplikace GroupWise, adresář Časté kontakty a libovolné vámi vytvořené osobní adresáře, klepněte na kartu **Kontakty** na navigačním panelu.
- **2** Klepněte na adresář, o který máte zájem.

# <span id="page-67-0"></span>**Vytváření osobního adresáře**

- **1** Na hlavní stránce programu WebAccess klepněte na navigačním panelu na kartu **Kontakty**.
- **2** Klepněte na rozevírací šipku vedle položky **Kontakt** a potom na položku **Adresář**.
- **3** Zadejte název nového adresáře a popis (volitelné) a potom klepněte na příkaz **Uložit a zavřít**.

# **Úprava osobního adresáře a adresáře častých kontaktů**

V osobním adresáři, včetně adresáře Časté kontakty, můžete přidávat nebo odstraňovat záznamy, upravovat existující informace, kopírovat jména z jednoho adresáře do druhého nebo adresář přejmenovat.

#### **Kopírování osobního adresáře**

- **1** Na hlavní stránce programu WebAccess klepněte na navigačním panelu na kartu **Kontakty**.
- **2** Pravým tlačítkem klepněte na adresář, který chcete kopírovat, a potom na příkaz **Uložit jako**.
- **3** Zadejte název nového adresáře a popis (volitelné) a potom klepněte na příkaz **Uložit a zavřít**.

#### **Kopírování položek do jiného osobního adresáře**

Jména nelze kopírovat do adresáře GroupWise.

- **1** Na hlavní stránce programu WebAccess klepněte na navigačním panelu na kartu **Kontakty**.
- **2** Klepněte na adresář a poté vyhledejte záznamy, které chcete kopírovat.
- **3** Vyberte jednotlivé záznamy, které chcete zkopírovat.
- **4** Klepněte na tlačítko **Kopírovat**.
- **5** Vyberte osobní adresář, do kterého chcete jména kopírovat, a klepněte na tlačítko **OK**.

#### **Přejmenování osobního adresáře**

- **1** Na hlavní stránce programu WebAccess klepněte na navigačním panelu na kartu **Kontakty**.
- **2** Klepněte na tlačítko **Možnosti adresáře**.
- **3** Pravým tlačítkem myši klepněte na osobní adresář, který chcete přejmenovat, a potom klepněte na možnost **Změna**.

Adresář Časté kontakty nelze přejmenovat.

**4** Zadejte nový název a klepněte na příkaz **Uložit a zavřít**.

#### **Odstranění záznamů z osobního adresáře**

- **1** Na hlavní stránce programu WebAccess klepněte na navigačním panelu na kartu **Kontakty**.
- **2** Klepněte na adresář a potom vyhledejte záznamy, které chcete odstranit.
- **3** Vyberte jednotlivá jména, která chcete odstranit.
- **4** Klepněte na příkaz **Odstranit**.

### **Odstranění osobního adresáře**

- **1** Na hlavní stránce programu WebAccess klepněte na navigačním panelu na kartu **Kontakty**.
- **2** Klepněte pravým tlačítkem myši na osobní adresář, který chcete odstranit, a potom klepněte na příkaz **Odstranit**.
- **3** Klepněte na tlačítko **OK**.

Po odstranění nelze daný osobní adresář obnovit.

# **Schválení sdíleného adresáře**

V klientovi aplikace GroupWise Windows mohou uživatelé sdílet adresáře s ostatními. V programu GroupWise WebAccess adresáře sdílet nemůžete, můžete však sdílené adresáře přijímat. Po schválení se sdílený adresář zobrazí v seznamu adresářů vedle adresáře GroupWise, adresáře častých kontaktů a osobních adresářů.

- **1** Na hlavní stránce programu WebAccess klepněte na navigačním panelu na kartu **Schránka**.
- **2** Klepnutím na upozornění na sdílení adresáře jej otevřete, případně na adresář klepněte pravým tlačítkem myši a klepněte na příkaz **Otevřít**.
- **3** Klepnutím na tlačítko **Schválit adresář** přidejte adresář do seznamu adresářů.

Nyní lze sdílený adresář použít pro adresování položek nebo vyhledávání informací o uživatelích, stejně jako je to možné u jiných adresářů.

### **Zobrazení uživatelů, skupin, organizací a prostředků v adresáři**

Předdefinované filtry v nabídce **Zobrazit** se používají v případě, že chcete v adresáři zobrazit pouze skupiny, osoby, organizace nebo prostředky.

Ve výchozím nastavení jsou v adresáři zobrazeny všechny záznamy. Ačkoli jsou všechny skupiny, organizace a prostředky označeny ikonami, může být vyhledání určitých položek ve velkých adresářích obtížné. Pomocí předdefinovaného filtru lze zobrazit pouze typ záznamů, který hledáte.

Zobrazení skupin, organizací nebo prostředků v adresáři:

- **1** Na hlavní stránce programu WebAccess klepněte na navigačním panelu na kartu **Kontakty**.
- **2** Klepněte na adresář.
- **3** Chcete-li filtrovat seznam podle uživatelů, skupin, prostředků nebo organizací, klepněte na ikonu **Filtr** .
- **4** V poli pro hledání začněte se zadáváním jména požadovaného uživatele nebo názvu skupiny, prostředku či organizace. Seznam se bude podle vámi zadávaného textu průběžně filtrovat.

Adresář používá pro identifikaci kontaktů, prostředků, skupin a organizací následující ikony

**Kontakty** 

**Zdroje** 

**K** Skupiny

**Forganizace** 

### **Vyhledávání záznamů v adresáři**

Kritéria hledání můžete zadat pomocí předdefinovaných filtrů. Je například možné pomocí filtru **počátečních písmen** zobrazit pouze záznamy s příjmeními začínajícími písmenem D.

#### <span id="page-69-0"></span>**Zúžení hledání**

- ["Hledání v adresáři" na straně 70](#page-69-1)
- ["Hledání vámi vytvářené položky" na straně 70](#page-69-2)

#### <span id="page-69-1"></span>**Hledání v adresáři**

Hledání v adresáři lze filtrovat podle uživatele, skupiny, organizace nebo podle prostředku.

- **1** Na hlavní stránce programu WebAccess klepněte na navigačním panelu na kartu **Kontakty**.
- **2** Vyberte adresář, který chcete hledat.
- **3** Do pole pro hledání začněte zadávat hledanou položku.

Funkce dokončování jmen jméno doplní.

#### <span id="page-69-2"></span>**Hledání vámi vytvářené položky**

Hledání lze filtrovat podle uživatele, skupiny nebo prostředku a dále podle počátečních písmen a stejných či nestejných výrazů. Je například možné pomocí filtru **počátečních písmen** zobrazit pouze záznamy s příjmeními začínajícími písmenem D.

**1** Ve vytvářené položce klepněte na tlačítko **Adresa** na panelu nástrojů.

Zobrazí se nástroj Výběr adresy. Další informace o použití nástroje Výběr adresy naleznete zde: ["Použití okna Výběr adresy" na straně 60.](#page-59-1)

#### **Definice pořadí hledání funkce dokončování jmen**

- **1** Na hlavní stránce programu WebAccess klepněte v pravém horním rohu na položku **Možnosti**.
- **2** Klepněte na kartu **Obecné**.
- **3** V poli **Dostupné adresáře** klepněte (nebo klepněte se stisknutou klávesou CTRL) na adresáře, ve kterých má funkce dokončování jmen hledat, a potom klepněte na příkaz **Přidat**.
- **4** Chcete-li změnit pořadí vyhledávání adresáře, vyberte daný adresář v seznamu **Vybrané adresáře** a klepněte na možnost **Posunout dolů** nebo **Posunout nahoru**.
- **5** Klepněte na tlačítko **Uložit** a pak na tlačítko **Zavřít**.

**POZNÁMKA:** Výchozí způsob řazení je Jméno, Příjmení. Výběrem možnosti **Povolit řazení podle příjmení a jména** v možnostech programu WebAccess lze změnit výchozí nastavení a vzhled výsledků hledání.
Program GroupWise WebAccess obsahuje dvě funkce, které usnadňují hledání e-mailů, schůzek a dalších položek aplikace GroupWise.

- **Hledání:** Nástroj Hledání se nachází v pravém horním rohu složky a slouží ke hledání položek ve složce.
- **Upřesněné hledání:** Při upřesněném hledání položky (**Hledání** na panelu nástrojů) lze zadat množství kritérií, která její hledání usnadní.

## **Seznámení s hledáním v aplikaci GroupWise**

Stejně jako jiné vyhledávače i vyhledávání v aplikaci GroupWise vytváří index celých slov, která jsou obsažena ve vyhledávaných položkách. Pokud hledáte s pomocí Upřesněného hledání, aplikace GroupWise porovnává kritéria hledání a pokouší se najít shodu se slovy v indexu hledání. Protože nástroj Upřesněné hledání vyhledává celá slova, nenalezne části slov ani slova s interpunkcí.

Základní hledání rozpoznává po sobě jdoucí znaky, a to i v případě, že nejde o celá slova, až do doby, dokud se tyto znaky vyskytují v přesně stejném pořadí, v jakém byly zadány do pole Hledat.

Pokud například hledáte e-mail, který má v poli Věc text: "Schůzka ke stavu projektu v úterý", můžete hledat libovolné slovo nebo všechna slova z pole Věc pomocí nástroje Hledání nebo Upřesněné hledání.

Tento e-mail budete s každým vyhledávacím nástrojem hledat podle odlišných kritérií:

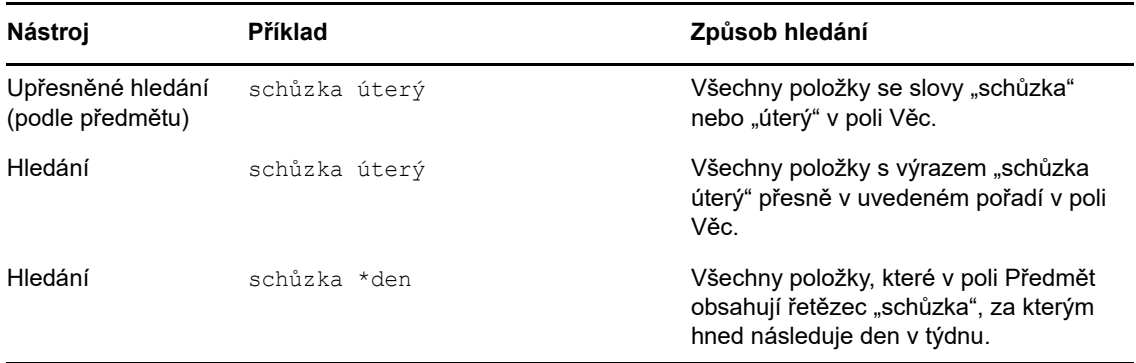

V celé této části naleznete další informace, které vám mohou pomoci k úspěšnému hledání. Podrobnosti o možnostech, operátorech a zástupných znacích, které lze použít k vytvoření hledacího dotazu, naleznete v části ["Vyhledávání s použitím kritérií" na straně 74.](#page-73-0)

## **Hledání slova nebo fráze pomocí nástroje Hledání**

Základní hledání vám umožní zobrazit položky obsahující konkrétní předmět, příjemce nebo slova. Nástroj hledání vyhledává ve všech souborech a složkách přesné shody.

Při použití nástroje Najít jsou skryty všechny položky, které neodpovídají vybraným kritériím hledání. Hledání ve skutečnosti položky nepřesune ani neodstraní, ale zobrazí určité položky na základě zadaných kritérií. Po vymazání kritérií pro nástroj Najít se skryté položky opět zobrazí.

- **1** Otevřete složku, kterou chcete prohledat.
- **2** Do pole pro **Hledání** v pravém horním rohu stránky zadejte slovo nebo větu.

Slovo nebo fráze může být libovolným souborem následujících znaků obsažených v položce, kterou se pokoušíte najít.

- **3** Vyberte rozsah hledání:
	- **Složka**
	- **Ve všech složkách**
	- **Ve všech složkách (které se mnou ostatní sdílí)**
- **4** V seznamu vyberte požadovanou položku.

Chcete-li vymazat kritéria hledání, klepněte na název složky v seznamu složek.

## <span id="page-73-0"></span>**Vyhledávání s použitím kritérií**

- **1** Na hlavní stránce programu WebAccess klepněte na panelu nástrojů na položku **Hledat**.
- **2** Chcete-li vyhledat určitý text, klepněte na možnost **Plný text** nebo **Věc** a potom do příslušného pole zadejte to, co hledáte.
- **3** Chcete-li hledat jméno, klepněte na možnost**Od** nebo **Komu či Kopie** a zadejte do pole jméno.
- **4** Vyberte každý typ položky, který hledáte a vyberte každý zdroj položky, který hledáte.
- **5** Chcete-li hledat položky podle data výroby nebo doručení, vyberte v části **Rozsah kalendářních dat** možnost **Vytvořeno nebo doručeno mezi** a vyberte příslušná data.
- **6** Chcete-li hledat položky označené podle příslušnosti do určité kategorie, vyberte tuto kategorii v části **Kategorie položek**.
- **7** V seznamu **Prohledat** klepněte na složky a knihovny, které chcete prohledat.

Klepnutím na znaménko plus vedle své uživatelské složky můžete rozbalit její strukturu.

Ve výchozím nastavení se prohledávají všechny složky. Chcete-li nastavení urychlit, vyberte pouze složky, které chcete prohledat.

**8** Klepněte na tlačítko **Hledat**.

### **Zúžení hledání**

Ke zpřesnění hledání lze použít nástroj Upřesněné hledání.

 Do prvního pole okna Hledat zadejte neobvyklá slova, která se v položce vyskytují. Pokud hledáte běžná slova, budou výsledky hledání pravděpodobně příliš rozsáhlé na to, aby vám pomohly.

- Rychlost vyhledávání zvýšíte výběrem složek, ve kterých se daná položka pravděpodobně nachází.
- Pokud nemůžete dokument nebo zprávu nalézt, zkontrolujte, zda jste správně zadali slova ve vyhledávacích kritériích. Zkontrolujte také syntaxi hledání a ujistěte se, že ve funkci hledání zadáváte přesně to, co chcete nalézt.

## **Zobrazení výsledků hledání**

Přestože v programu WebAccess nelze vytvářet nové složky výsledků hledání, je možné pracovat se složkami vytvořenými v klientovi aplikace GroupWise pro systém Windows. Chcete-li však zajistit zobrazení co nejaktuálnějších informací ve složkách, nikoli pouze jejich kopií uložených v mezipaměti, měli byste před otevřením složky výsledků hledání klepnout v prohlížeči na ikonu **Aktualizovat** . Ta se nachází na panelu nástrojů.

Výsledky hledání můžete kdykoli zobrazit vybráním odpovídající složky.

## **Vyhledávání textu v položkách**

V otevřené položce klepnutím použijte stisknutím kláves CTRL+F nástroj hledání v prohlížeči. Potřebujete-li nápovědu, zkuste nápovědu v prohlížeči, která se obvykle aktivuje klávesou F1. Řadu operací aplikace GroupWise, například odpověď v případě nepřítomnosti, odstraňování položek nebo řazení položek do složek, můžete automatizovat pomocí pravidel, kterými definujete soubor podmínek a operací, které budou provedeny u položky, jež dané podmínky splňuje.

## **Seznámení s pravidly**

Když vytváříte pravidlo, musíte učinit následující kroky:

- Nazvat pravidlo.
- Vyberte událost. Ta je nezbytná pro spuštění pravidla.
- Vybrat typy položek, kterých se bude pravidlo týkat.
- Přidat akci. Akce je činnost, kterou má pravidlo vykonat po spuštění.
- Uložte pravidlo.
- Zkontrolujte, zda je pravidlo zapnuto.

Pravidla jsou uložena ve schránce aplikace GroupWise ve vašem poštovním úřadě. Proto jsou pravidla, která definujete v jiných klientech GroupWise, uvedena i v aktuálním seznamu pravidel a platí i při použití programu GroupWise WebAccess.

Pravidla vytvořená v programu GroupWise WebAccess můžete upravovat. Pravidla vytvořená v jiném klientu GroupWise můžete upravovat, pokud neobsahují více funkcí, než lze nastavit v programu GroupWise WebAccess. Například klient GroupWise pro systém Windows umožňuje vytvářet pravidla pro odesílané položky. Pravidla v programu GroupWise WebAccess však tuto funkci neobsahují, a proto toto pravidlo nelze upravovat.

## **Akce, které může pravidlo provádět**

V následující tabulce jsou uvedeny akce, které lze provést nastavením pravidel:

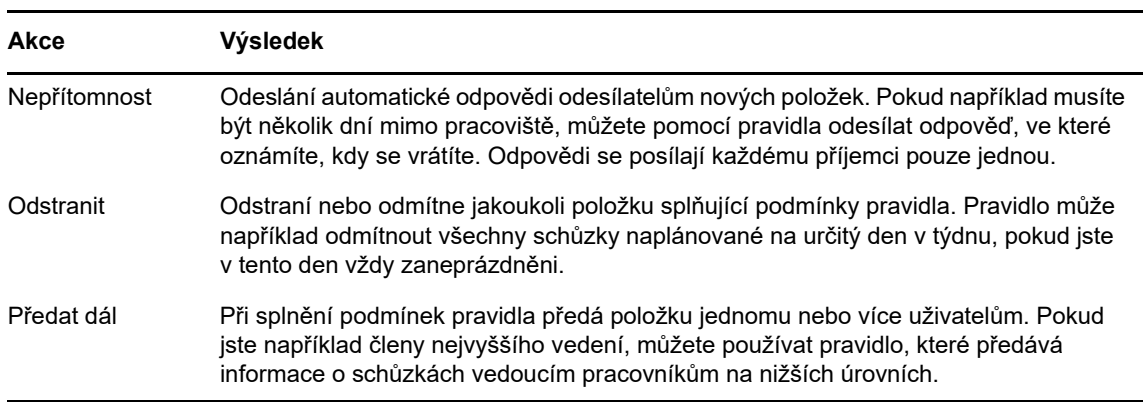

*Tabulka 8-1 Akce, které může pravidlo provádět*

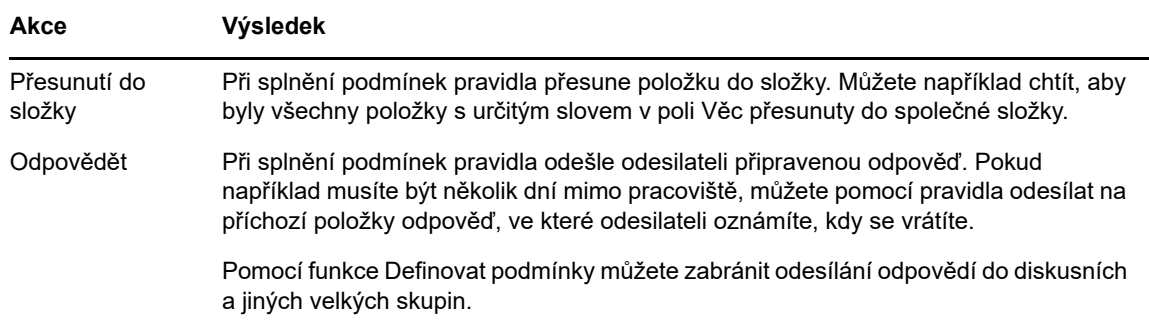

### **Vytvoření pravidla**

Pravidla vám mohou pomoci řadit zprávy, informovat ostatní, že jste na dovolené, nebo předávat zprávy na jiný e-mailový účet.

### **Vytvoření základního pravidla**

- **1** Na hlavní stránce programu WebAccess klepněte na ikonu **Možnosti** a potom na položku **Možnosti**.
- **2** Klepněte na možnost **Pravidla**.
- **3** Zvolte typ pravidla, které chcete vytvořit.
- **4** Klepnutím na tlačítko **Vytvořit** otevřete formulář Vytvoření pravidla.
- **5** Napište název do pole **Název pravidla**.
- **6** Chcete-li dále omezit položky ovlivněné daným pravidlem, vyberte příslušné možnosti v části **Definovat volitelné podmínky**.

Další informace naleznete v části ["Seznámení s poli pravidla" na straně 79.](#page-78-0)

**7** Definujte akce, které má pravidlo provádět.

U některých akcí, například Přesunutí do složky a Odpovědět, je nutno doplnit dodatečné informace.

**8** Klepněte na tlačítko **Uložit**.

Aby pravidlo mohlo fungovat, je třeba jej povolit. Viz ["Zapnutí nebo vypnutí pravidla." na straně 81.](#page-80-0)

### **Vytvoření pravidla pro dovolenou**

- **1** Na hlavní stránce programu WebAccess klepněte na ikonu **Možnosti** a potom na položku **Možnosti**.
- **2** Klepněte na možnost **Pravidla**.
- **3** Vyberte Položku **Nepřítomnost** z rozevíracího seznamu pole **Typ** a klepněte na tlačítko **Vytvořit**.
- **4** Zadejte předmět, text zprávy, datum zahájení a datum ukončení.
- **5** (Volitelné) Vyberte položku Odpovědět externím uživatelům.
- **6** Klepněte na tlačítko **Uložit**.

### **Vytvoření pravidla k předávání veškeré pošty na jiný účet**

- **1** Na hlavní stránce programu WebAccess klepněte na ikonu **Možnosti** a potom na položku **Možnosti**.
- **2** Klepněte na možnost **Pravidla**.
- **3** Vyberte položku **Předat dál** z rozevíracího seznamu pole **Typ** a klepněte na tlačítko **Vytvořit**.
- **4** Do textového pole **Název pravidla** napište název, například Pravidlo pro předání dál.
- **5** Pomocí možnosti **Definovat volitelné podmínky** přidejte do pravidla další informace.
	- V prvním poli podmínky vyberte položku **Komu.** To pravidlu oznámí, že má v každé příchozí položce zkontrolovat pole **Komu:**.
	- V druhém poli podmínky vyberte položku **Odpovídá**. To pravidlu oznámí, že text v poli **Komu:** příchozí položky musí odpovídat textu, který zadáte do dalšího pole podmínky.
	- V dalším poli podmínky zadejte své jméno tak, jak se zobrazuje v poli **Komu:** zprávy pošty. Například: jnovak@podnik.cz.
- **6** Do pole **Komu** zadejte adresu, na kterou se mají položky předávat.
- **7** Zadejte věc, která má být uváděna u předávaných položek, například Fwd:.
- **8** (Volitelné). Zadejte zprávu k předávaným položkám.
- **9** Klepněte na tlačítko **Uložit**, zkontrolujte, zda je vedle pravidla zobrazen znak zaškrtnutí udávající jeho aktivování a klepněte na tlačítko **Zavřít**.

### **Omezení položek podléhajících pravidlu**

K dalšímu omezení položek podléhajících pravidlu je možné použít možnosti příkazu **Definovat nepovinnou podmínku**.

- **1** Na stránce Pravidla klepněte na první rozevírací seznam a potom klepněte na pole. Další informace o tom, co jednotlivá pole představují, viz "Seznámení s poli pravidla" na straně [79](#page-78-0)
- **2** Klepněte na rozevírací seznam operátorů a potom klepněte na operátor.

Informace o použití operátorů naleznete v části ["Použití operátorů pravidla" na straně 80](#page-79-0)

**3** Zadejte kritéria pravidla.

Pokud zadáte kritéria, například jméno osoby nebo věc, můžete k nim přidat zástupné znaky, nutno hvězdičku (\*) nebo otazník (?). V zadávaném textu se nerozlišují velká a malá písmena.

Další informace o zástupných znacích a parametrech naleznete v části "Použití zástupných [znaků a parametrů pravidel" na straně 80.](#page-79-1)

**4** Klepněte na tlačítko **Uložit**, zkontrolujte, zda je vedle pravidla zobrazen znak zaškrtnutí udávající jeho aktivování a klepněte na tlačítko **Zavřít**.

### **Použití podmínek pravidla**

V části **Definovat volitelnou podmínku** můžete použít různé podmínky:

#### <span id="page-78-0"></span>**Seznámení s poli pravidla**

Následující tabulka vysvětluje význam polí dostupných při vytváření pravidla:

*Tabulka 8-2 Dostupná pole pro hledání a pravidla*

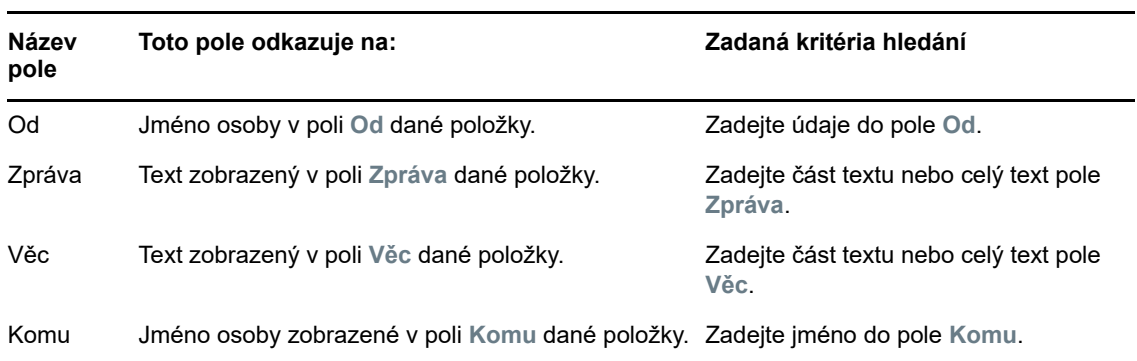

### <span id="page-79-0"></span>**Použití operátorů pravidla**

K dispozici jsou následující operátory:

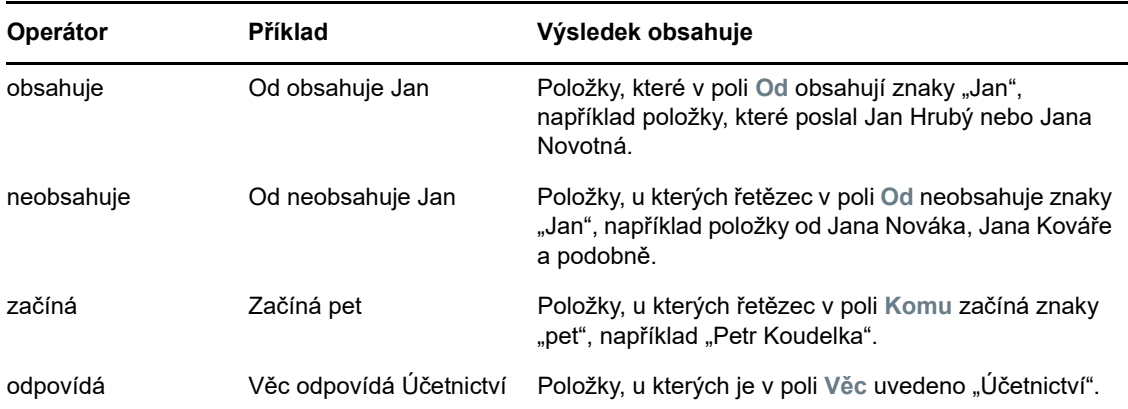

### <span id="page-79-1"></span>**Použití zástupných znaků a parametrů pravidel**

Tyto zástupné znaky a parametry jsou v části **Definovat volitelnou podmínku** dostupné pouze v případě, že jste vybrali určitá pole vyžadující zadání dalšího textu.

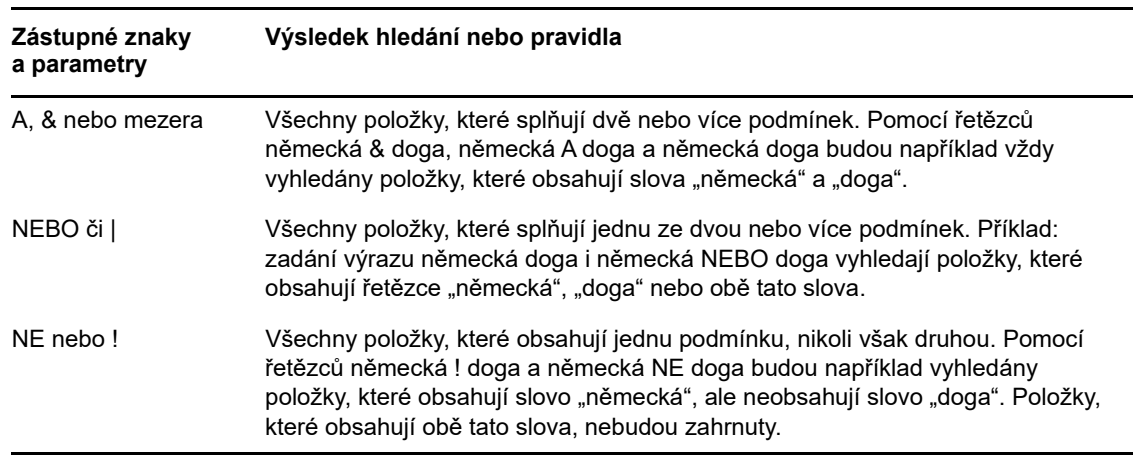

*Tabulka 8-3 Zástupné znaky a parametry pro hledání a pravidla*

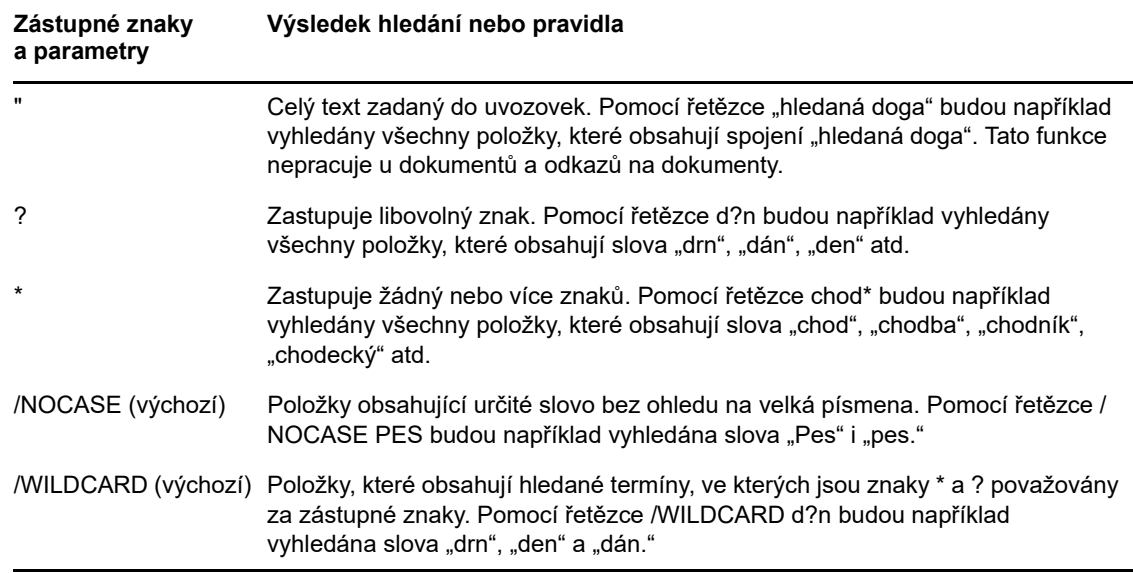

## **Úprava pravidla**

- **1** Na hlavní stránce programu WebAccess klepněte na ikonu **Možnosti** a potom na položku **Možnosti**.
- **2** Klepněte na možnost **Pravidla**.
- **3** Klepněte na název pravidla, které chcete upravit.
- **4** Změňte pravidlo.
- **5** Klepněte na tlačítko **Uložit**.

### **Odstranění pravidla**

- **1** Na hlavní stránce programu WebAccess klepněte na ikonu **Možnosti** a potom na položku **Možnosti**.
- **2** Klepněte na možnost **Pravidla**.
- **3** Klepněte na příkaz **Odstranit** vedle názvu pravidla, které chcete odstranit.

### <span id="page-80-0"></span>**Zapnutí nebo vypnutí pravidla.**

Pravidlo je před spuštěním nutné zapnout. Vypnuté pravidlo nelze spustit. Pravidlo je však stále uvedeno na stránce Pravidla, takže je můžete v případě potřeby opět zapnout.

- **1** Na hlavní stránce programu WebAccess klepněte na ikonu **Možnosti** a potom na položku **Možnosti**.
- **2** Klepněte na možnost **Pravidla**.
- **3** Pravidlo aktivujete nebo deaktivujete tak, že je vyberete v seznamu aktivních pravidel. U zapnutého pravidla je zaškrtnuté políčko.
- **4** Klepněte na tlačítko **Uložit** pro uložení provedených změn.

### 9 <sup>9</sup>**Přistup k poštovní schránce nebo kalendáři pro zástupce**

Funkce Zástupce slouží ke správě schránky a kalendáře jiného uživatele. Umožňuje provádět různé akce, například čtení, schvalování nebo odmítání položek jménem jiného uživatele v rámci omezení stanovených tímto uživatelem.

**DŮLEŽITÉ:** Jako zástupce můžete provádět akce za uživatele v jiné doméně za podmínky, že je daná osoba připojena ke stejném systému GroupWise. Nemůžete být zástupcem uživatele v jiném systému GroupWise.

## **Přijetí práv zástupce**

### **Přidávání a odebírání názvů a práv zástupců v seznamu přístupových práv vlastníka schránky**

Než budete moci vystupovat jako zástupce jiné osoby, musí vám tato osoba v seznamu přístupových práv udělit práva zástupce. Jako vlastník schránky můžete jednotlivým uživatelům udělit různá práva přístupu k informacím v kalendáři a zprávách. Pokud například chcete uživatelům hledajícím pomocí funkce Kdy nemá čas ve vašem kalendáři umožnit zobrazení určitých informací o svých schůzkách, udělte jim práva ke čtení schůzek.

- **1** Na hlavní stránce programu WebAccess klepněte na ikonu **Možnosti** a potom na položku **Možnosti**.
- **2** Klepněte na možnost **Přístup pro zástupce**.
- <span id="page-82-0"></span>**3** Chcete-li přidat uživatele do seznamu, klepněte na tlačítko **Přidat položku**.
- **4** Zadejte uživatele do pole **Jméno** nebo jej vyberte pomocí nástroje **Výběr adresy**.
- **5** Vyberte práva, která chcete uživateli přidělit.

**Číst:** Čtení přijatých položek. Zástupci nemohou vidět vaši složku Kontakty, a to bez ohledu na to, jaká práva mají nastavena.

**Zapisovat:** Vytvářet a odesílat položky vaším jménem včetně použití vašeho podpisu (pokud byl definován). Přiřadit položkám kategorie, měnit jejich pole Věc a využívat u položek možnosti seznamu úkolů.

**Přihlásit odběr zvukových signálů:** Přijímání stejných zvukových signálů. Příjem zvukových signálů je podporován jen v případě, že je zástupce ve stejném poštovním úřadu aplikace.

**Přihlásit k odběru svých upozornění:** Přijímání upozornění na doručení položek. Příjem upozornění je podporován jen v případě, že je zástupce ve stejném poštovním úřadu aplikace.

**Změnit možnosti, pravidla a složky:** Měnit možnosti vaší schránky. Zástupce může upravit libovolné nastavení možností včetně přístupových práv ostatních uživatelů. Pokud má zástupce i přístupová práva k poště, může vytvářet a upravovat složky.

**Číst soukromé položky:** Číst položky, které jste označili jako soukromé. Pokud zástupci neudělíte práva ke čtení soukromých položek, jsou všechny takto označené položky ve vaší Schránce zástupci skryty.

- <span id="page-83-0"></span>**6** Klepněte na tlačítko **Uložit**.
- **7** Opakujte [Krok 3](#page-82-0) až [Krok 6](#page-83-0) a přidejte jednotlivé uživatele.

V seznamu přístupových práv můžete vybrat položku **Přístup všech uživatelů** a přidělit práva všem uživatelům v adresáři. Pokud například chcete přidělit všem uživatelům práva ke čtení vaší pošty, přidělte položce Přístup všech uživatelů práva ke čtení.

- **8** Chcete-li ze seznamu přístupových práv odstranit uživatele, klepněte na možnost **Odstranit uživatele** vedle jména uživatele.
- **9** Klepněte na tlačítko **Zavřít**.

### <span id="page-83-1"></span>**Přidání nebo odebrání uživatelů v seznamu zástupců**

Než budete moci vystupovat jako něčí zástupce, musí vám nejprve tento uživatel přidělit v seznamu přístupových práv zástupce v dialogovém okně **Možnosti** příslušná práva zástupce a vy musíte přidat jméno tohoto uživatele do svého seznamu zástupců. Rozsah přístupu závisí na právech, která vám byla udělena.

- **1** Na hlavní stránce programu WebAccess klepněte na panelu nástrojů na položku **Zástupce**.
- **2** Chcete-li odebrat uživatele, vyberte jeho jméno a pak klepněte na tlačítko **Odebrat**.
- **3** Chcete-li přidat uživatele, zadejte jméno a klepněte na tlačítko **Přihlásit**.

Schránka tohoto uživatele bude otevřena. Jméno osoby, kterou zastupujete, se zobrazí nahoře v seznamu složek.

**4** Do vlastní poštovní schránky se vrátíte klepnutím na položku **Odhlásit**.

Odstraněním uživatele ze svého seznamu zástupců neodstraníte svá práva jednat jako zástupce tohoto uživatele. Uživatel, k jehož schránce máte přístup, musí tato práva změnit ve svém seznamu přístupových práv zástupců.

### **Přístup ke schránce a kalendáři v roli zástupce**

Než budete moci vystupovat jako zástupce jiné osoby, musí vám tato osoba v seznamu přístupových práv zástupce v dialogovém okně **Možnosti** udělit práva. Rozsah přístupu závisí na právech, která vám byla udělena.

**1** Pokud jste tak ještě neučinili, přidejte uživatelské jméno dotyčné osoby do svého seznamu zástupců.

Další informace naleznete v části "Přidání nebo odebrání uživatelů v seznamu zástupců" na [straně 84.](#page-83-1)

- **2** Na hlavní stránce programu WebAccess nebo na stránce Kalendáře klepněte na panelu nástrojů na položku **Zástupce**.
- **3** Klepněte na jméno uživatele, k jehož schránce chcete získat přístup.
- **4** Po dokončení práce ve schránce jiné osoby klepněte na příkaz **Odhlásit**.

# 10 <sup>10</sup>**Správa dokumentů**

K hledání dokumentů knihovny aplikace GroupWise lze využít kartu **Dokumenty**.

Dokumenty v knihovně jsou komprimovány a zakódovány. Tím se ušetří místo na disku a zvýší se zabezpečení dokumentů, protože není možné prohlížet obsah dokumentů mimo aplikaci GroupWise.

Než získáte přístup k dokumentům v knihovně, musíte nejprve získat práva k dané knihovně. Přístup do jednotlivých knihoven určuje správce aplikace GroupWise.

## <span id="page-84-0"></span>**Vyhledávání dokumentů**

- **1** Klepněte na kartu **Dokumenty** na navigačním panelu.
- **2** Zadejte slova, která chcete hledat.
- **3** Vyberte pole, které chcete hledat.
- **4** Vyberte knihovny, které chcete prohledat.
- **5** Klepněte na tlačítko **Hledat**.

### **Zobrazení dokumentu**

- **1** Klepněte na kartu **Dokumenty** na navigačním panelu.
- **2** Vyhledejte dokument, který chcete zobrazit. Další informace o hledání dokumentu naleznete zde: ["Vyhledávání dokumentů" na straně 85](#page-84-0)
- **3** Požadovaný dokument zobrazíte klepnutím na název.

### **Otevření dokumentu**

- **1** Klepněte na kartu **Dokumenty** na navigačním panelu.
- **2** Vyhledejte a vyberte dokument, který chcete otevřít.

Další informace o hledání dokumentu naleznete zde: ["Vyhledávání dokumentů" na straně 85](#page-84-0)

**3** V seznamu dokumentů klepněte ve sloupci **Akce** na položku **Otevřít**.

### **Uložení dokumentu**

- **1** Klepněte na kartu **Dokumenty** na navigačním panelu.
- **2** Vyhledejte dokument, který chcete uložit. Další informace o hledání dokumentu naleznete zde: ["Vyhledávání dokumentů" na straně 85](#page-84-0)
- **3** V seznamu Dokumenty klepněte na příkaz **Uložit jako** vedle dokumentu.

Program GroupWise WebAccess opatří položku dočasným názvem souboru. Název souboru a výchozí složku můžete změnit.

**4** Klepnutím na příkaz **Uložit** uložíte dokument v původním formátu.

## **Zobrazení vlastností dokumentu**

- Klepněte na kartu **Dokumenty** na navigačním panelu.
- Vyhledejte dokument, jehož vlastnosti zobrazit. Další informace o hledání dokumentu naleznete zde: ["Vyhledávání dokumentů" na straně 85](#page-84-0)
- V seznamu Dokumenty klepněte na příkaz **Vlastnosti** vedle dokumentu.

11 <sup>11</sup>**Údržba aplikace GroupWise**

## **Správa hesel schránky**

### **Získání pomoci v případě zapomenutí hesla**

Pokud jste zapomněli heslo a nedaří se vám přihlásit, klepněte na odkaz **Nemůžete se přihlásit?** na stránce pro přihlášení do programu. Po klepnutí na odkaz získáte další informace o postupu resetování hesla ve vaší organizaci.

### **Použití ověřování LDAP**

Pokud správce aplikace GroupWise zapnul ověřování LDAP, je třeba pro přístup ke schránce použít místo hesla aplikace GroupWise heslo LDAP. U ověřování LDAP je heslo povinné a nelze ho odebrat.

### **Změna hesla LDAP**

Pokud správce aplikace GroupWise zapnul ověřování LDAP a zakázal změnu hesla LDAP v programu GroupWise WebAccess, bude pravděpodobně nutné použít ke změně hesla jinou aplikaci. Další informace získáte u správce aplikace GroupWise.

- **1** Na hlavní stránce programu WebAccess klepněte na ikonu **Možnosti** a potom na položku **Možnosti**.
- **2** Klepněte na kartu **Heslo**.
- **3** Do pole **Staré heslo** zadejte heslo, které chcete změnit.
- **4** Do pole **Nové heslo** zadejte nové heslo.
- **5** Do pole **Potvrdit** zadejte nové heslo znovu a potom klepněte na tlačítko **Uložit**.

Změnou přihlašovacího hesla v programu GroupWise WebAccess změníte také své heslo pro schránku aplikace GroupWise. Znamená to, že k přihlášení ke schránce aplikace GroupWise používáte vždy stejné heslo, bez ohledu na to, zda používáte program GroupWise WebAccess nebo jinou verzi klienta GroupWise.

### **Zapamatování hesla aplikace GroupWise nebo hesla LDAP**

Používáte-li heslo, ale nechcete být při každém spuštění programu GroupWise WebAccess vyzýváni k jeho zadání, může si webový prohlížeč toto heslo zapamatovat. Z důvodu zabezpečení však nedoporučujeme současné ukládání uživatelského jména a hesla aplikace GroupWise v prohlížeči.

### **Použití hesla ke schránce pro zástupce**

Nastavení hesla schránky nemá vliv na přístupová práva zástupců k této schránce. Možnost přístupu zástupce do schránky je dána přístupovými právy, která mu udělujete v seznamu přístupových práv.

## **Správa Koše**

Všechny odstraněné poštovní zprávy, telefonické vzkazy, schůzky, úkoly, dokumenty a připomínky jsou uloženy v koši. Položky v koši je možné zobrazit, otevřít nebo vrátit do schránky, dokud není koš vysypán. (Vysypáním koše odstraníte položky ze systému.)

Vysypat lze celý koš nebo pouze vybrané položky. Položky ve složce Koš se odstraňují způsobem, který určuje správce systému GroupWise, nebo můžete obsah složky Koš odstranit ručně. Správce aplikace GroupWise může určit pravidelné automatické vysypávání koše.

- \* ["Zobrazení položek koše" na straně 88](#page-87-0)
- \* ["Zrušení odstranění položky v koši" na straně 88](#page-87-1)
- ["Uložení položky v koši:" na straně 88](#page-87-2)
- ["Vyprázdnění koše" na straně 89](#page-88-0)

### <span id="page-87-0"></span>**Zobrazení položek koše**

**1** Ve schránce klepněte na složku **Koš**.

Položky v koši můžete otevírat nebo ukládat a zobrazovat o nich informace. Položky můžete také trvale odstranit nebo je vrátit do schránky. Klepnutím pravým tlačítkem myši na položku v koši můžete zobrazit další možnosti.

### <span id="page-87-1"></span>**Zrušení odstranění položky v koši**

Klient systému GroupWise pro systém Windows nabízí možnost automatického odstraňování obsahu složky Koš po uplynutí určitého počtu dnů. Pokud byla tato možnost nastavena (vámi nebo správcem aplikace GroupWise), jsou položky ze složky Koš po uplynutí zadaného počtu dní automaticky odstraňovány a v programu GroupWise WebAccess se nezobrazují.

Zrušení odstranění položek ve složce Koš:

- **1** Klepněte na složku **Koš**.
- **2** Vyberte položku, klepněte na ikonu **Zpět odstranění** v horní části Seznamu položek. nebo

Poklepáním položku otevřete a potom klepněte na tlačítko **Obnovit**.

Vrácená položka bude umístěna do složky, ze které byla původně odstraněna. Pokud již původní složka neexistuje, bude položka umístěna do schránky.

### <span id="page-87-2"></span>**Uložení položky v koši:**

Položky ve složce Koš můžete ukládat stejným způsobem jako kterékoliv jiné položky. Další informace naleznete v části ["Uložení položky na disk" na straně 39.](#page-38-0)

### <span id="page-88-0"></span>**Vyprázdnění koše**

Vysypání všech položek z koše:

**1** Ve schránce klepněte pravým tlačítkem na složku **Koš** a klepněte na příkaz **Vysypat koš**.

Vysypání vybraných položek z koše:

- **1** Ve schránce klepněte na složku **Koš**.
- **2** Vyberte jednu nebo více položek.
- **3** Klepněte na tlačítko **Vyprázdnit**.

### **Kontrola verze programu WebAccess**

Informace o systému WebAccess zobrazíte klepnutím na ikonu nastavení **O systému** v pravém horním rohu stránky. Jsou zde uvedeny informace o verzi, ID uživatele a informace o prohlížeči. Tyto informace jsou důležité při kontaktování podpory.

## A <sup>A</sup>**Novinky v programu GroupWise 18 WebAccess**

Novinky v programu GroupWise WebAccess naleznete v souboru Readme k systému GroupWise 18.

## $\boldsymbol{\mathsf{R}}$ <sup>B</sup>**Aplikace GroupWise, časté dotazy**

Pokud jste nenalezli hledané informace v této dokumentaci, doporučujeme přečíst si Časté dotazy (FAQ) ke klientovi aplikace GroupWise 18.

<sup>C</sup>**Používání klávesových zkratek**

V programu GroupWise WebAccess můžete používat mnoho klávesových zkratek, které usnadňují ovládání nebo šetří čas při provádění různých operací. Některé zkratky, jejich význam a kontext, ve kterém pracují, jsou uvedeny v následující tabulce.

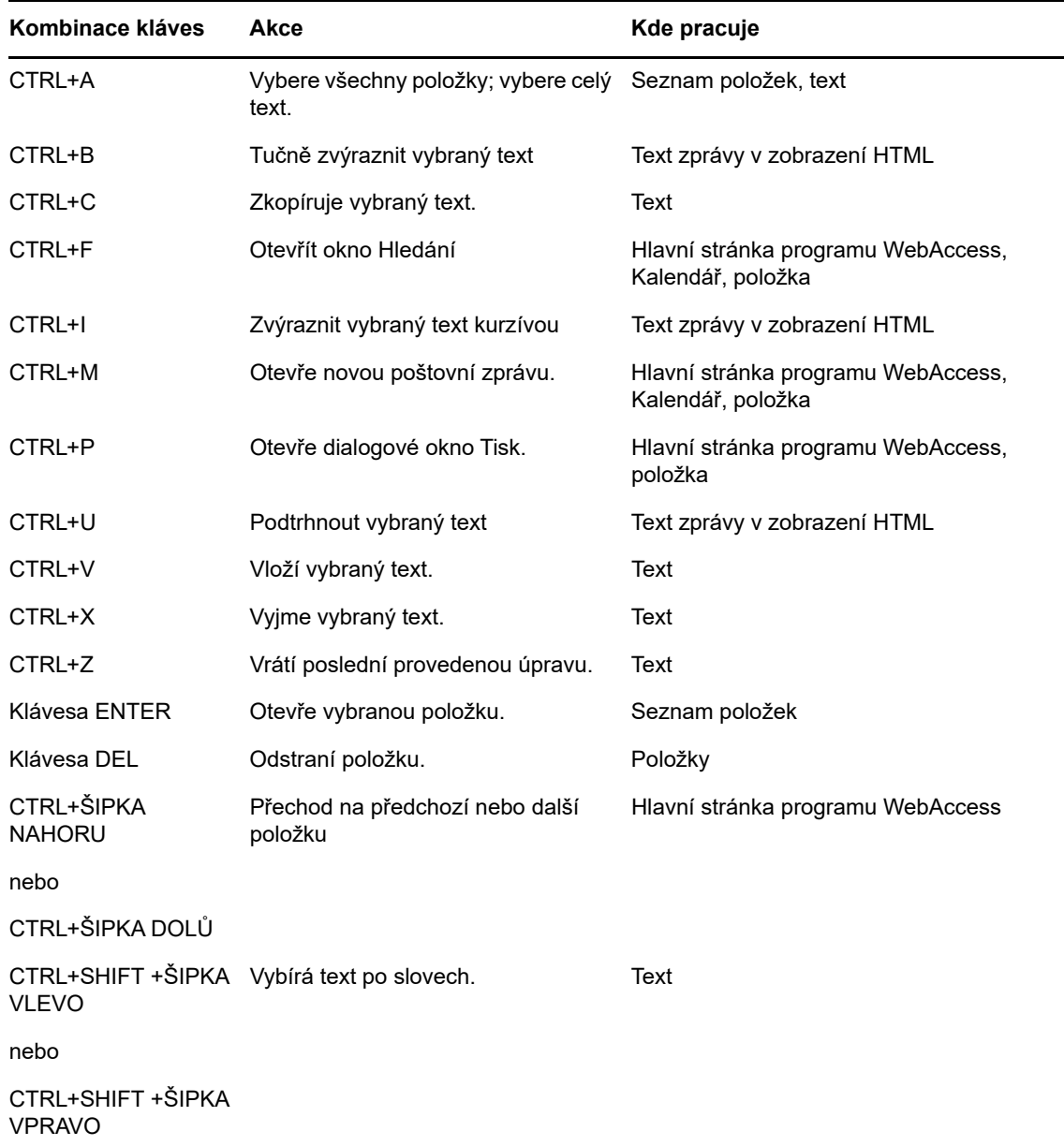

#### *Tabulka C-1 Klávesové zkratky*

 $\bigcap$ 

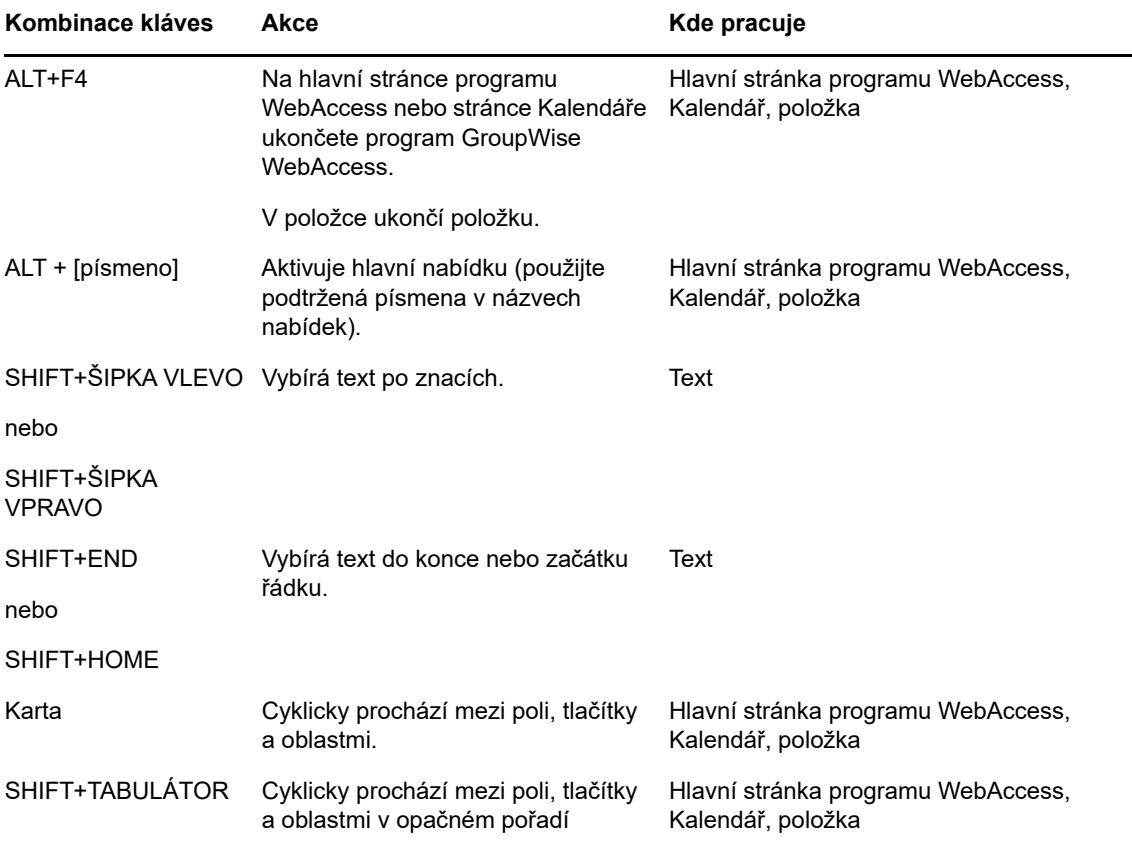